## **Wervelende dame – oefenen met de pen**

In deze oefening wordt getoond hoe je kronkels tekent. Die worden dan op allerlei manieren gecombineerd, probeer het maar! Zie voorbeeld hieronder

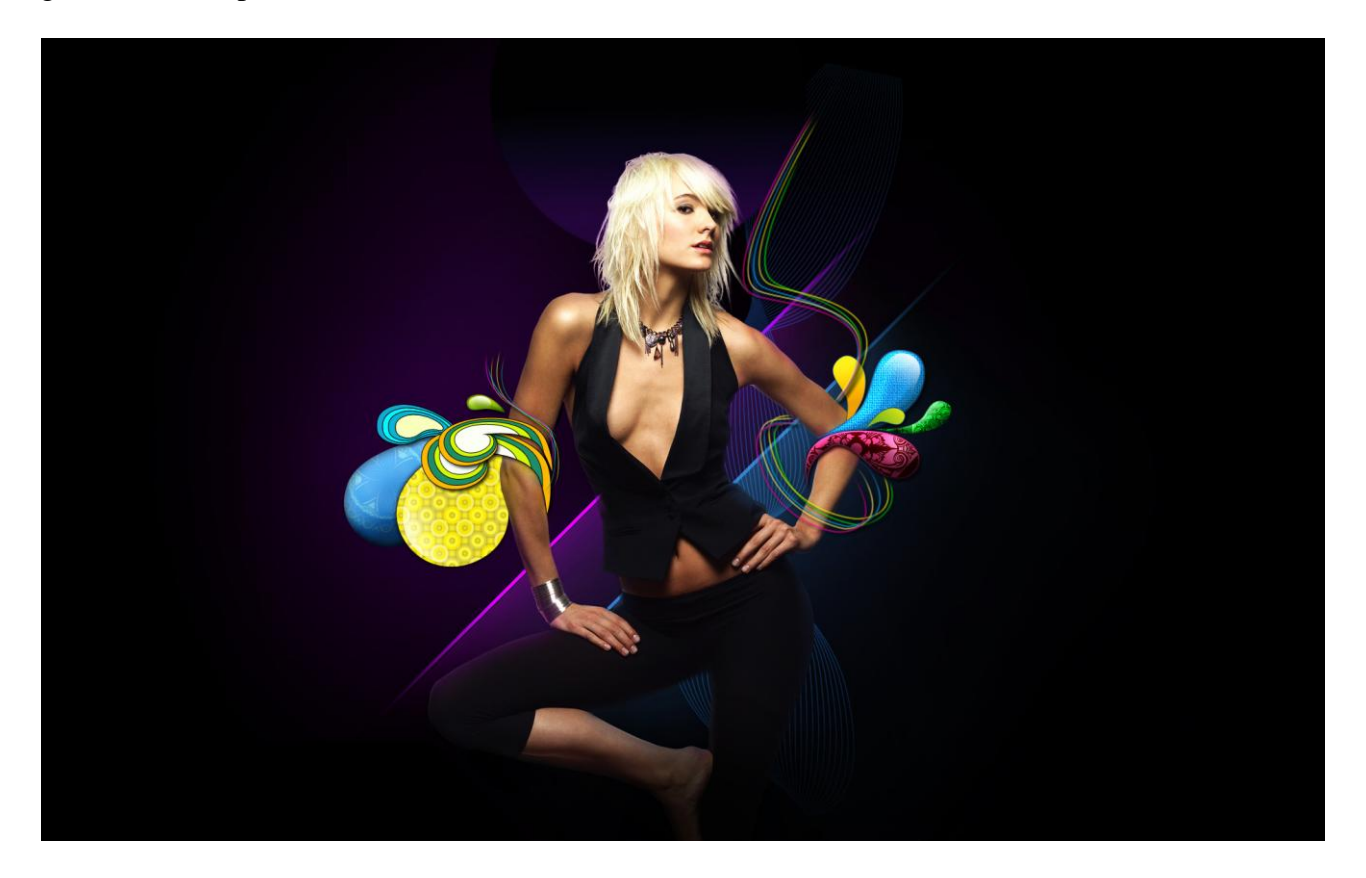

1) We beginnen met een nieuw document: 1920×1200px ; 72 dpi. Vul de achtergrond met zwart.

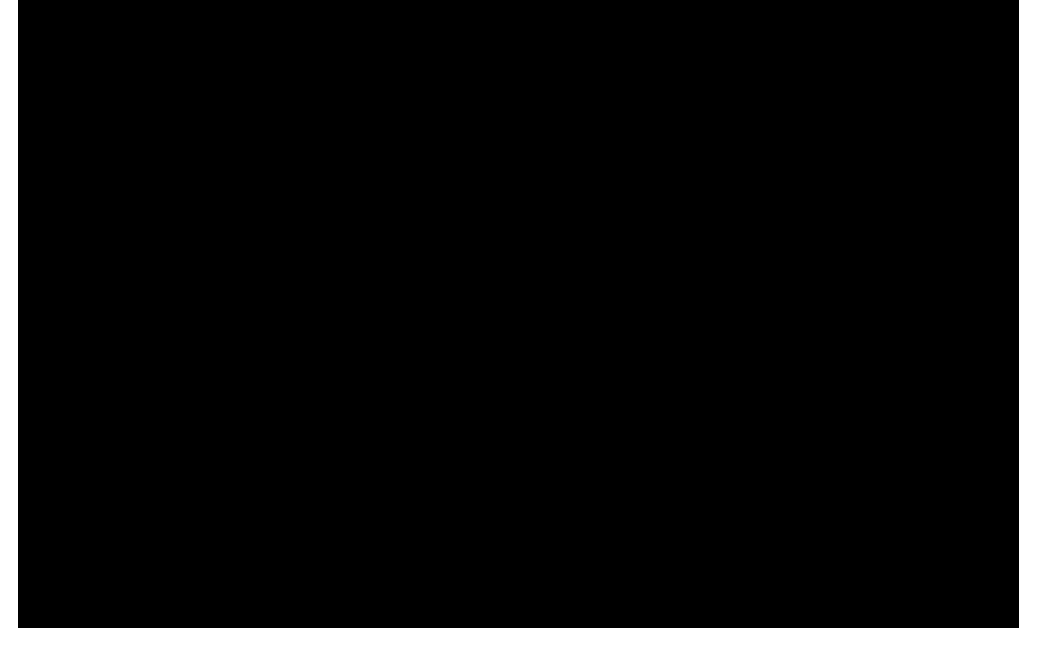

2) Mooie foto zoeken van een model, deze komt van [http://www.deviantart.com/:](http://www.deviantart.com/)

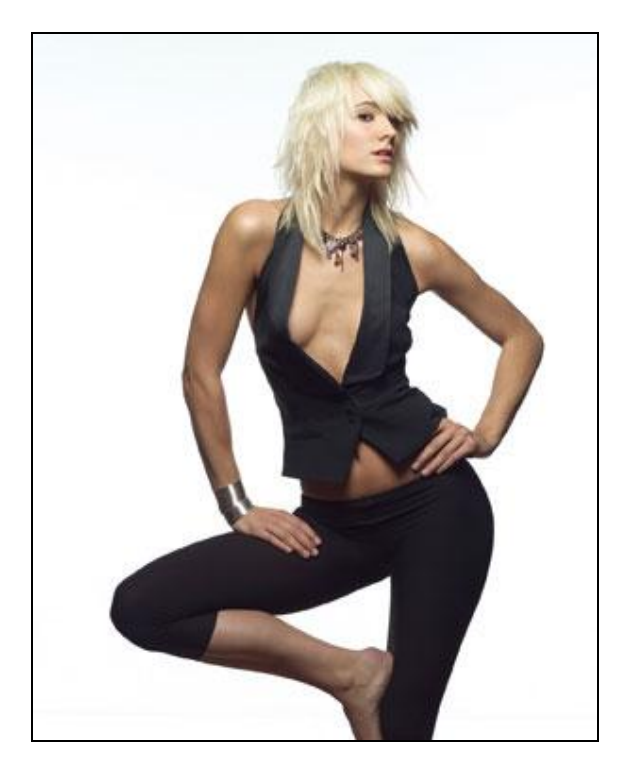

Deze dame mooi uitselecteren en op je werk plaatsen als nieuwe laag, grootte aanpassen.

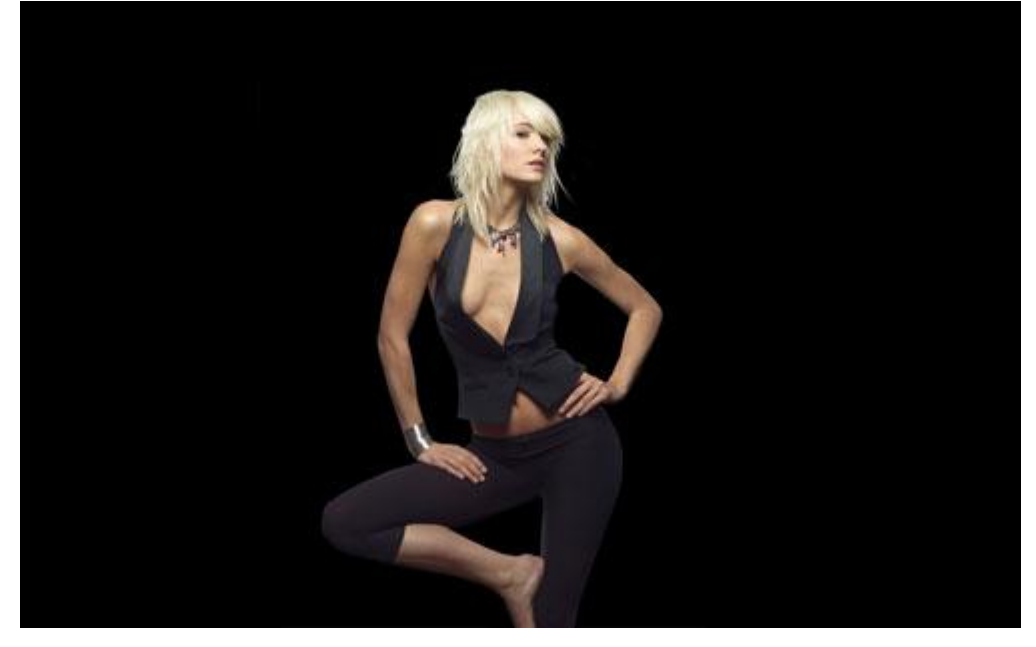

3) Nieuwe laag, gebruik een standaard rond penseel aanwezig in Photoshop om de achtergrond achter de dame te schilderen, kleur penseel = **#** CD00FE ; dekking penseel = 20%

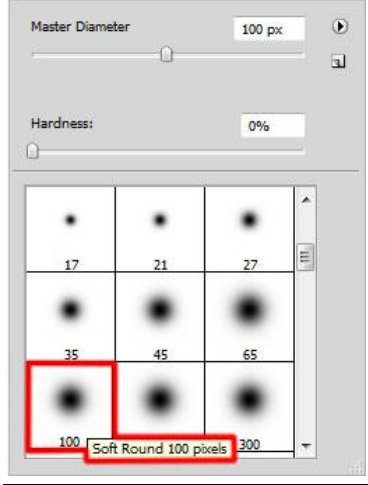

Swirl girl – blz 2 Vertaling Gr

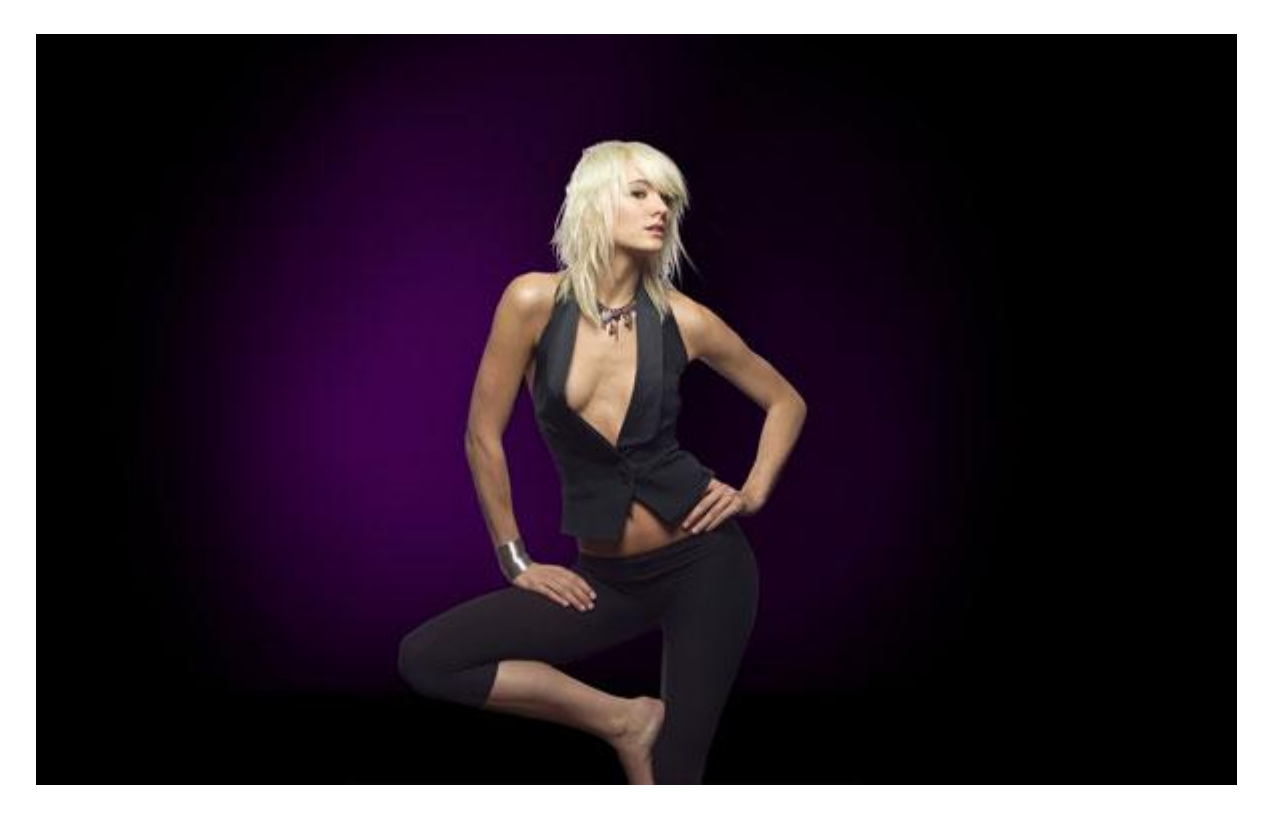

4) Nog verder werken aan het creëren van de achtergrond: Rechthoekige vorm tekenen met vormgereedschap (U) ; kleur = **#**DD00FF, een beetje laten hellen, gebruik daarvoor Vrije Transformatie, laag juist onder laag met dame plaatsen.

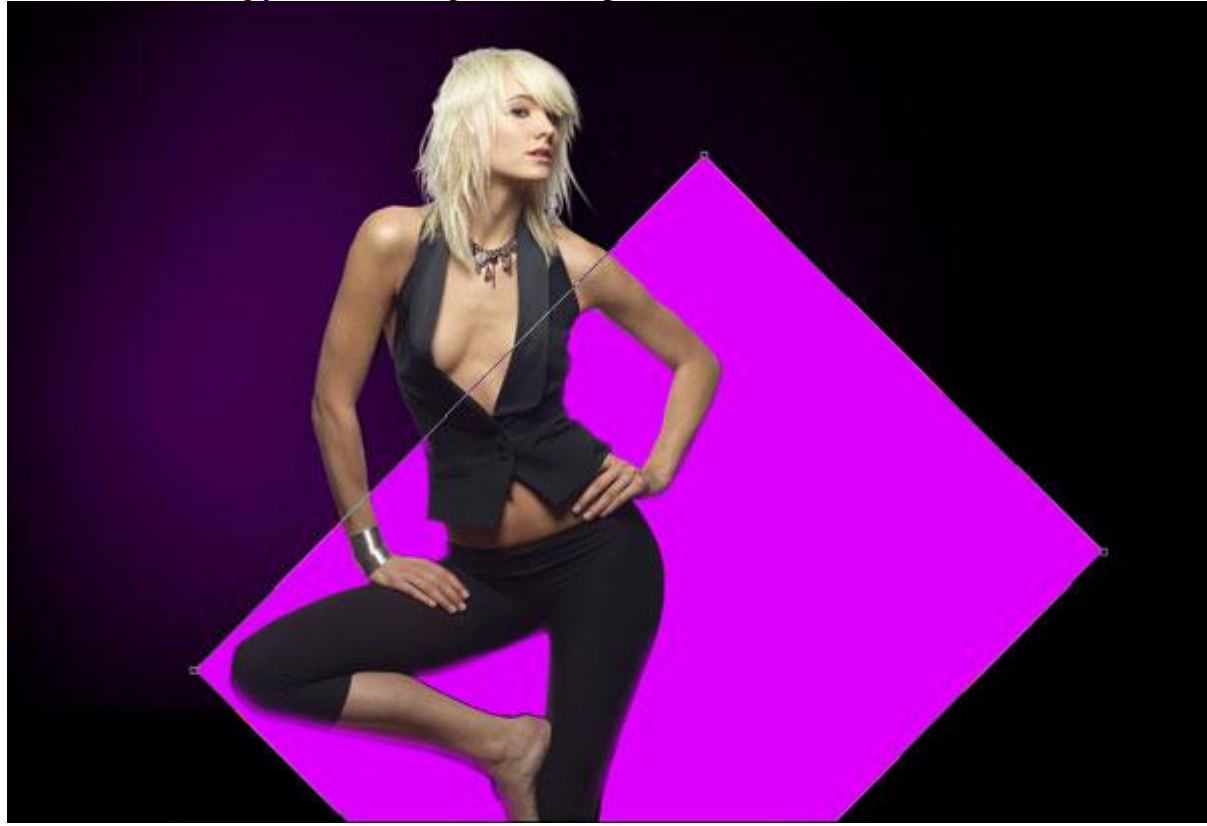

5) Nieuwe laag, penseel uit stap3 gebruiken, nu met zwarte kleur, dekking = 20%, schilder over de paarse vorm om die wat donkerder te maken, ook deze laag staat onder laag met dame.

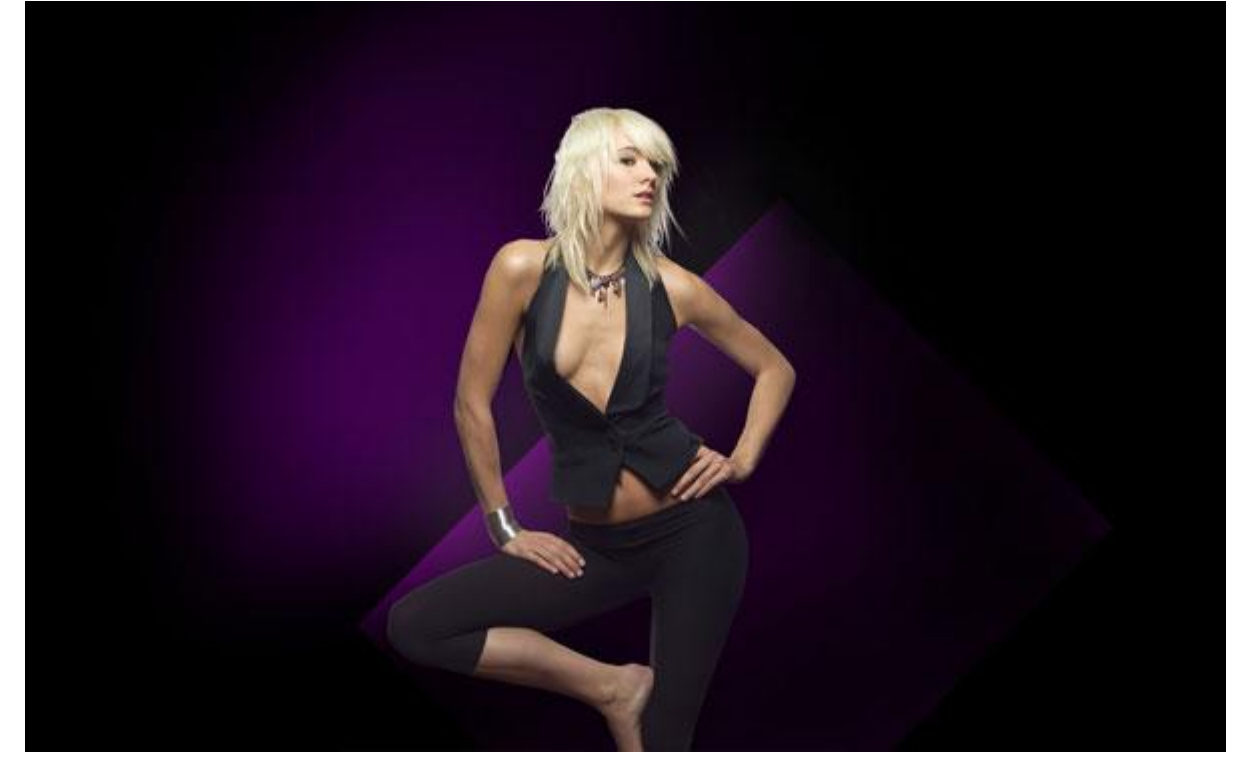

Daarna Alt + klik tussen zwart beschilderde laag en laag met paarse vorm in het lagenpalet om er een uitknipmasker van te maken en dat zwart zo alleen die paarse vorm beïnvloedt.

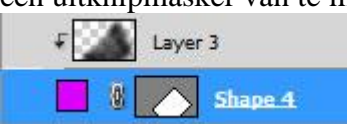

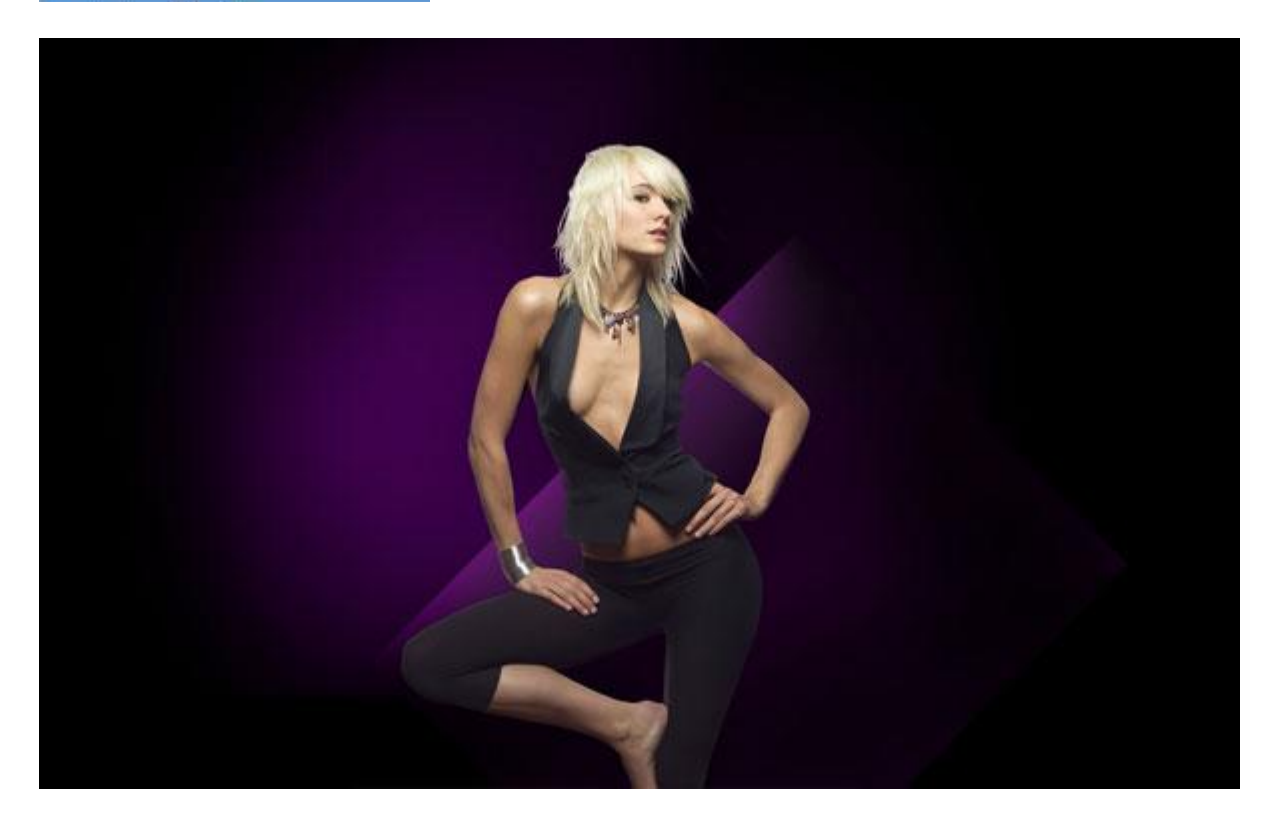

6) Met Vorm 'Lijn' (U), dikte = 5 px teken je een lijn langs de rand van de paarse vorm, gebruikte kleur = **#** DD00FF. Ook deze laag onder laag met dame plaatsen.

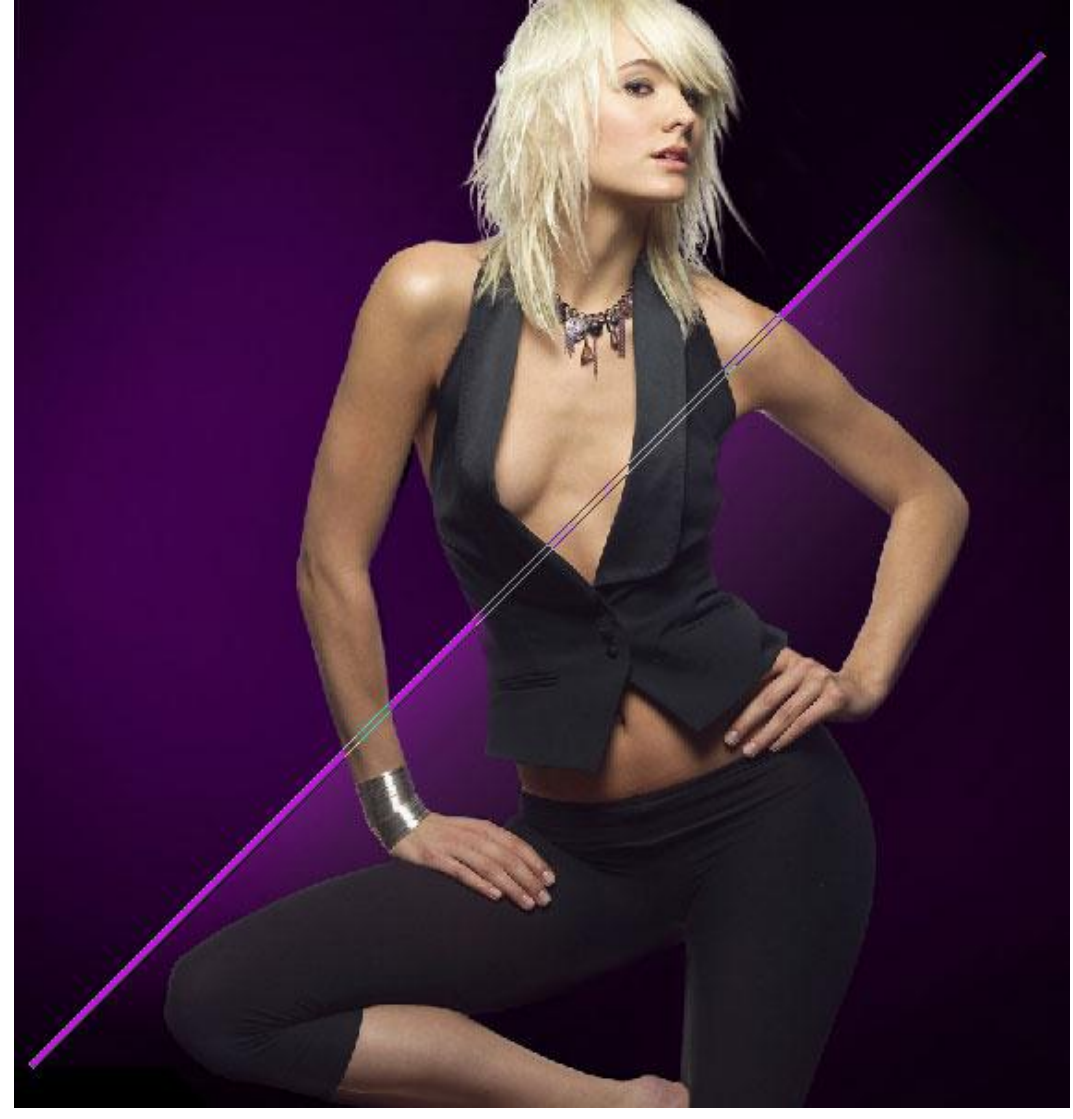

7) Op laag met paarse rechthoek vorm volgende laagstijlen toepassen:

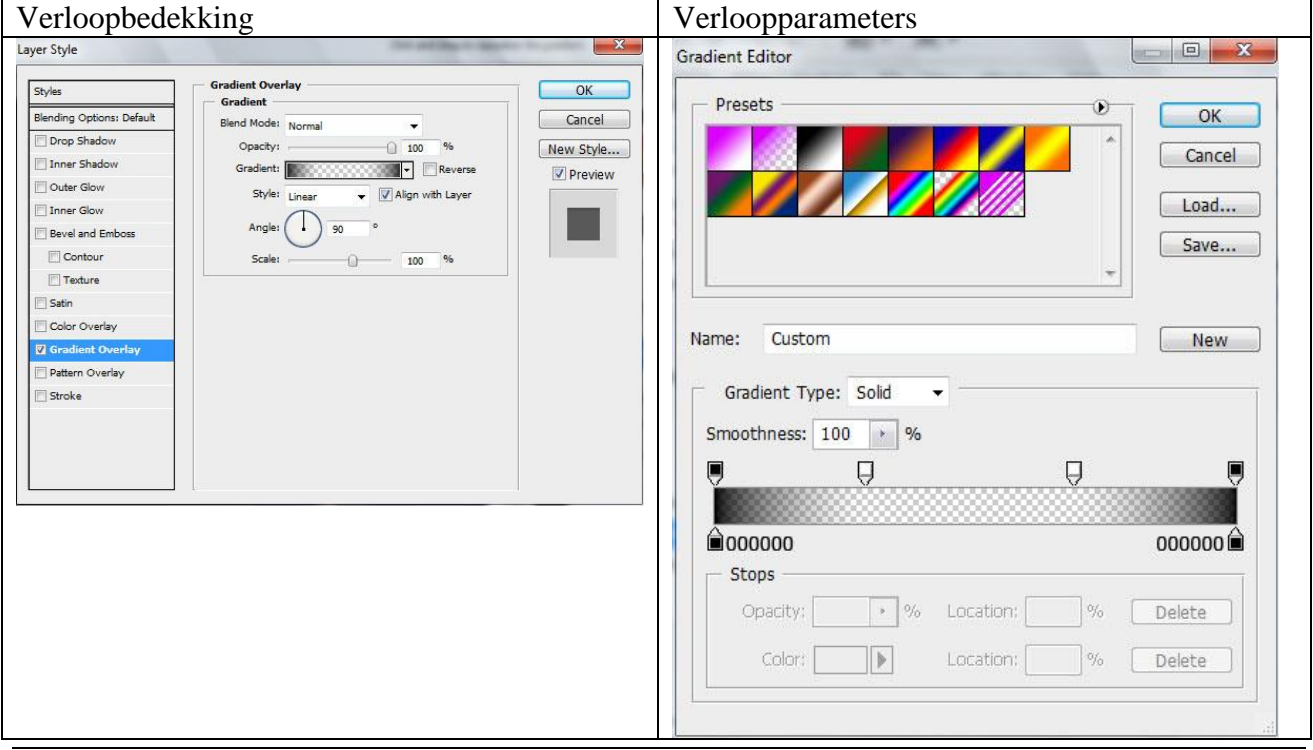

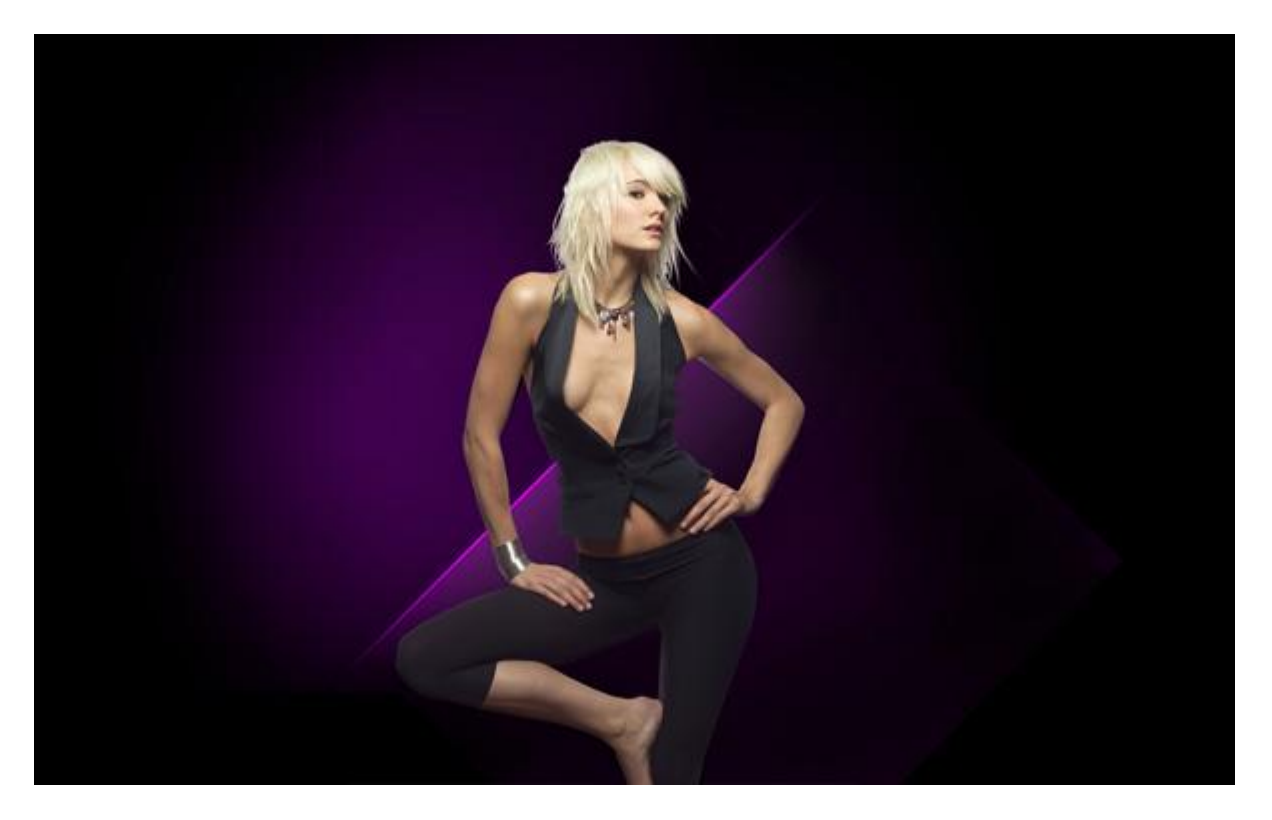

8) Groepeer alle lagen die iets met de paarse rechthoek te maken hebben (schaduw, lijn, rechthoek) (Ctrl + klik op deze drie lagen en daarna Ctrl + G**)**.

Deze groep dupliceren, wijzig in deze groep de kleur van de rechthoekvorm en de lijn op de rand ervan in **#** 4F92C7. Plaats daarna deze kopie zoals hieronder getoond:

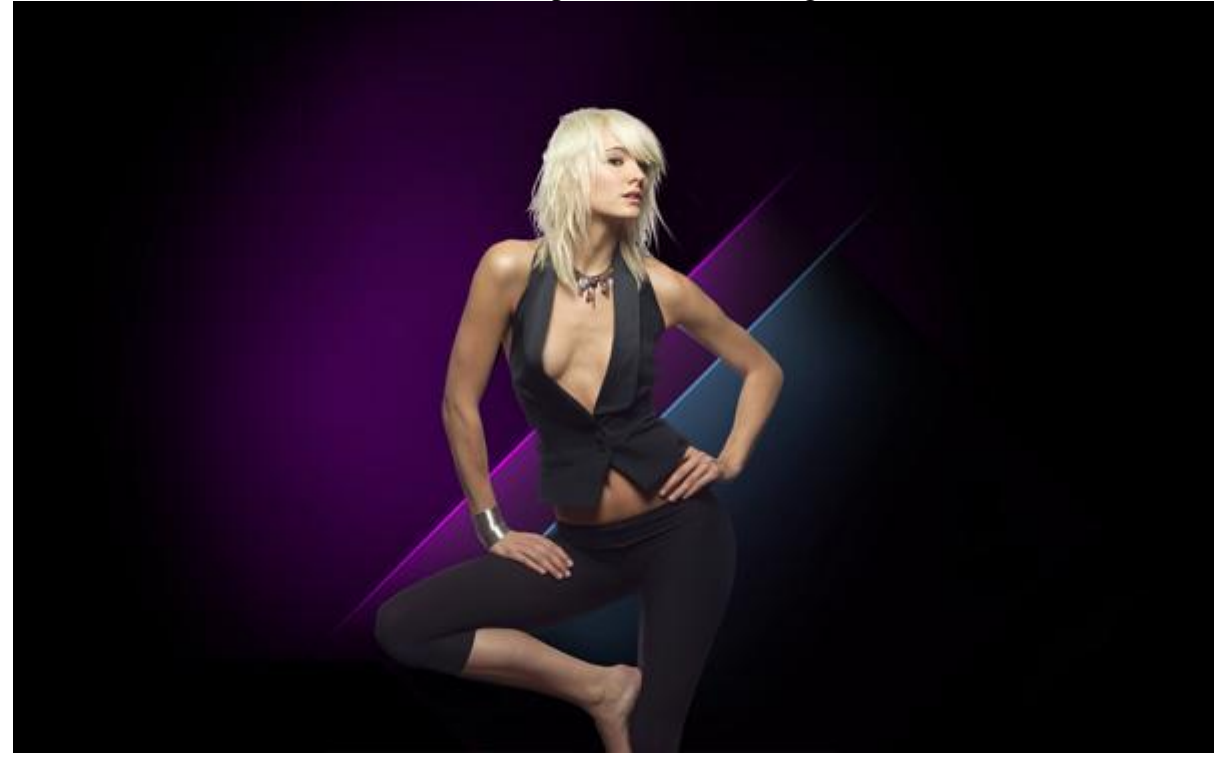

9) In Adobe Illustrator werd de pen gebruikt om twee zwarte lijnen te tekenen.

Kan je niet werken met Illustrator dan zijn er twee alternatieven:

Gebruik een penseel die een spiraal of swirl voorstelt, of onderaan deze les heb ik een oefening ingevoegd die ons bezorgd werd door een medelid een hele tijd geleden. (zie blz 50).

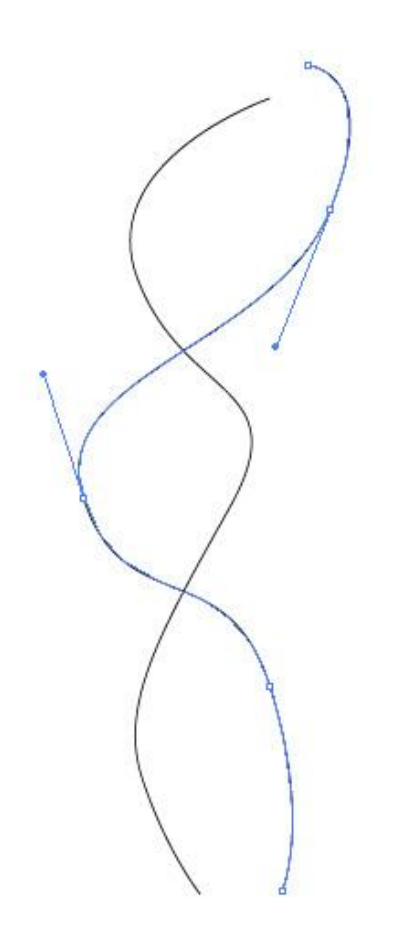

Met de Direct Selecteren Pijl **(A)**, beide lijnen selecteren (rechthoek er rond tekenen), pas daarna volgende toe, ga naar menu Object  $\rightarrow$  Overvloeien  $\rightarrow$  Overvloeiopties:

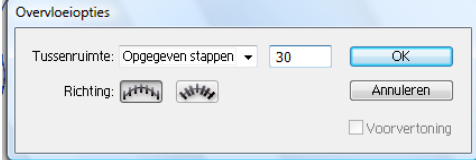

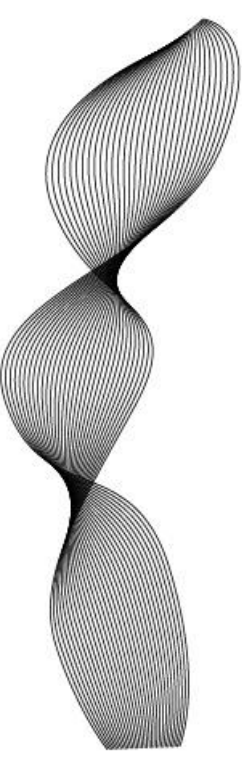

Selecteer de lijnen, klik dan CTRL+C, keer terug naar Adobe Photoshop en klik CTRL+V (kies hier voor Slim object). Geef nu aan deze laag met lijnen de laagstijl Kleurbedekking, zet laagdekking daarna op 35%:

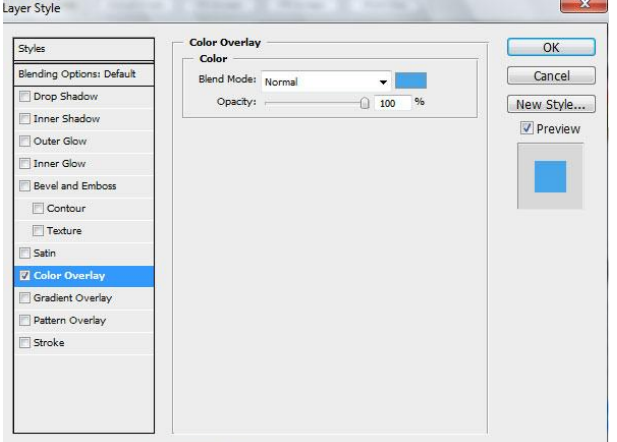

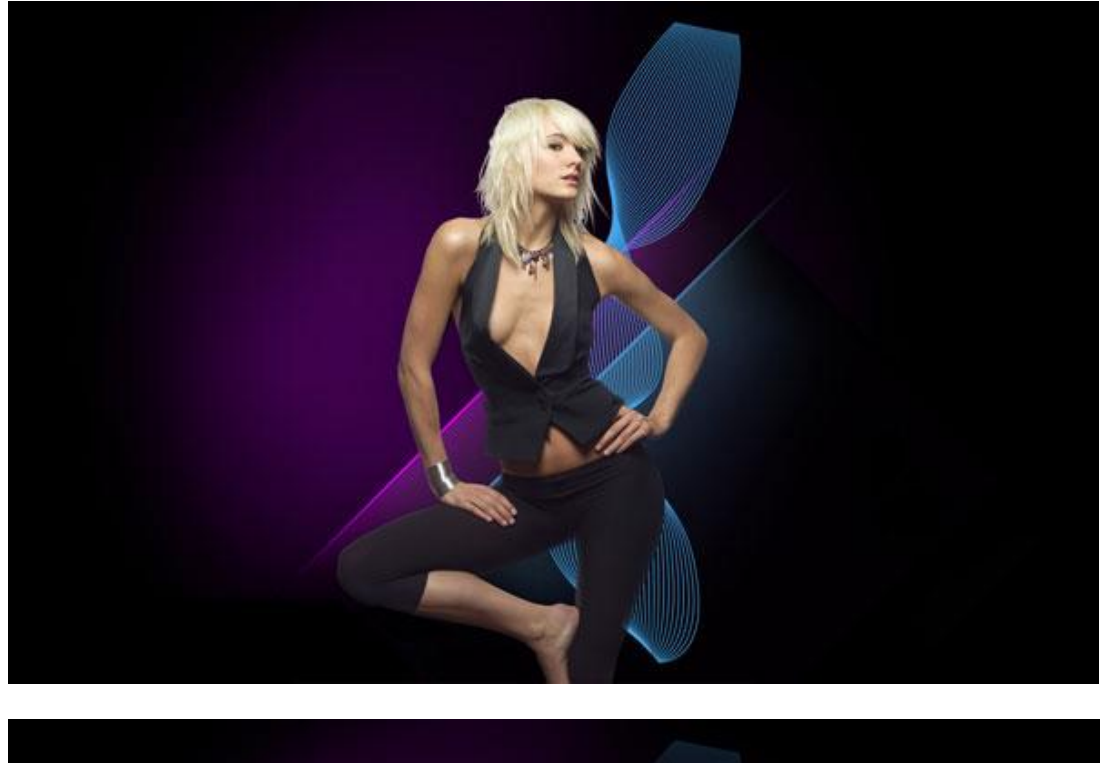

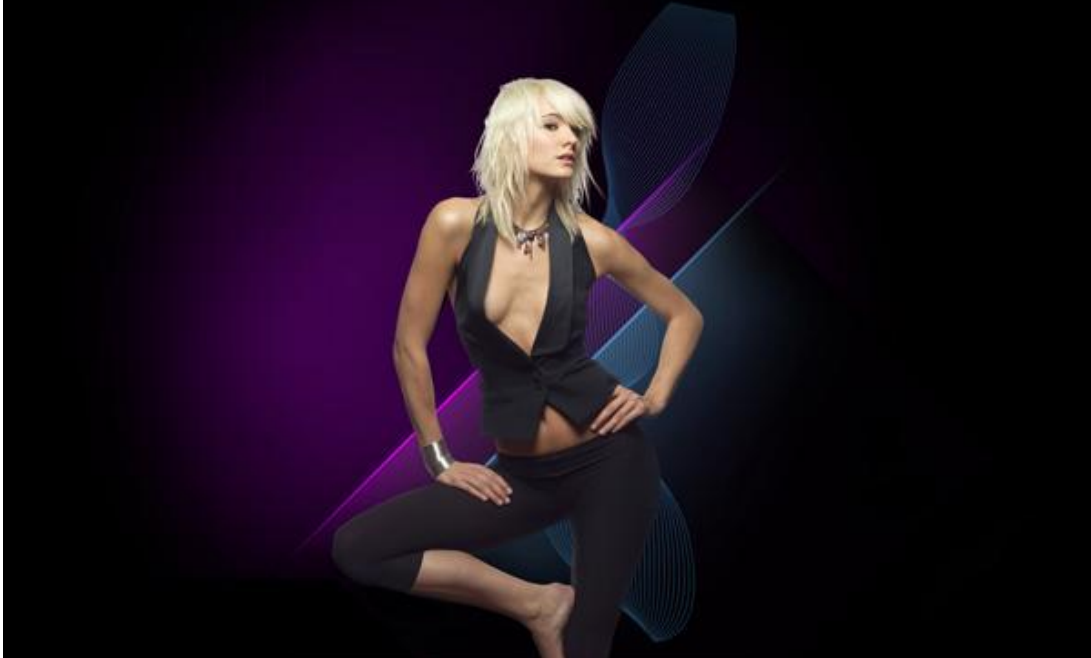

Swirl girl – blz 8 Vertaling Gr

10) Nieuwe laag, zwart, zacht penseel met dekking = 10% , schilder op de randen van de lijnen om die donkerder te maken.

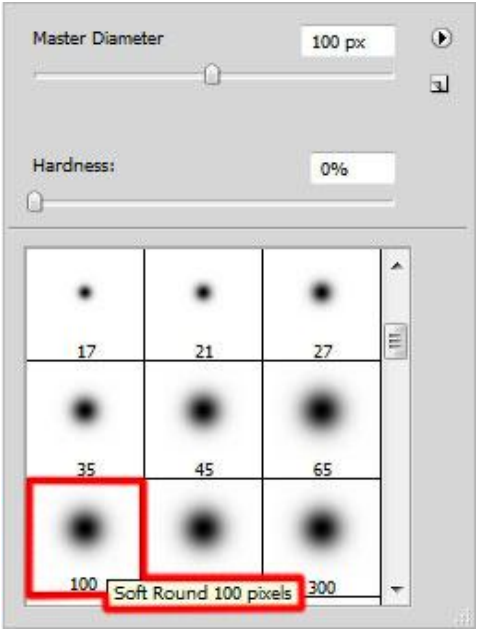

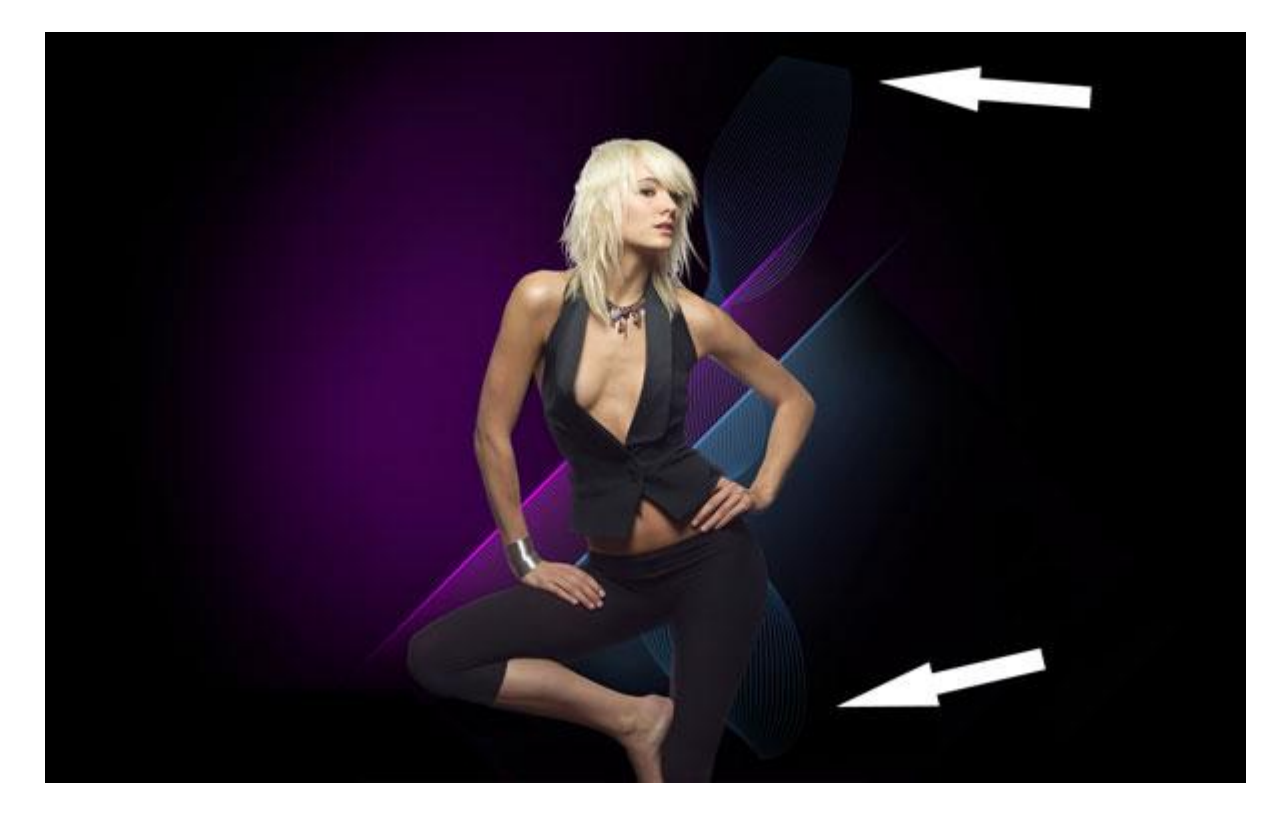

11) Op volgende nieuwe laag schilder je met vorig penseel, witte kleur, dekking nu op 15%, schilder een lichtere zone achter de dame, laag weer onder laag met dame plaatsen.

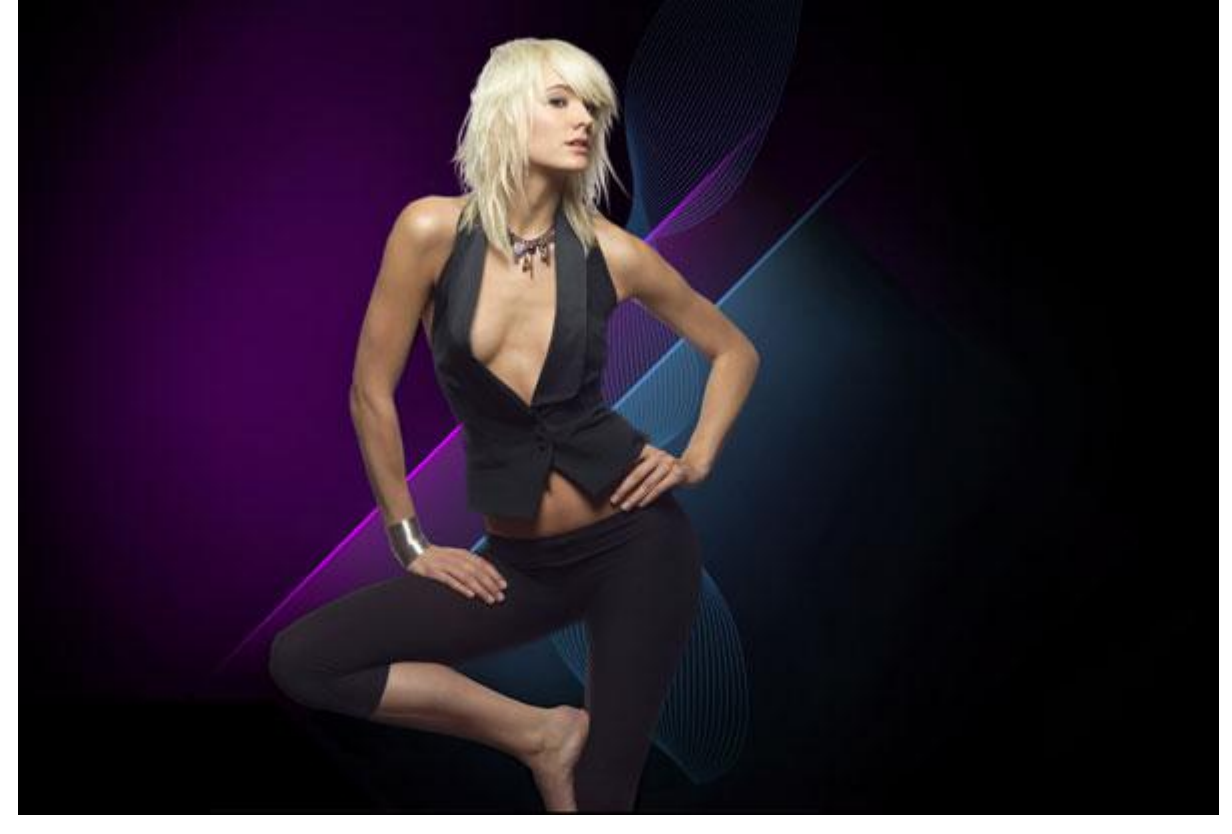

12) Een cirkel tekenen met het vormgereedschap (U) op het hoofd van de dame. Laag onder laag met dame.

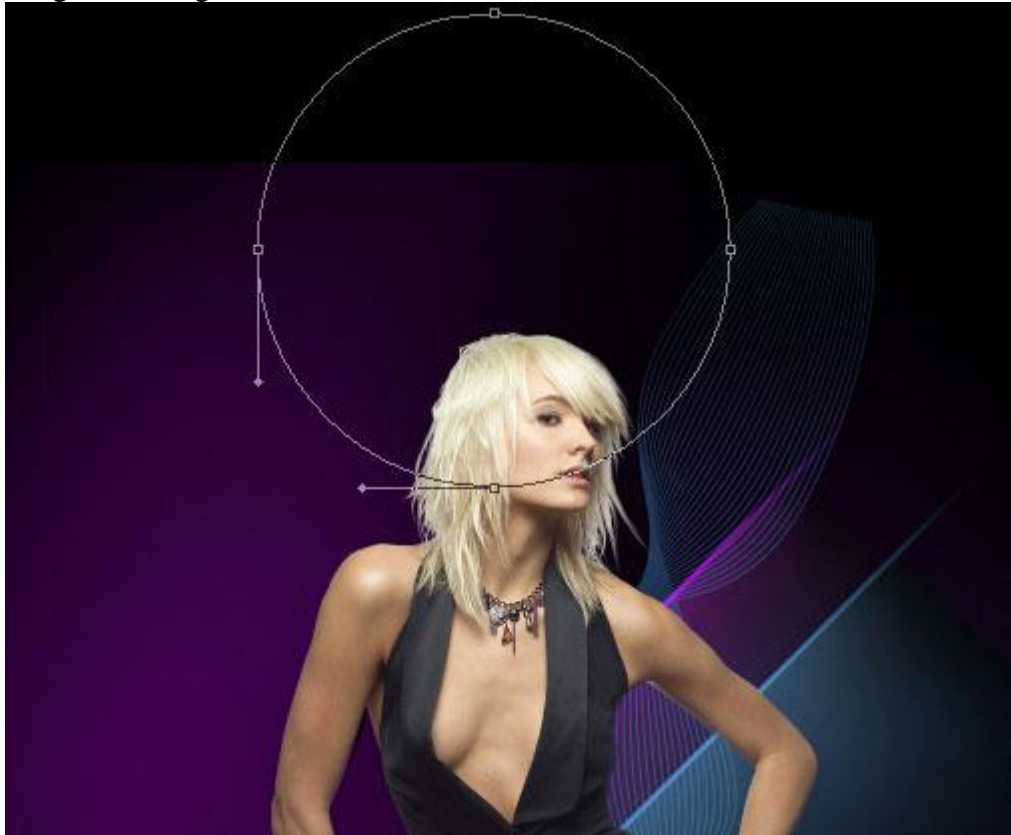

Zet de laagvulling op 0% en geef dan onderstaande laagstijlen aan deze cirkelvorm:

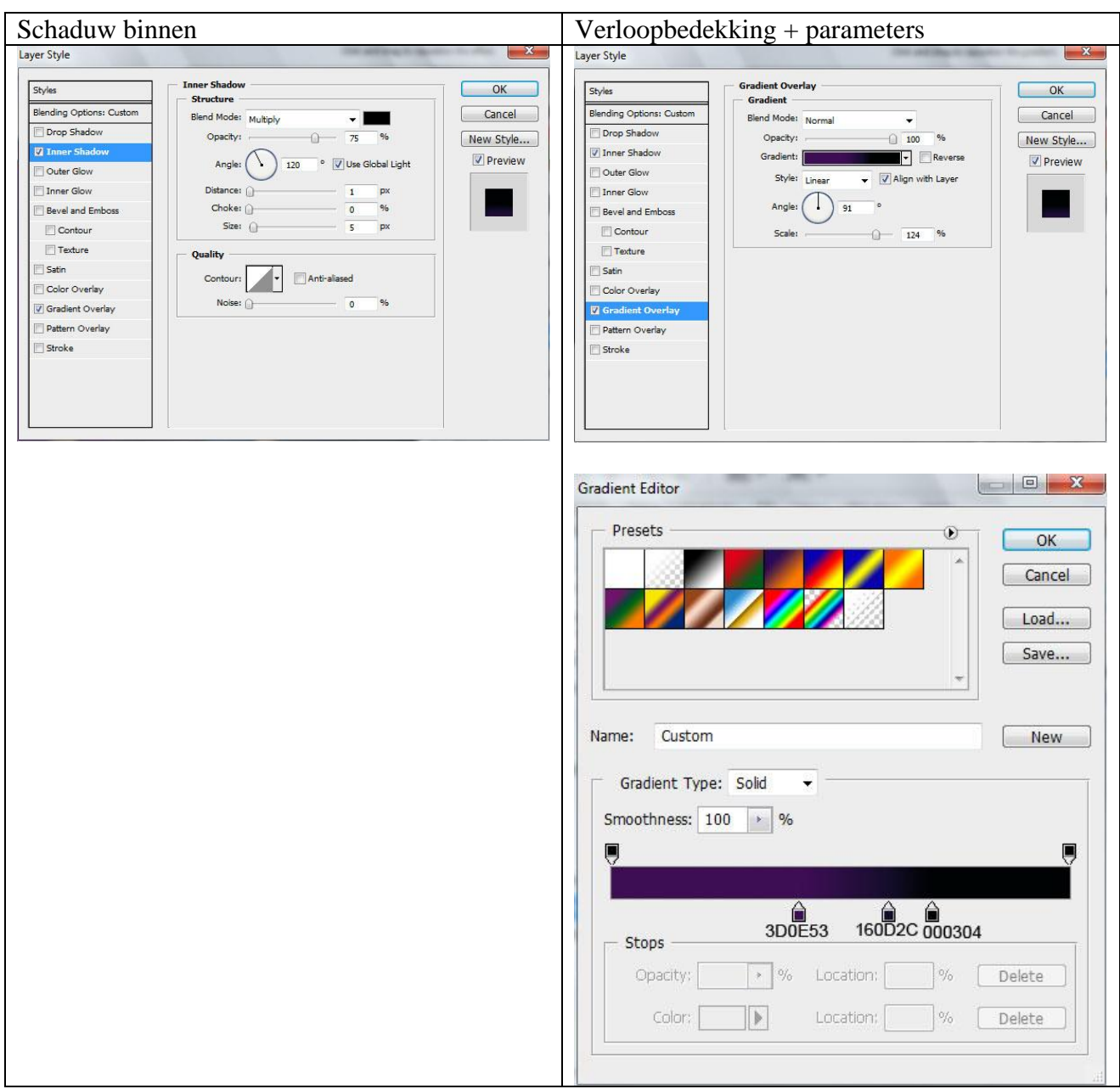

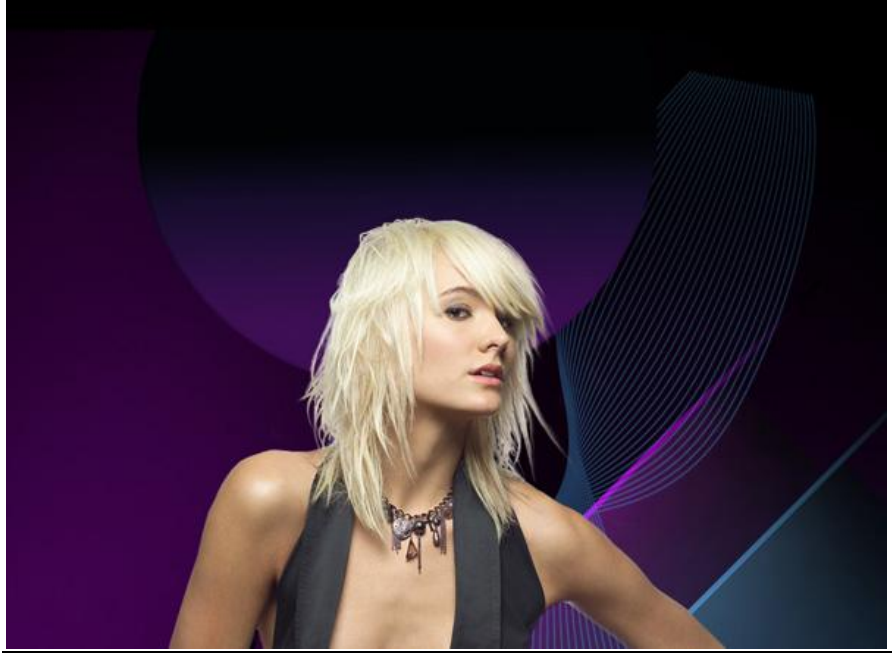

Swirl girl  $-$  blz 11

13) Er worden voor deze oefening verschillende patronen gebruikt van deze site:

http://www.dinpattern.com/:<br>Al deze structuur lagen zet je best om in modus RGB.

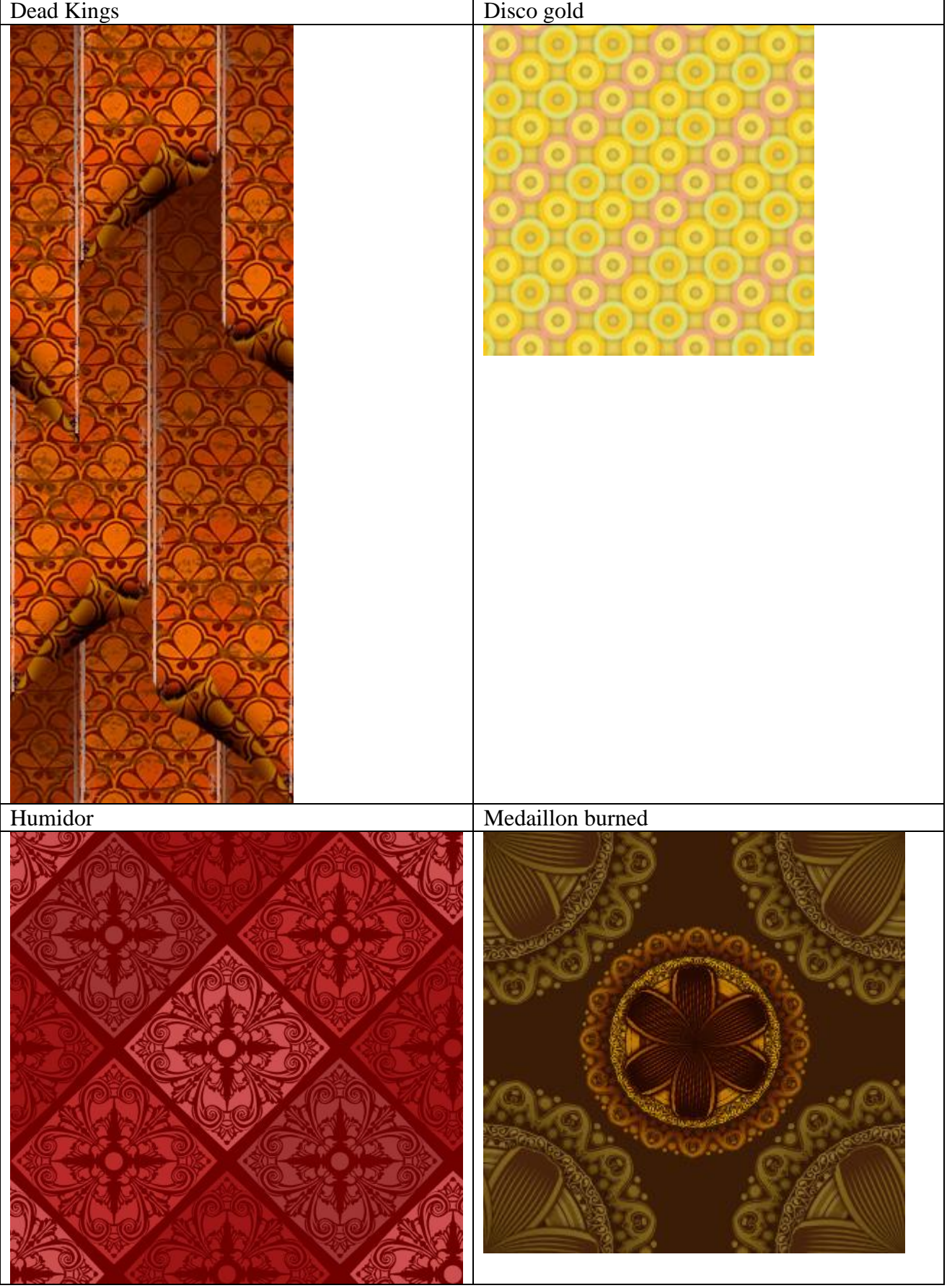

14) Er worden nu verschillende swirls getekend naast de dame, gebruik Pen en bijhorende gereedschappen (direct selecteren, omzetten ankerpunten, …).

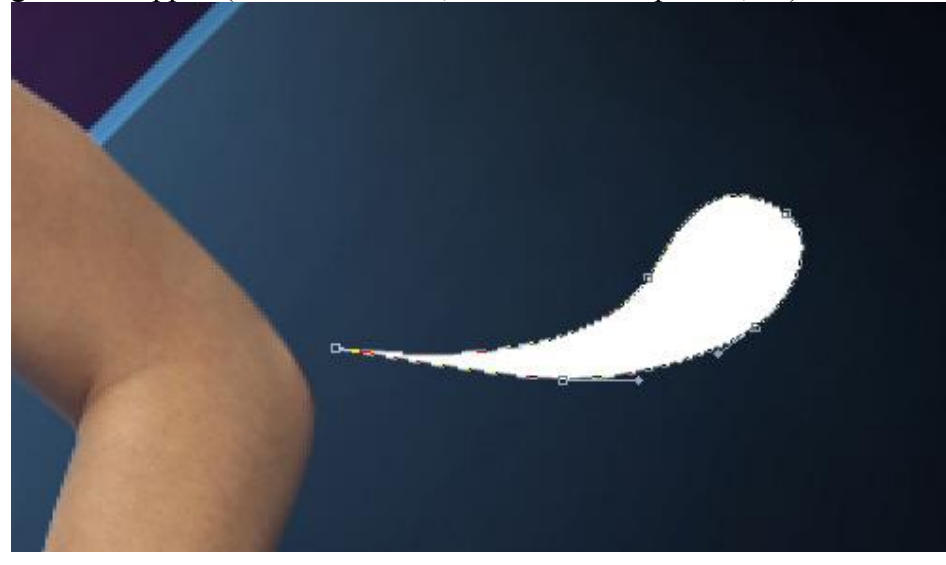

Geef aan deze vormlaag als laagstijl: Schuine kant en Reliëf:

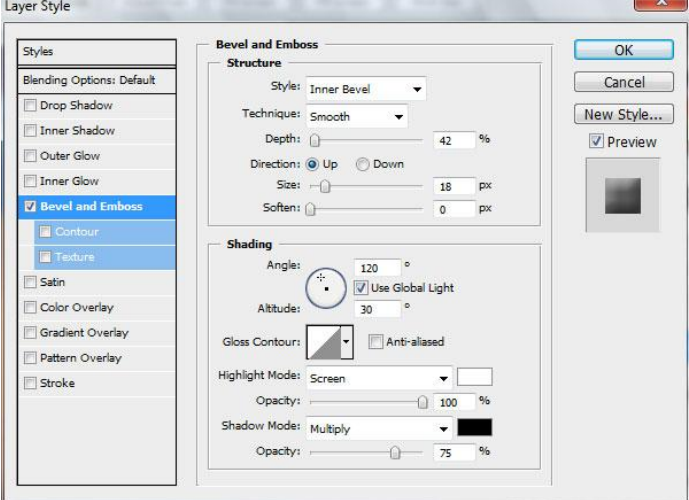

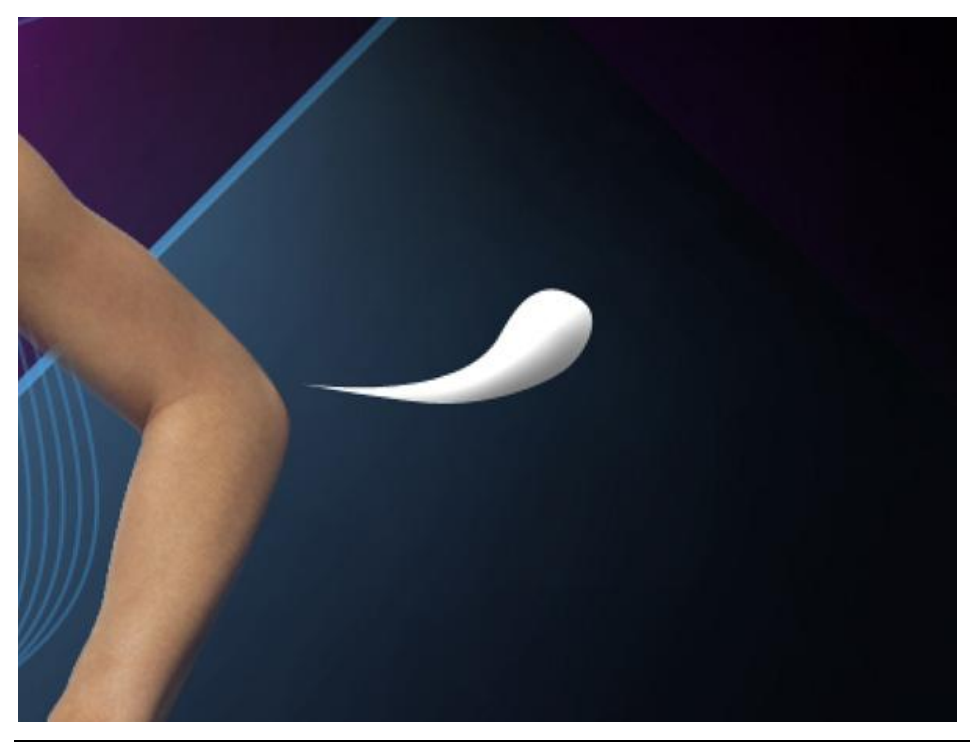

Swirl girl – blz 13 Vertaling Gr

15) Structuur gebruiken die we in stap13 bewaard hebben, plaats als nieuwe laag, met Ctrl + U de kleuren wijzigen. Plaats deze structuurlaag boven laag met swirl.

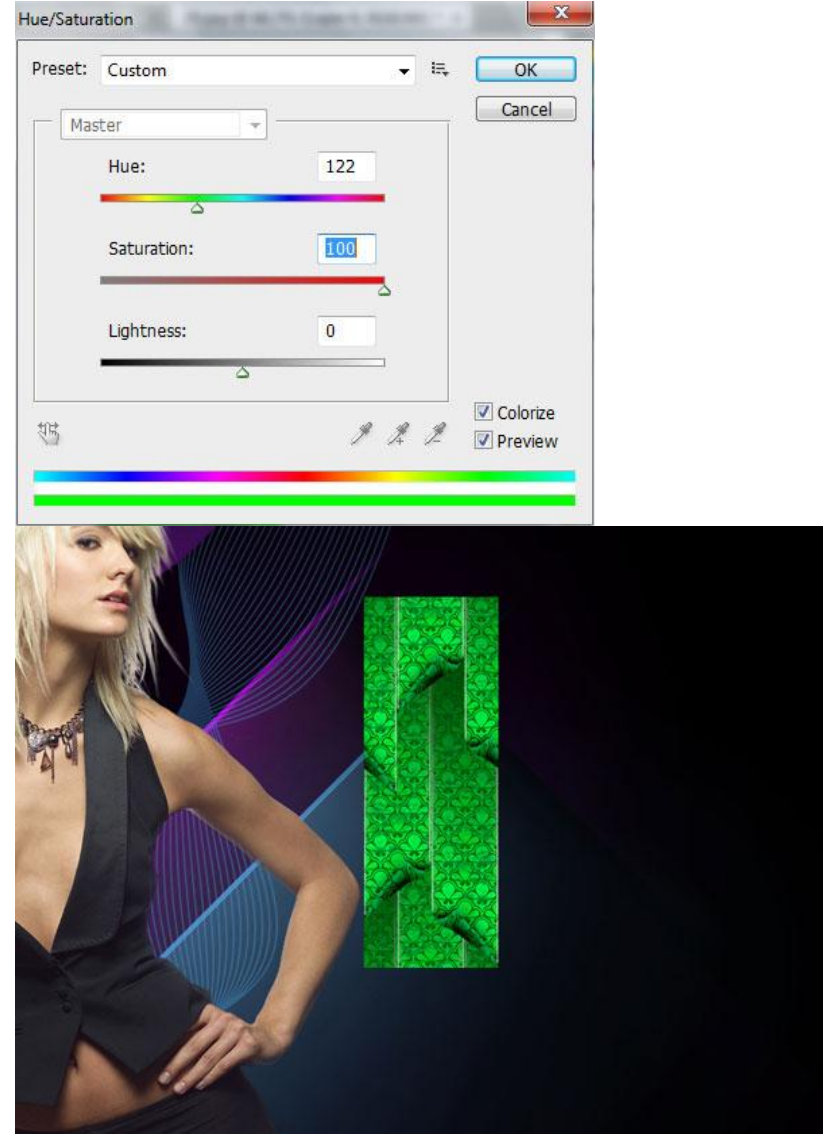

Alt + klik tussen laag met structuur en swirl vormlaag in het lagenpalet.

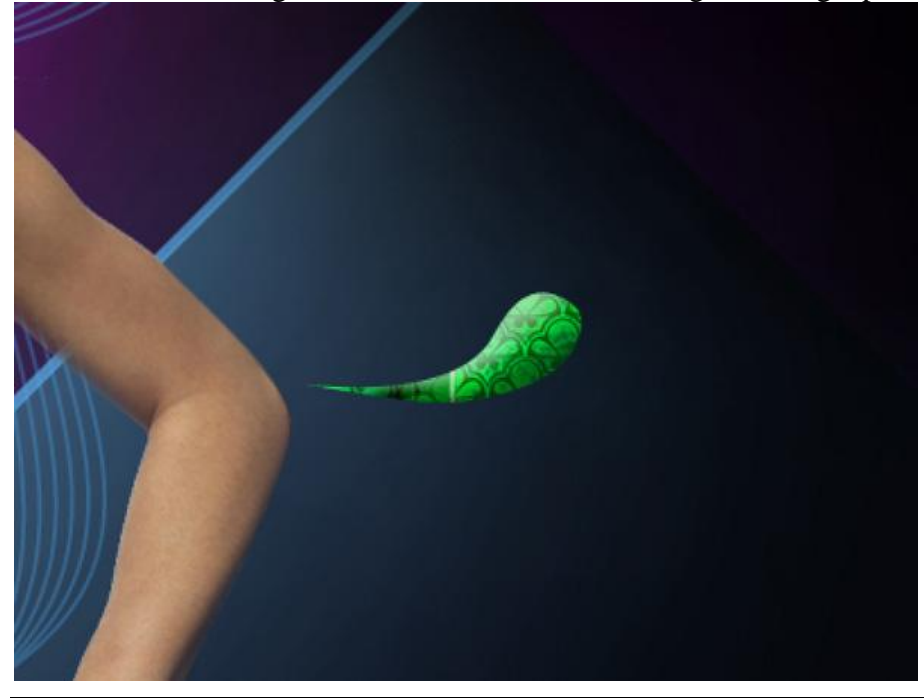

Swirl girl – blz 14 Vertaling Gr

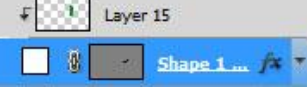

16) Nog meer vormen tekenen met Pen en aangepaste gereedschappen, kleur = **#** 1685D4

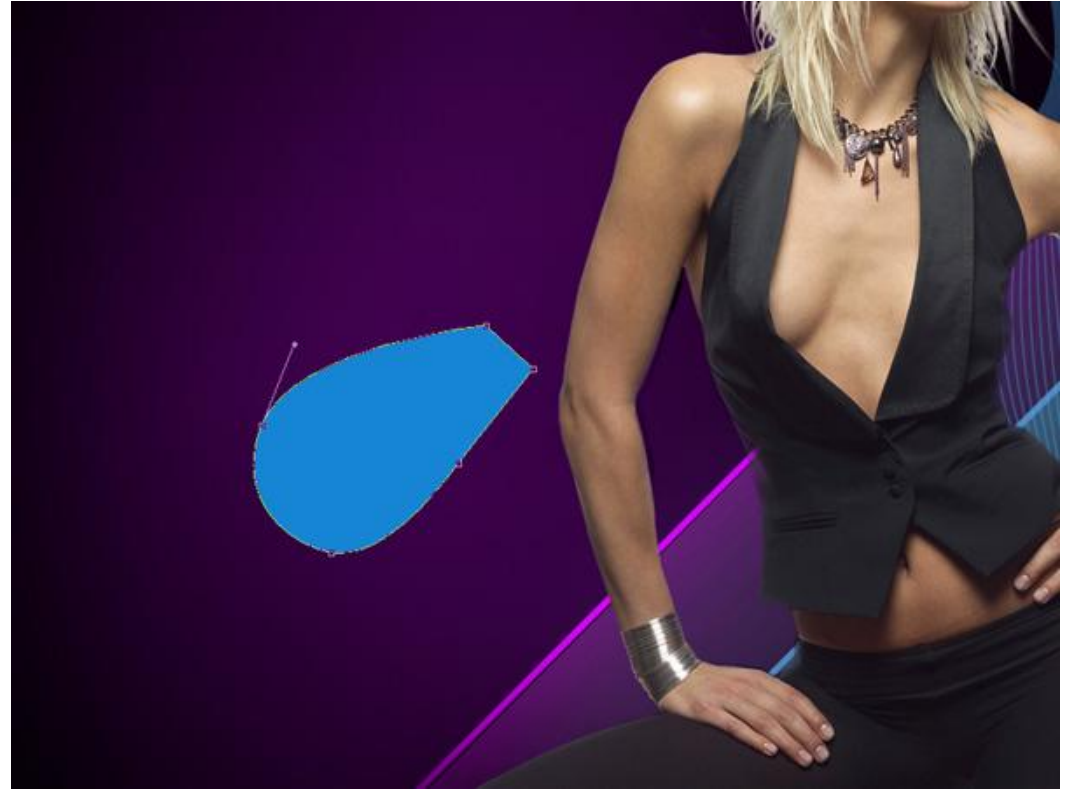

## Volgende laagstijlen toepassen:

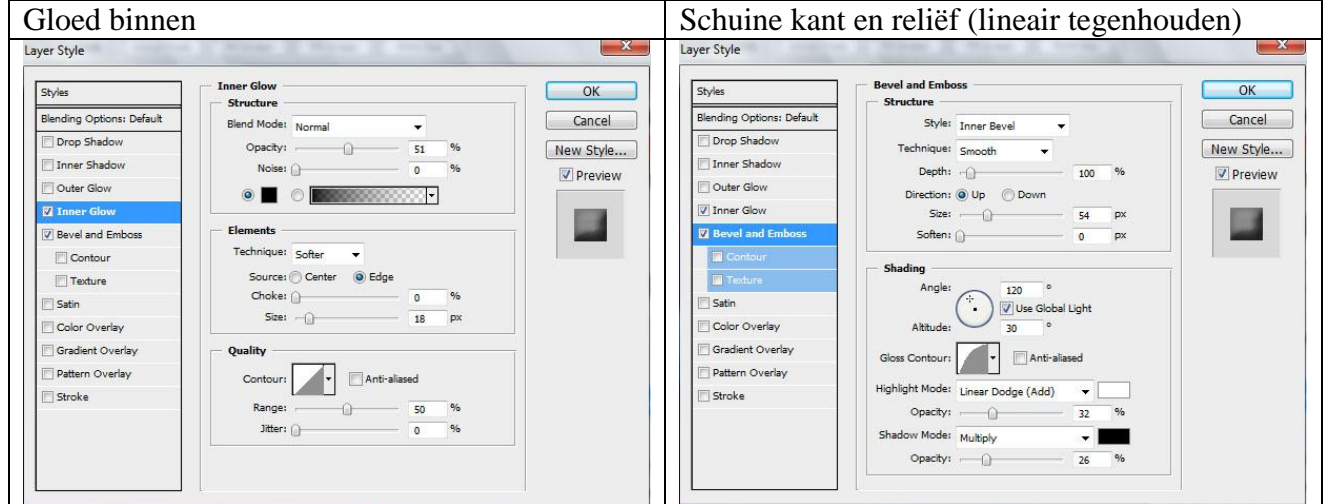

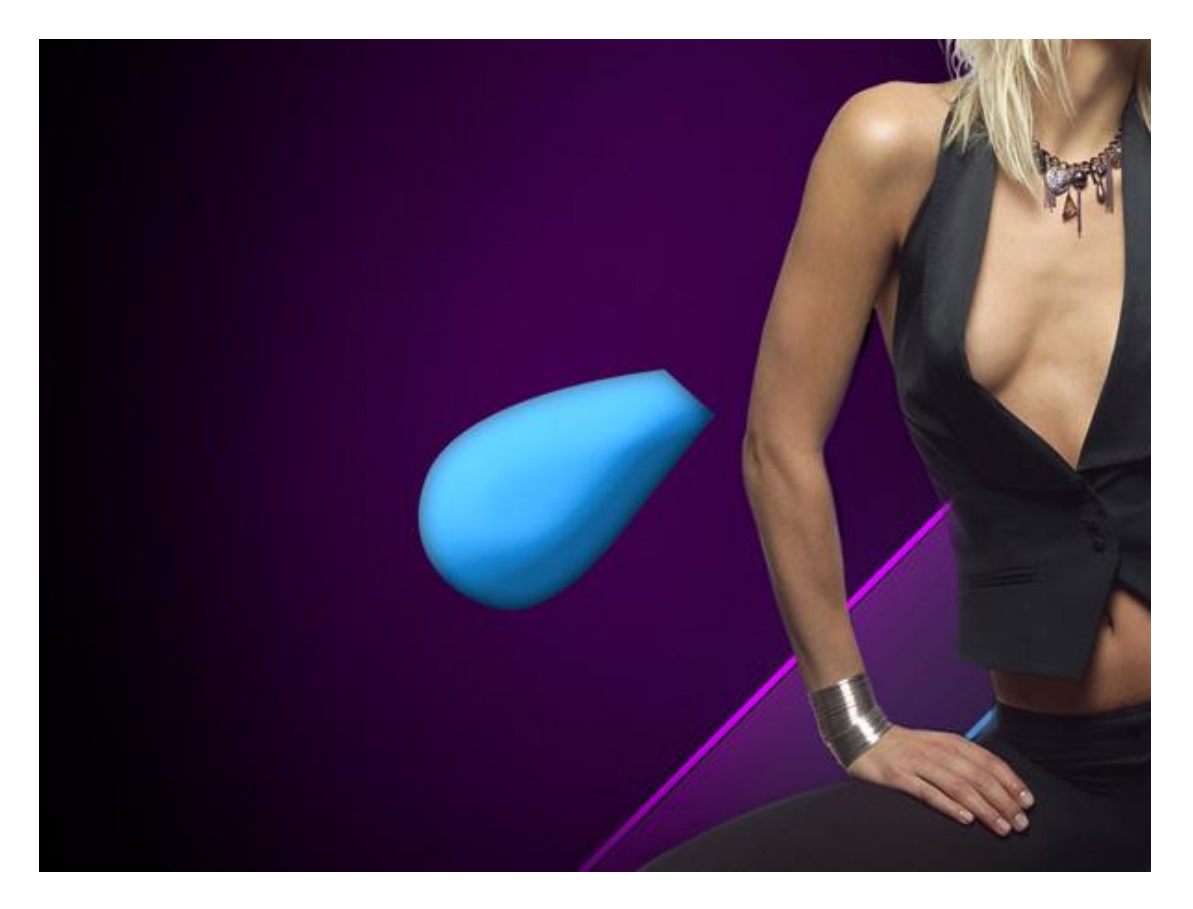

17) Volgende structuur invoegen als nieuwe laag met een laagvulling van 30% en weer Alt + klik tussen de lagen om er een uitknipmasker van te maken:

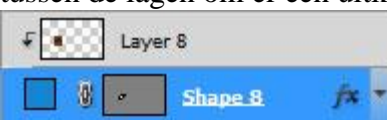

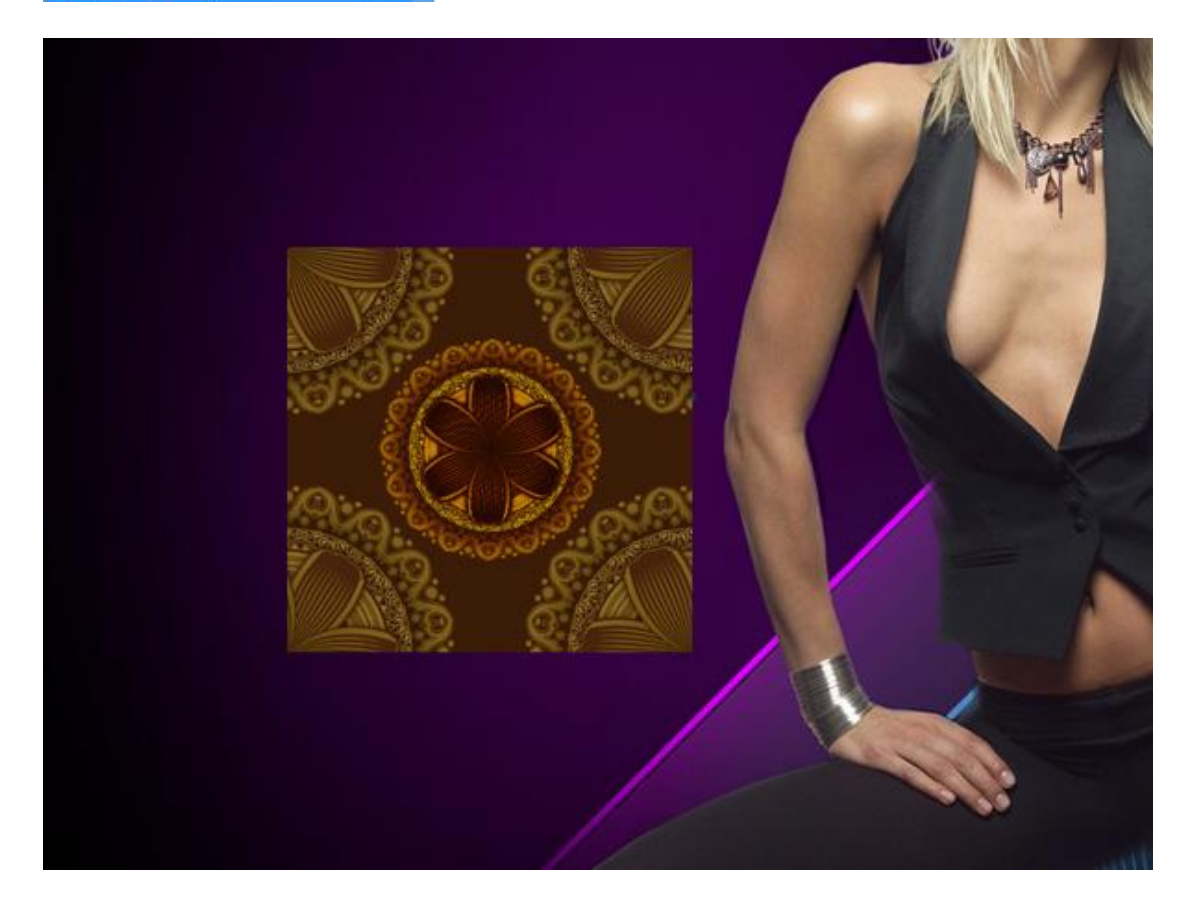

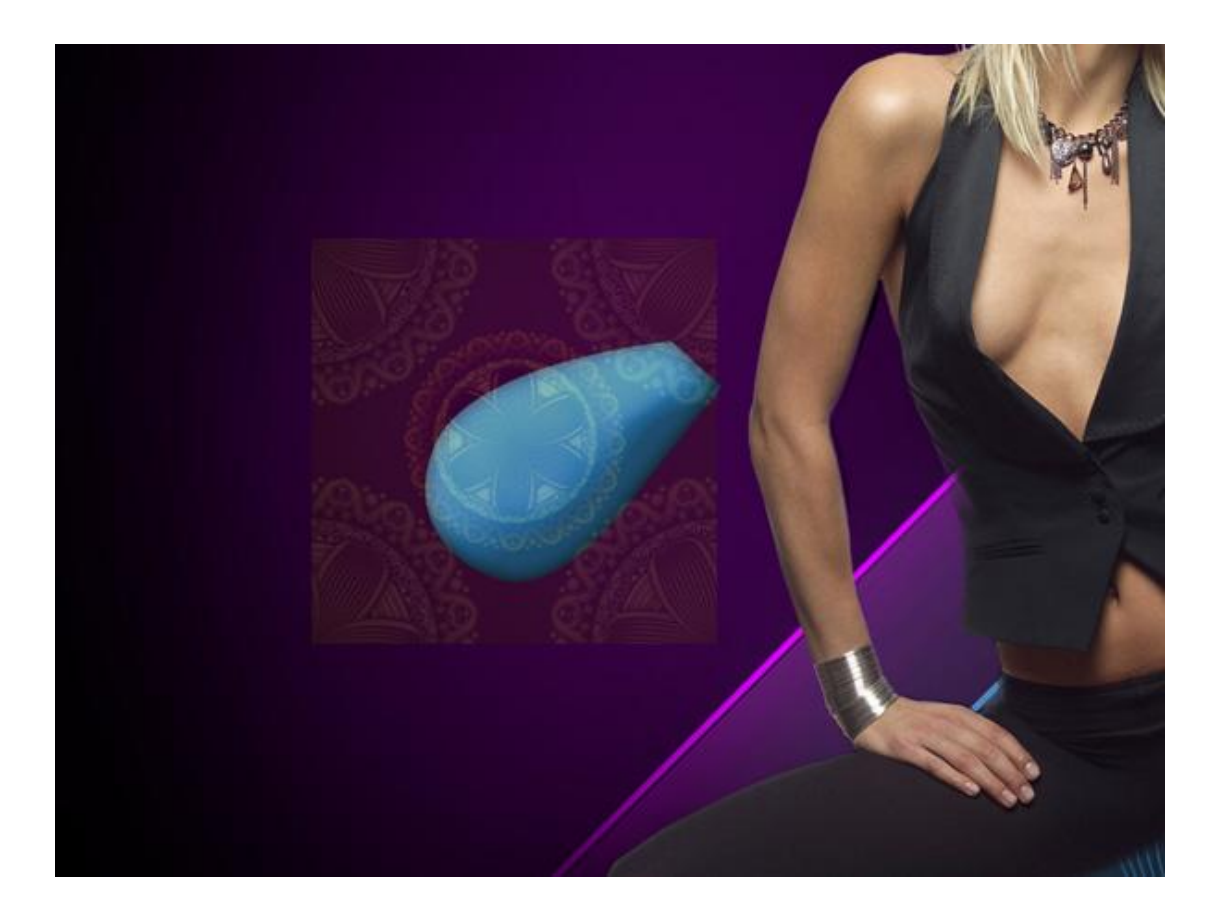

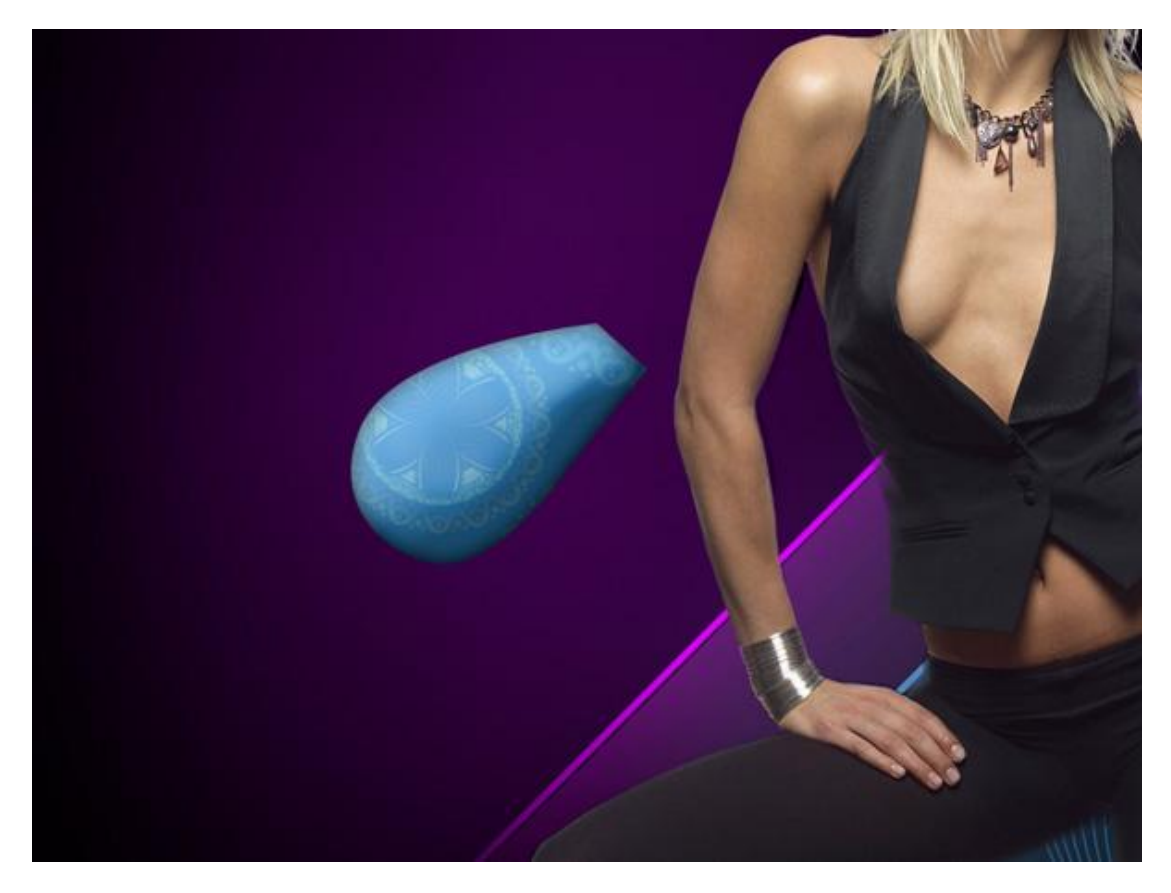

#### 18) Nog een vorm teken met Pen en …

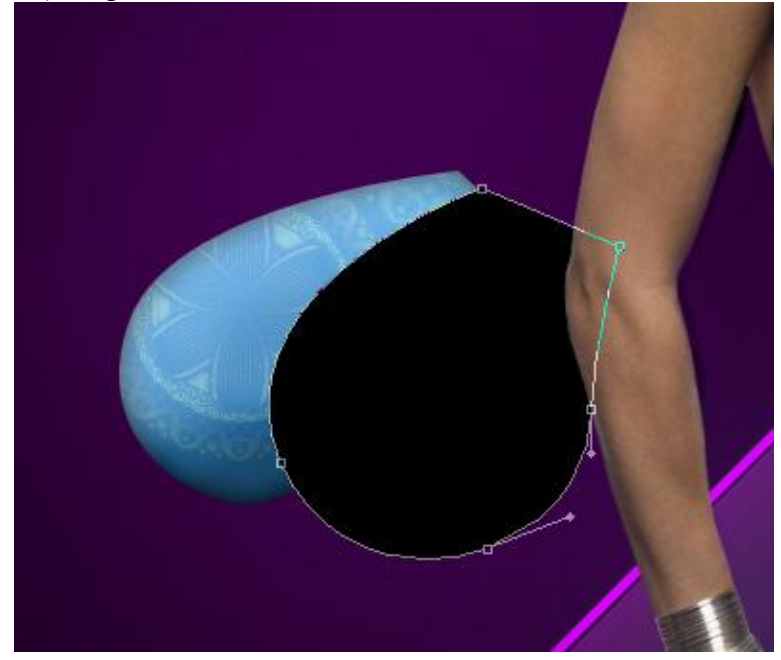

#### Volgende laagstijlen toepassen:

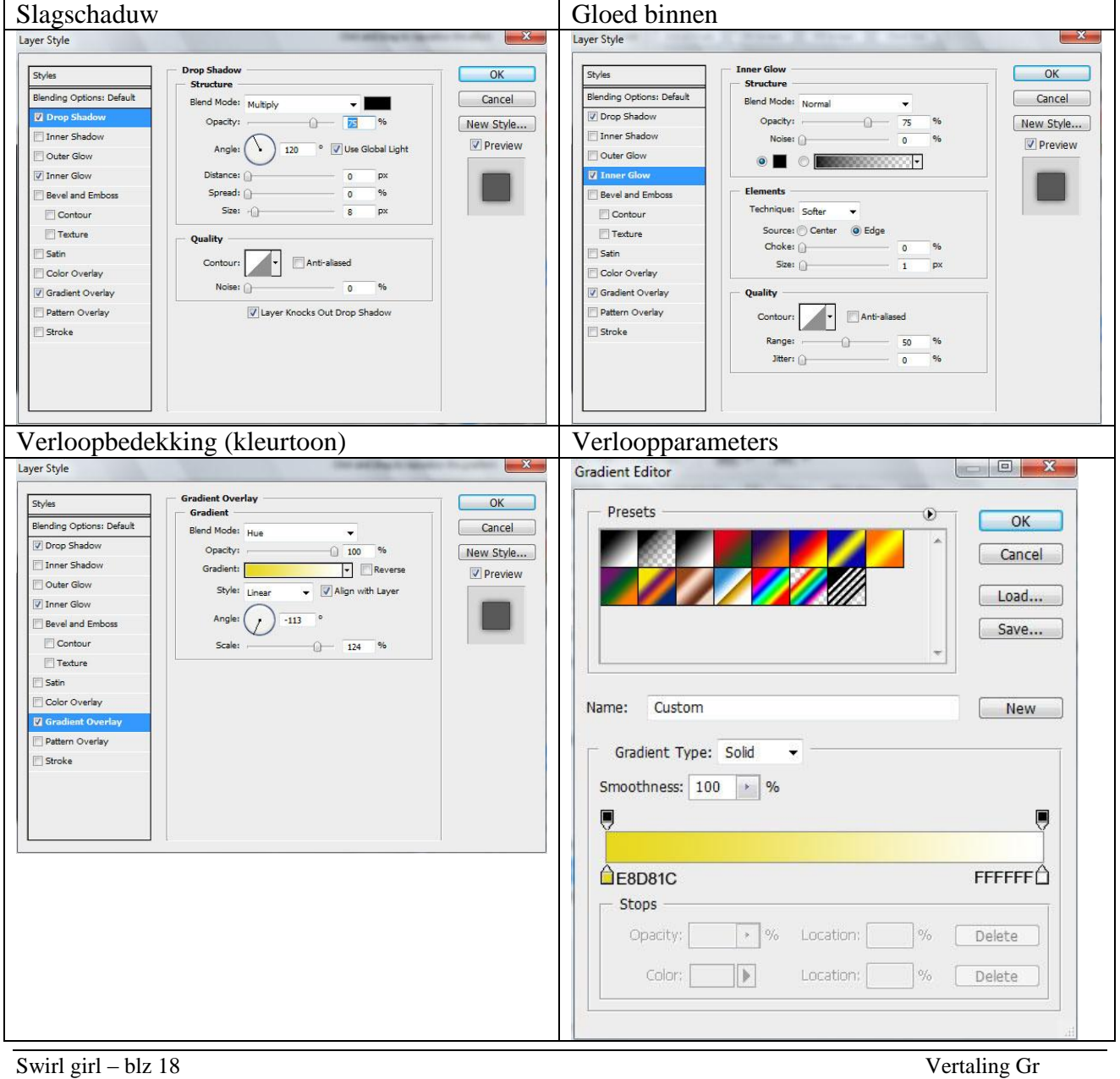

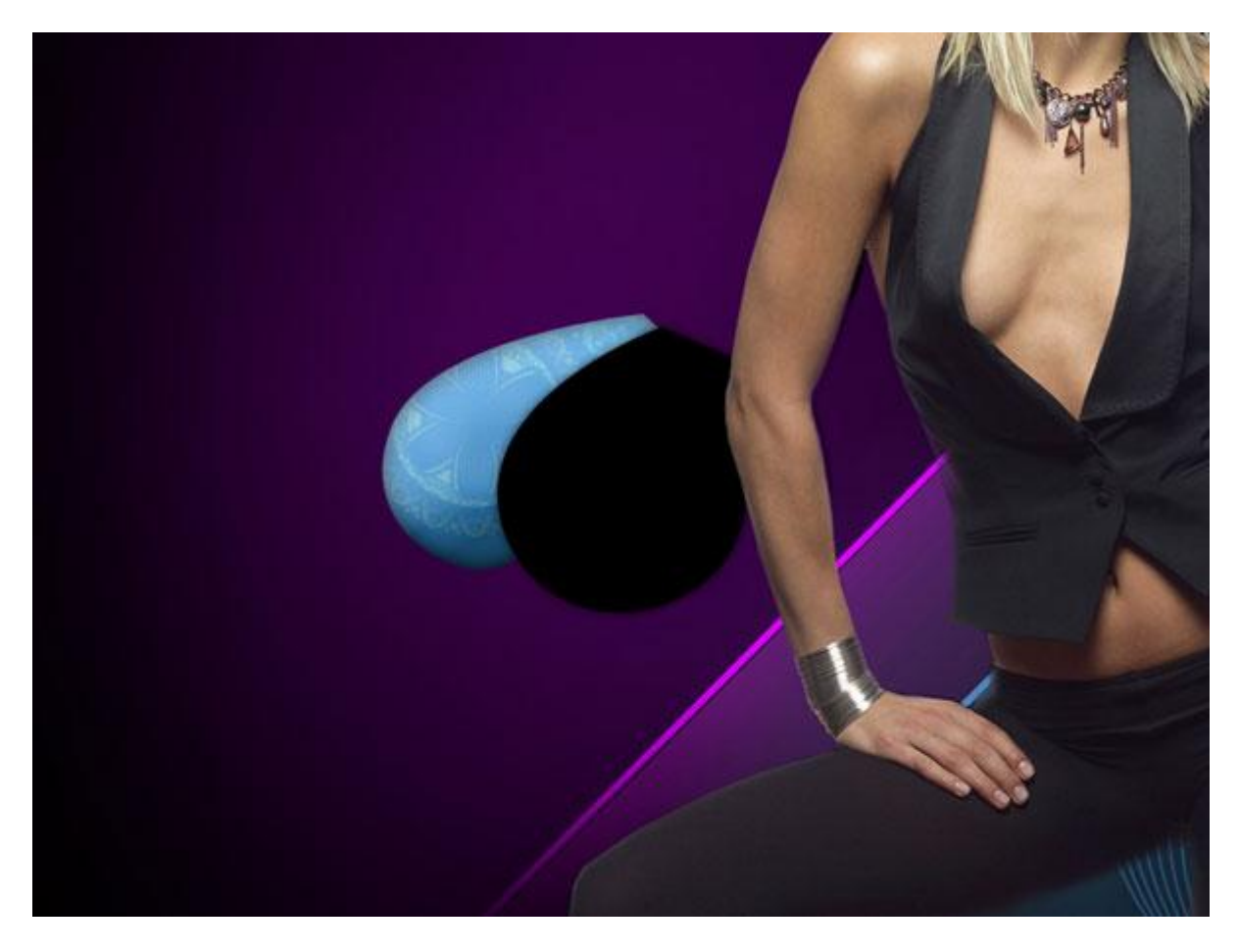

Plaats volgende structuur boven de laag maar onder laag met dame en weer  $Alt + klik$ .

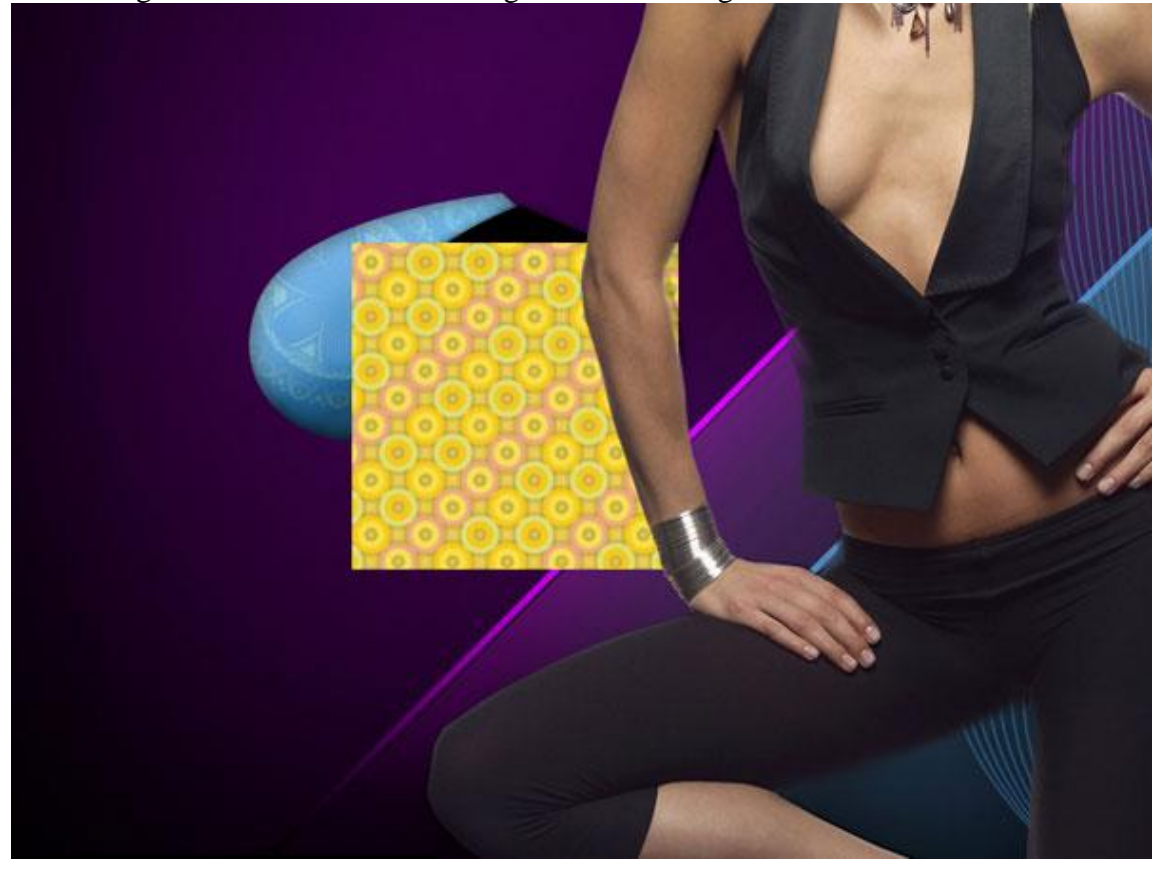

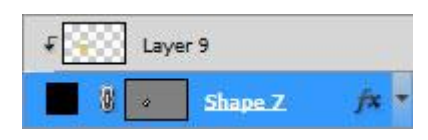

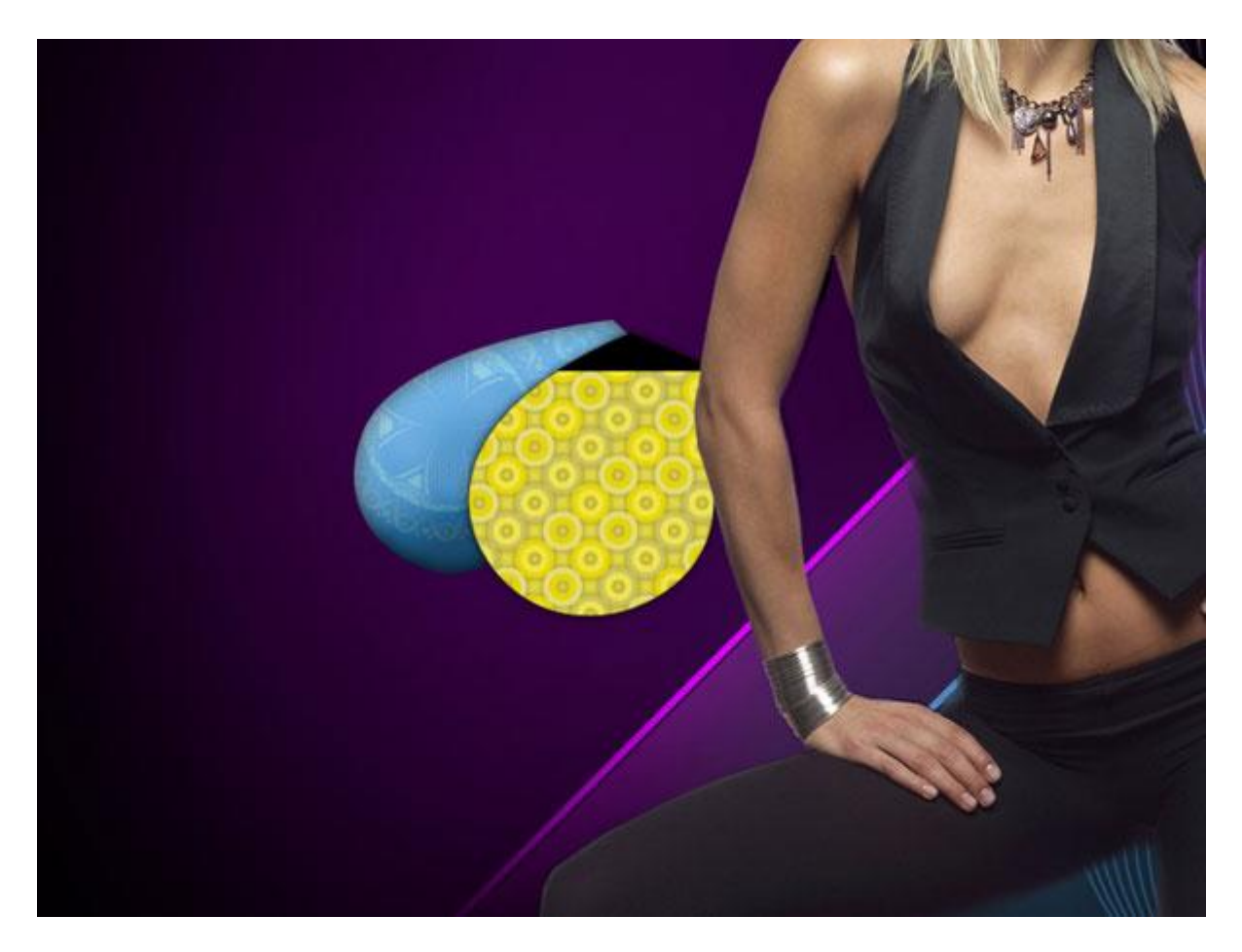

19) Een hooglicht voorstellen binnen het ornament, getekend met pen en daarna de laagvulling op 0% en volgende verloopbedekking toepassen.

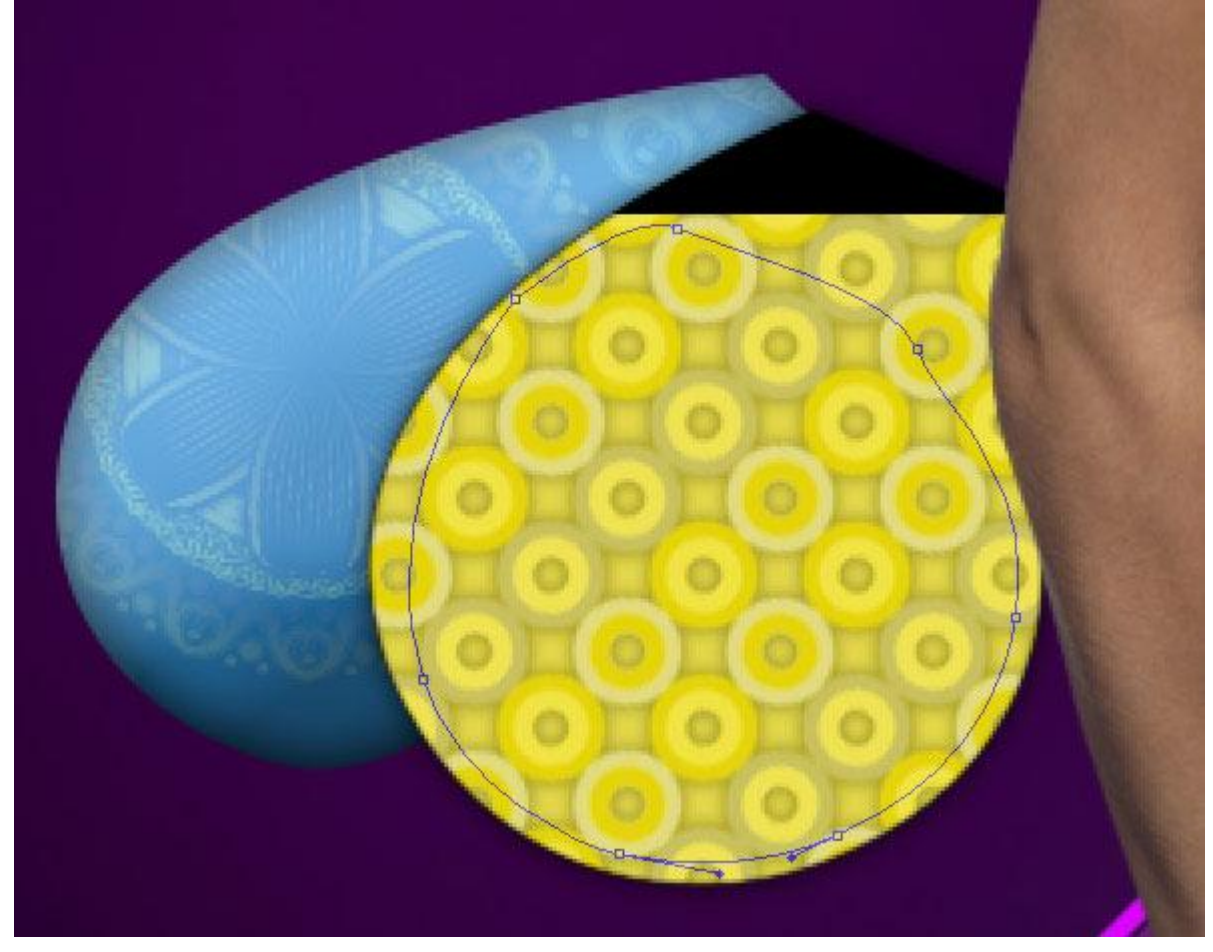

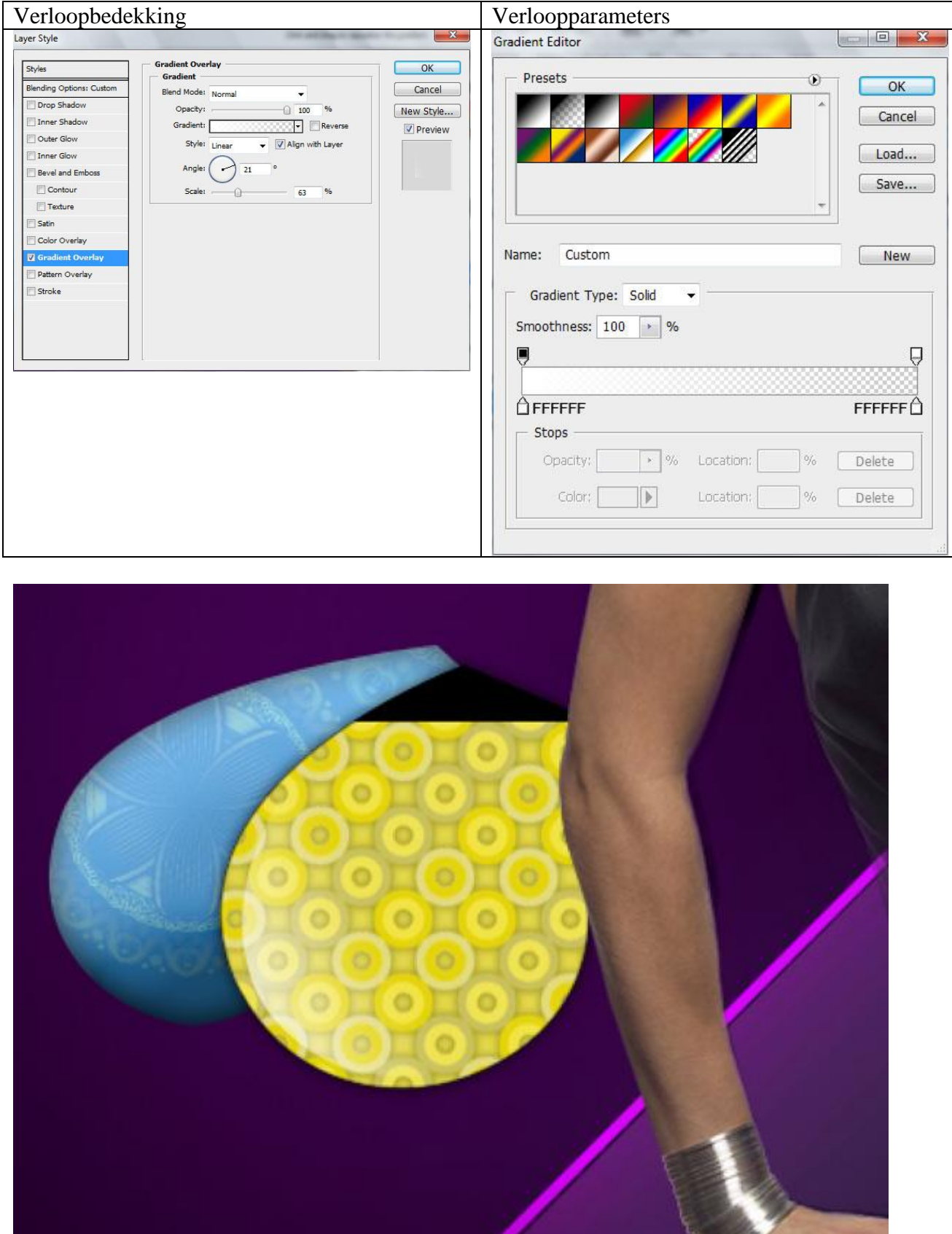

20) Terug met pen, direct selecteren pijl en omzetten ankerpunten gereedschap, volgend ornament tekenen met kleur = # FFB904 en onderstaande laagstijlen:

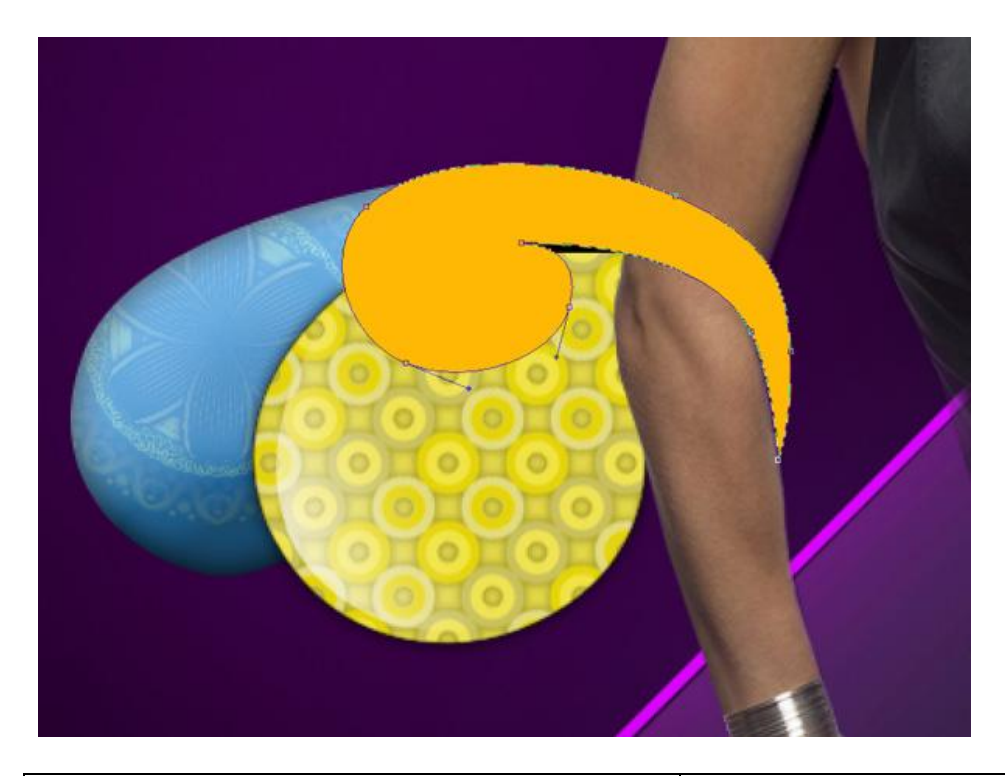

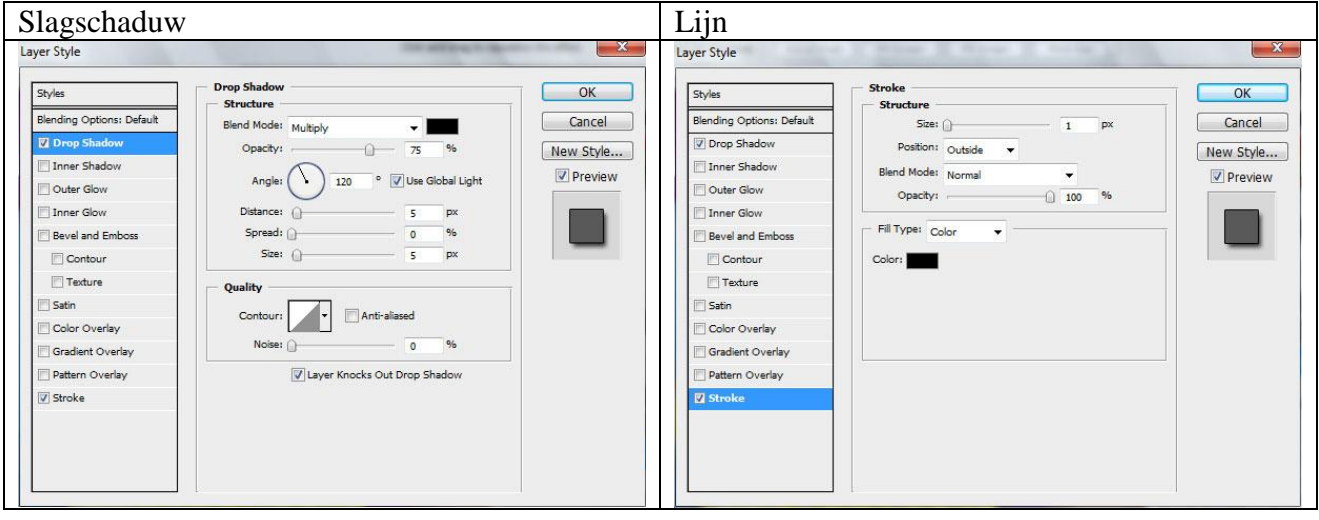

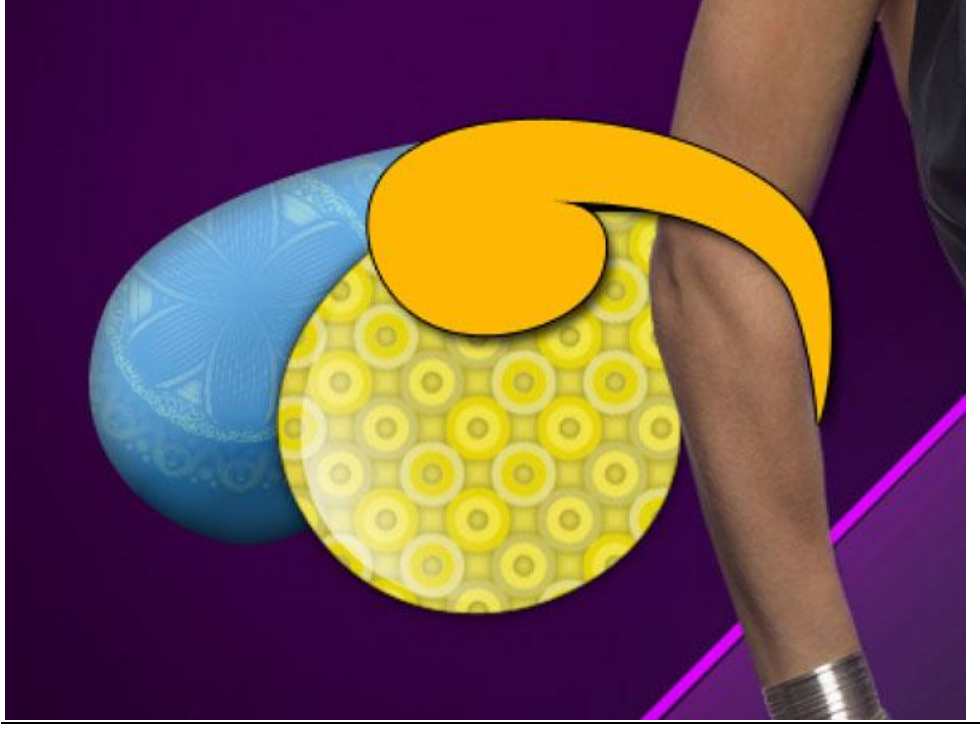

Swirl girl - blz 22

21) Drie kopieën maken van deze laatste laag, met Vrije Transformatie grootte aanpassen. Wijzig daarna de kleuren: bovenste laag = wit, voor die kopie lagen enkel Laagstijl Lijn behouden.

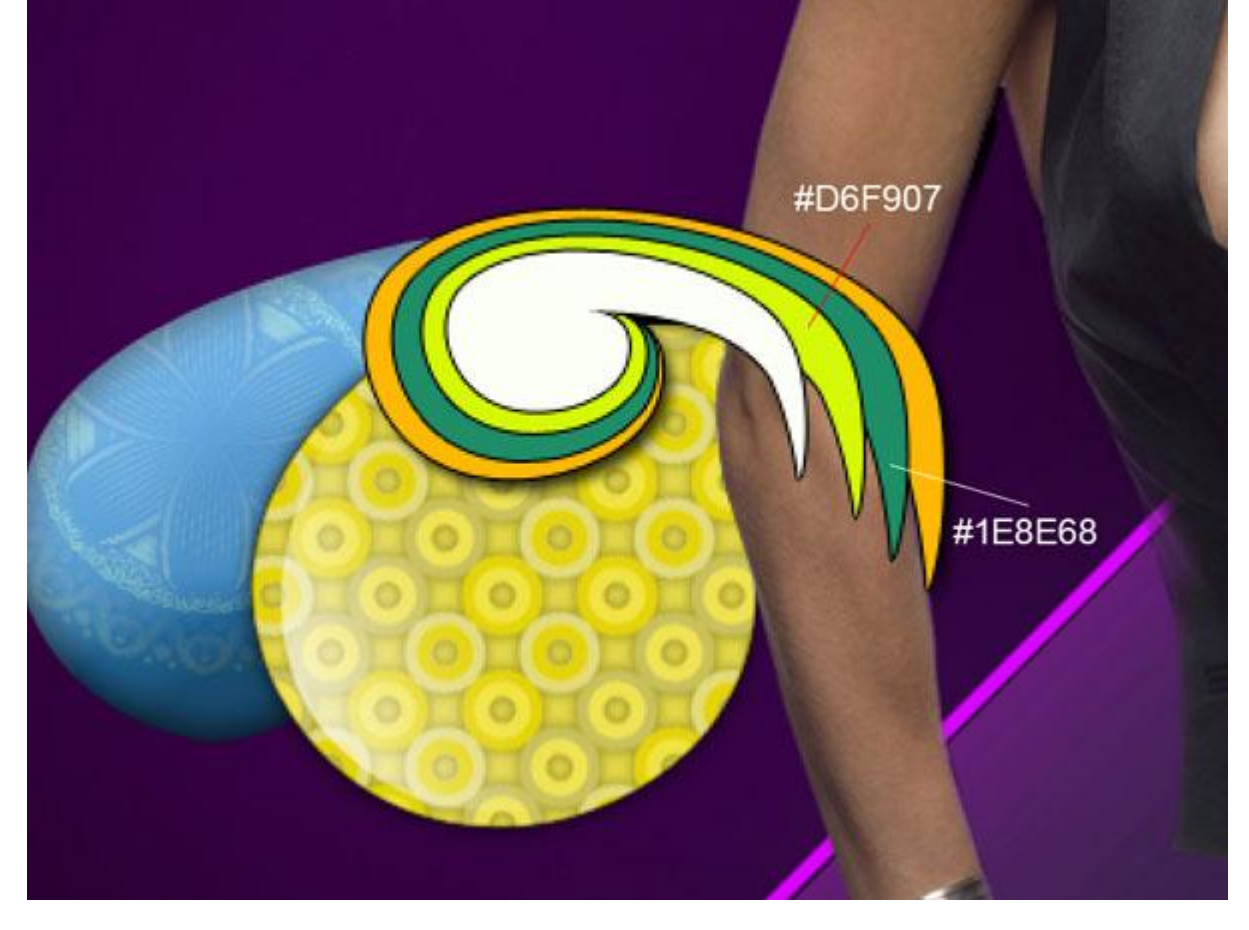

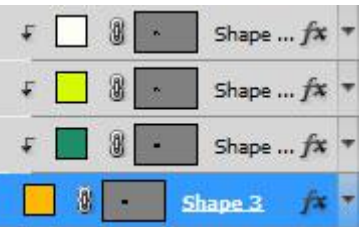

Alt + klik tussen de kopie lagen en de eerste oranje laag:

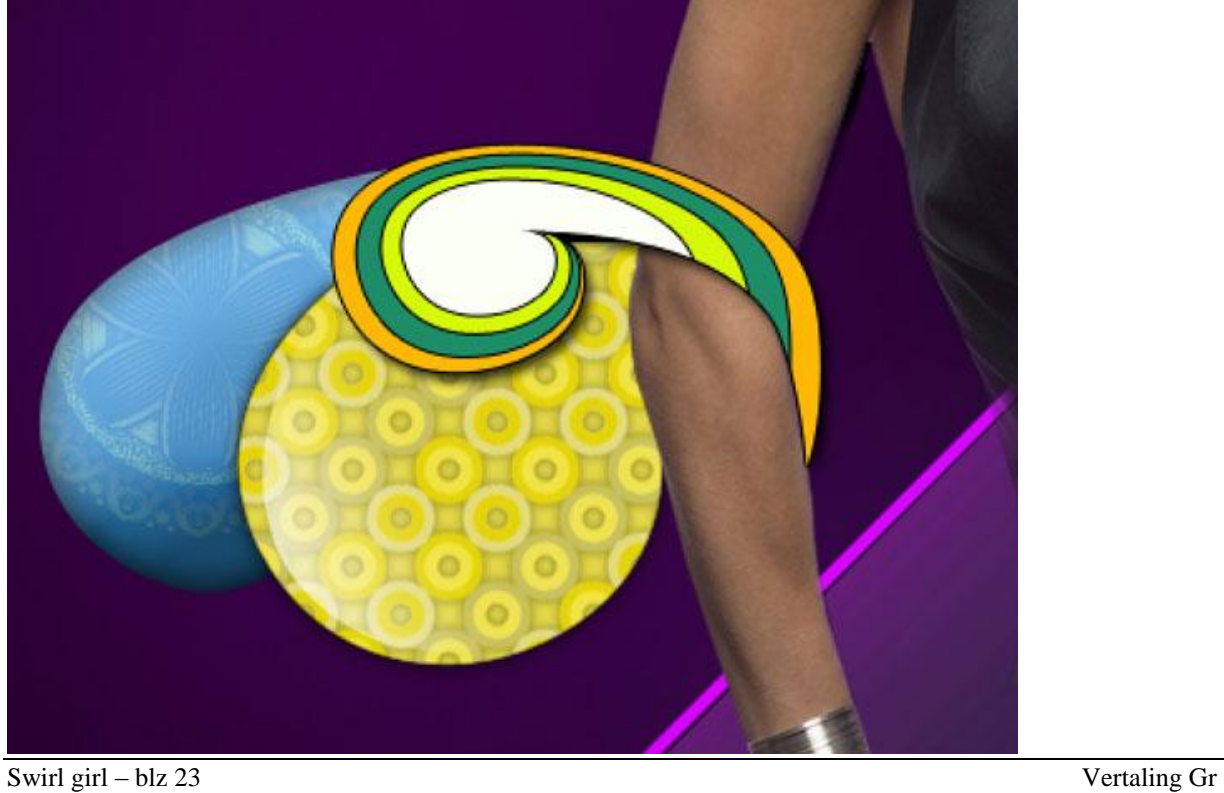

22) Deze vier vormlagen samen brengen in dezelfde groep, dupliceer dan deze groep en wijzig de grootte ervan met Vrije Transformatie, plaats zoals hieronder getoond wordt:

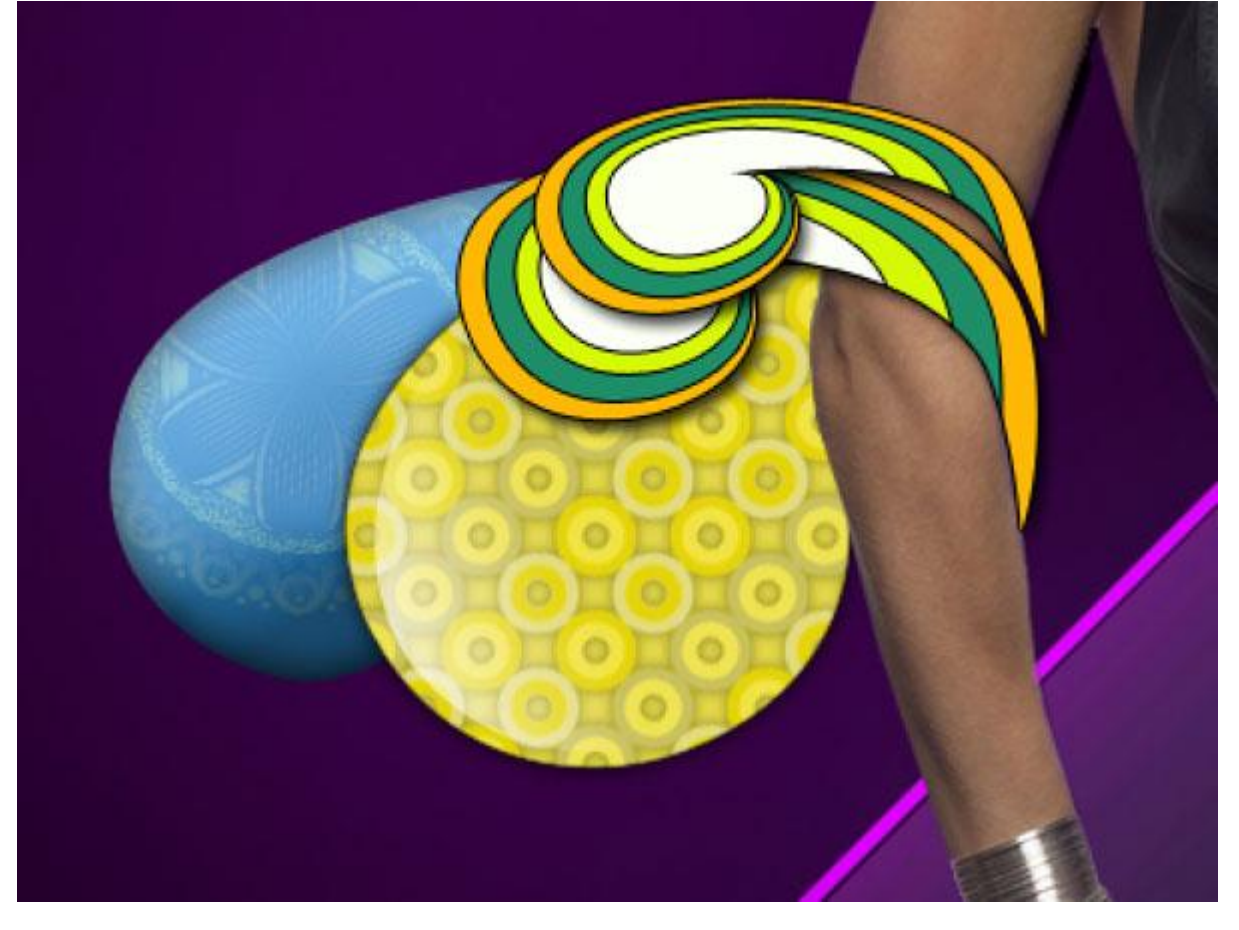

23) Ga verder met het invoegen en voorstellen van nog andere ornamenten met Pen.

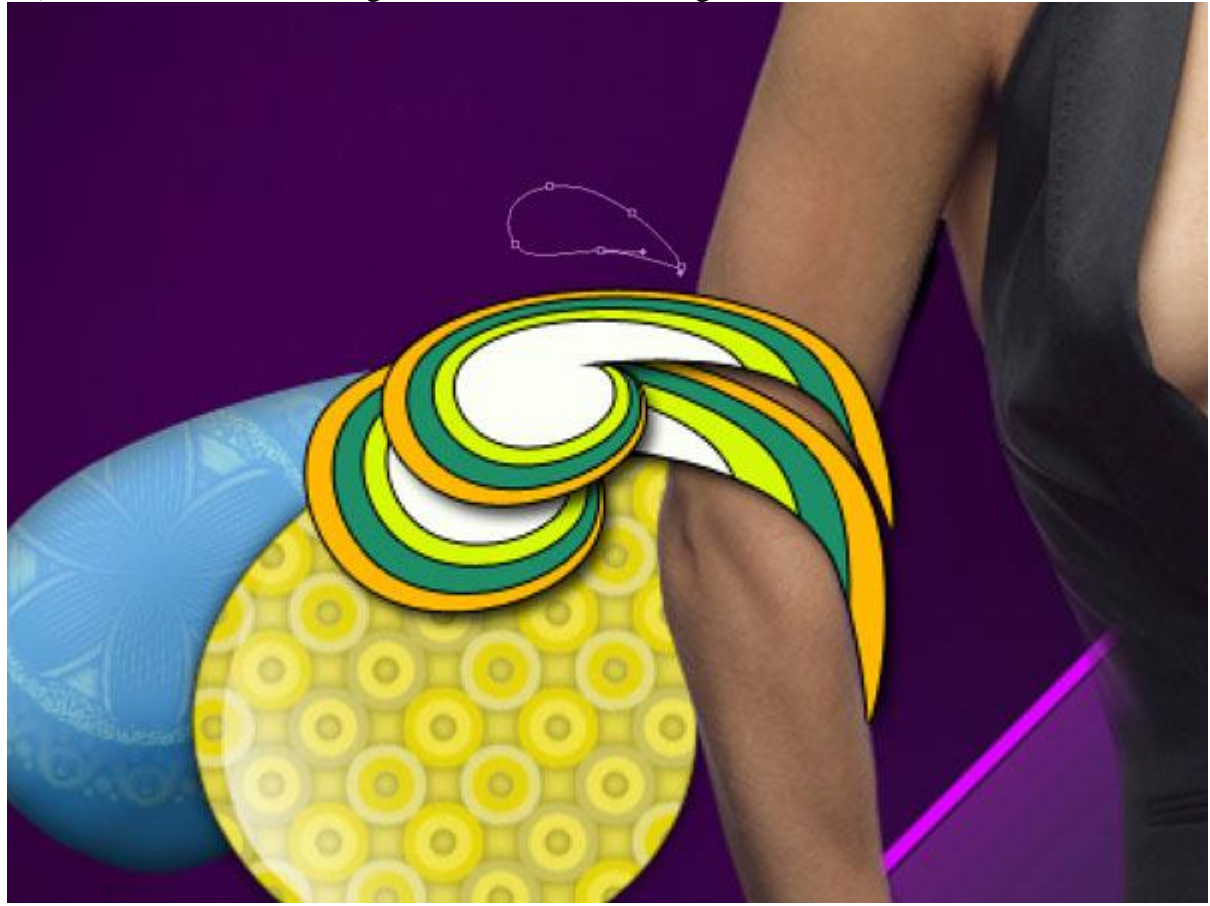

## Laagvulling = 0% en volgende laagstijlen:

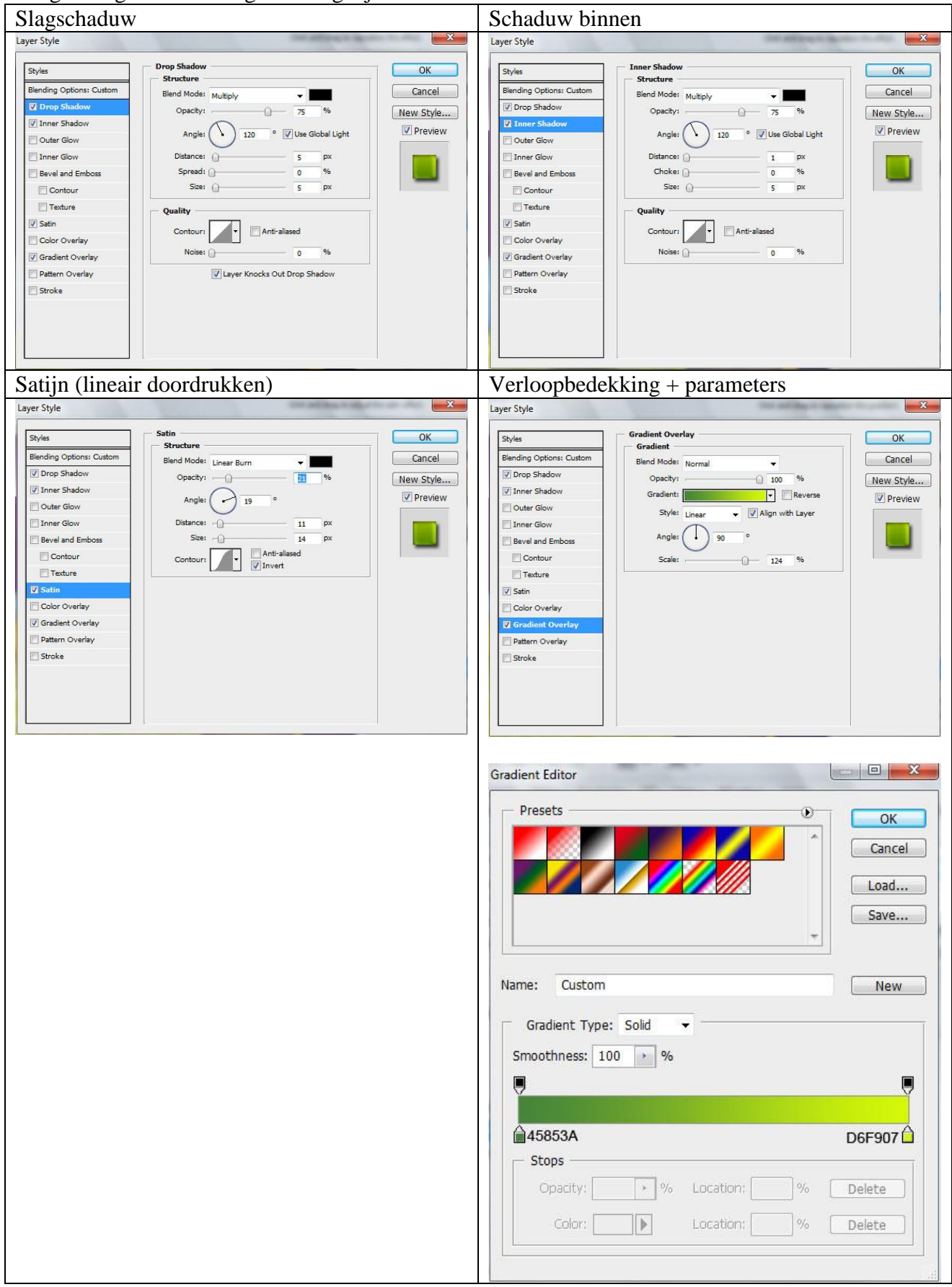

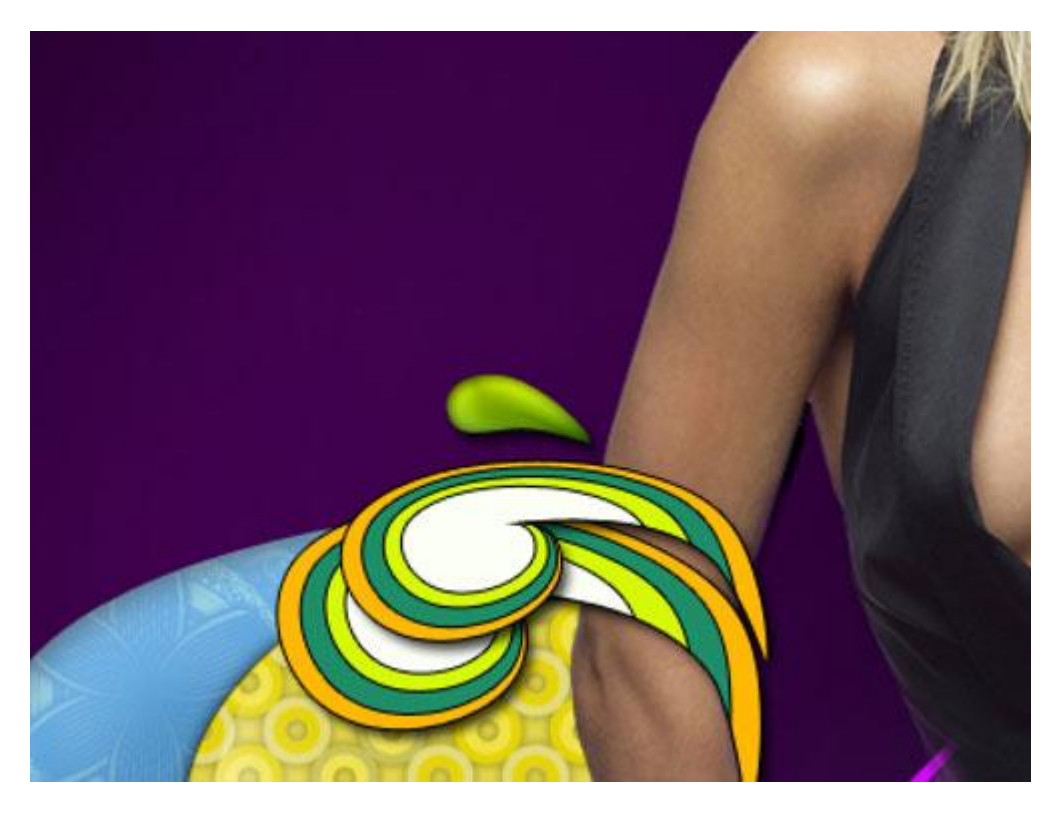

Een hooglicht voorstellen boven dit ornament met Ovaal vormgereedschap (U), vulling = 0% en onderstaande verloopbedekking.

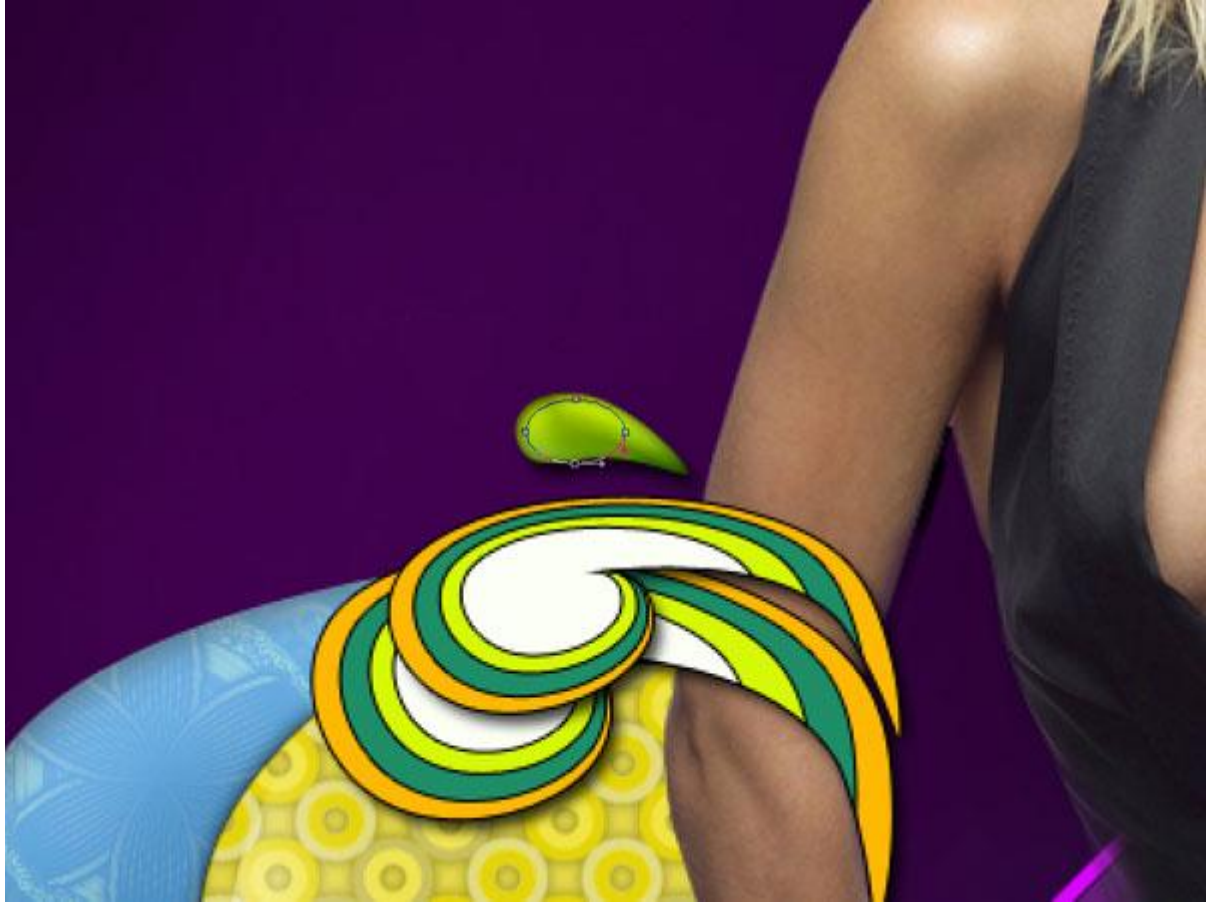

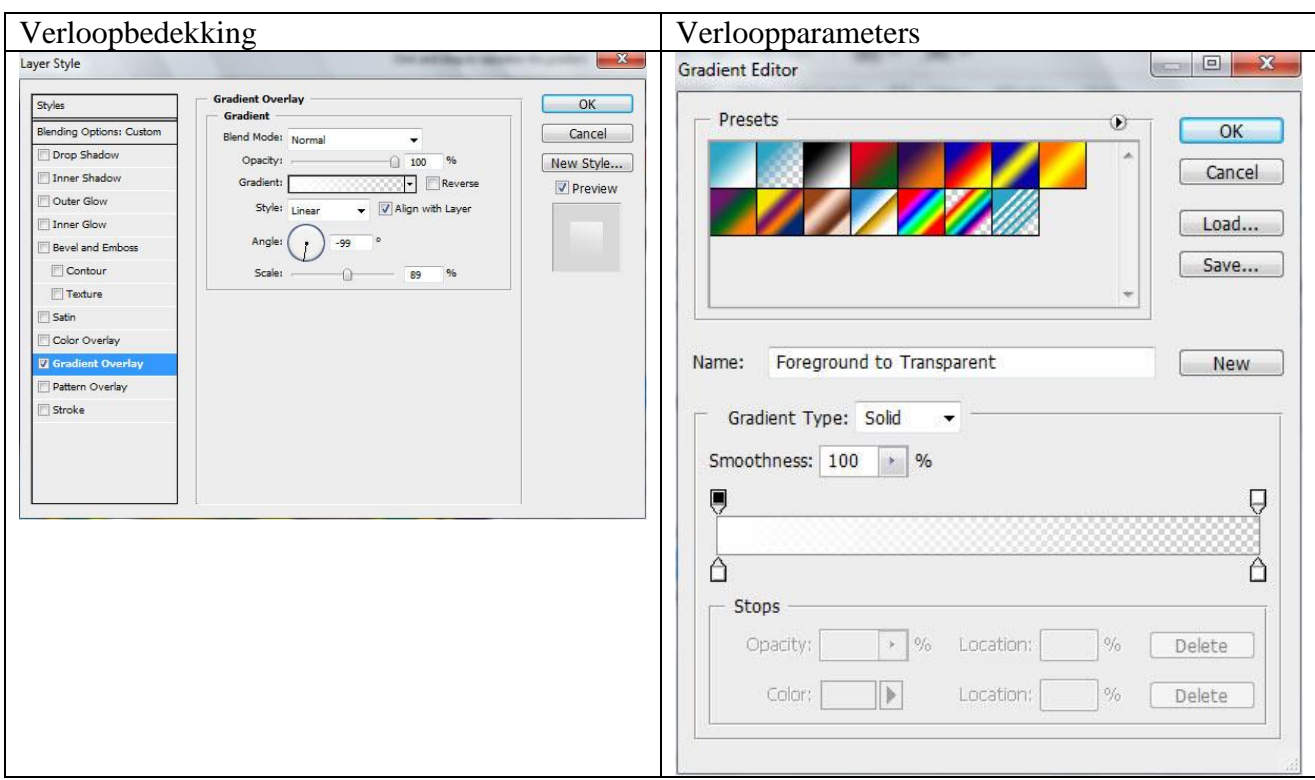

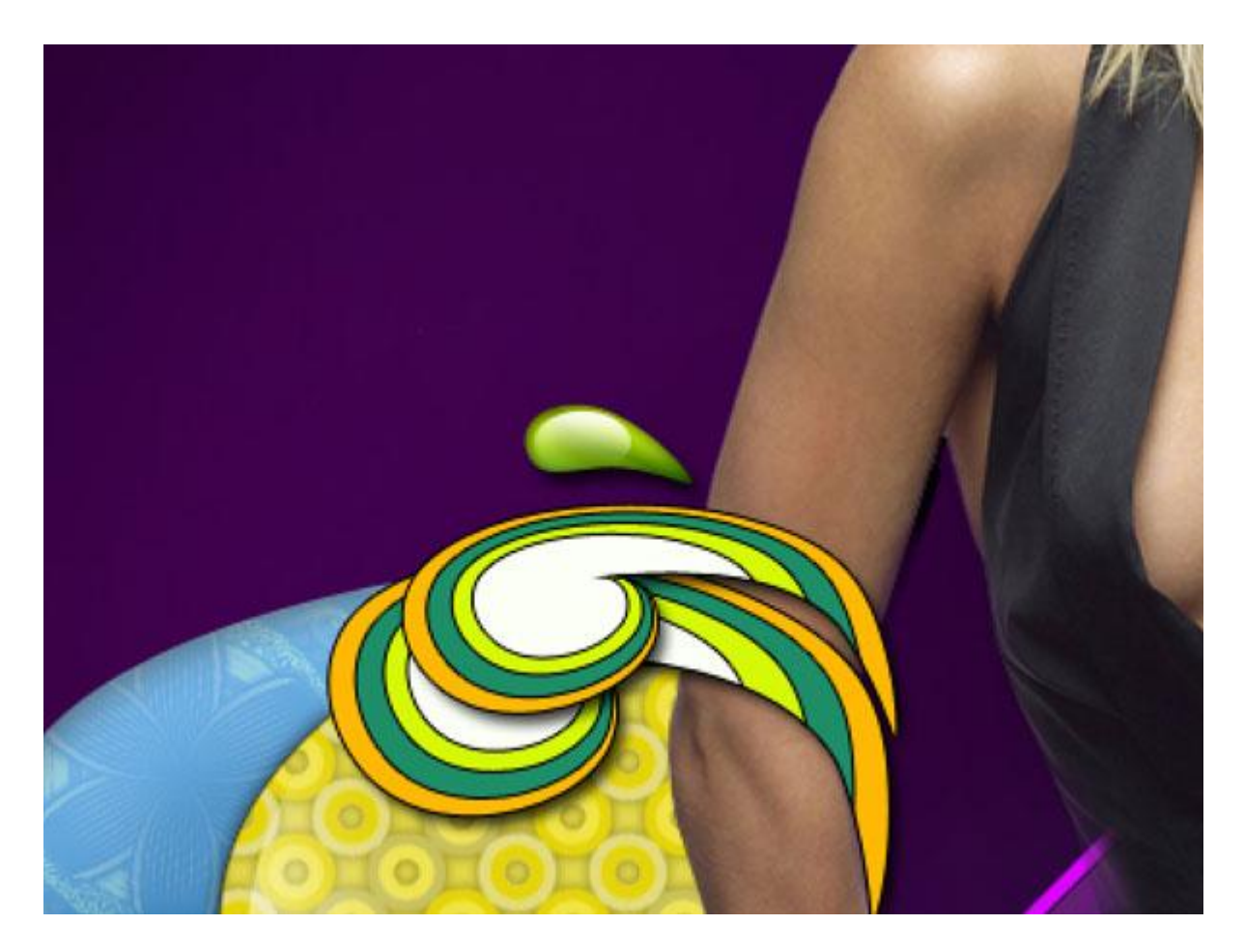

24) En we gaan verder… gebruik volgende kleur: **#** 2DA6C5. Plaats deze vormlaag onder vorige lagen met ornamenten.

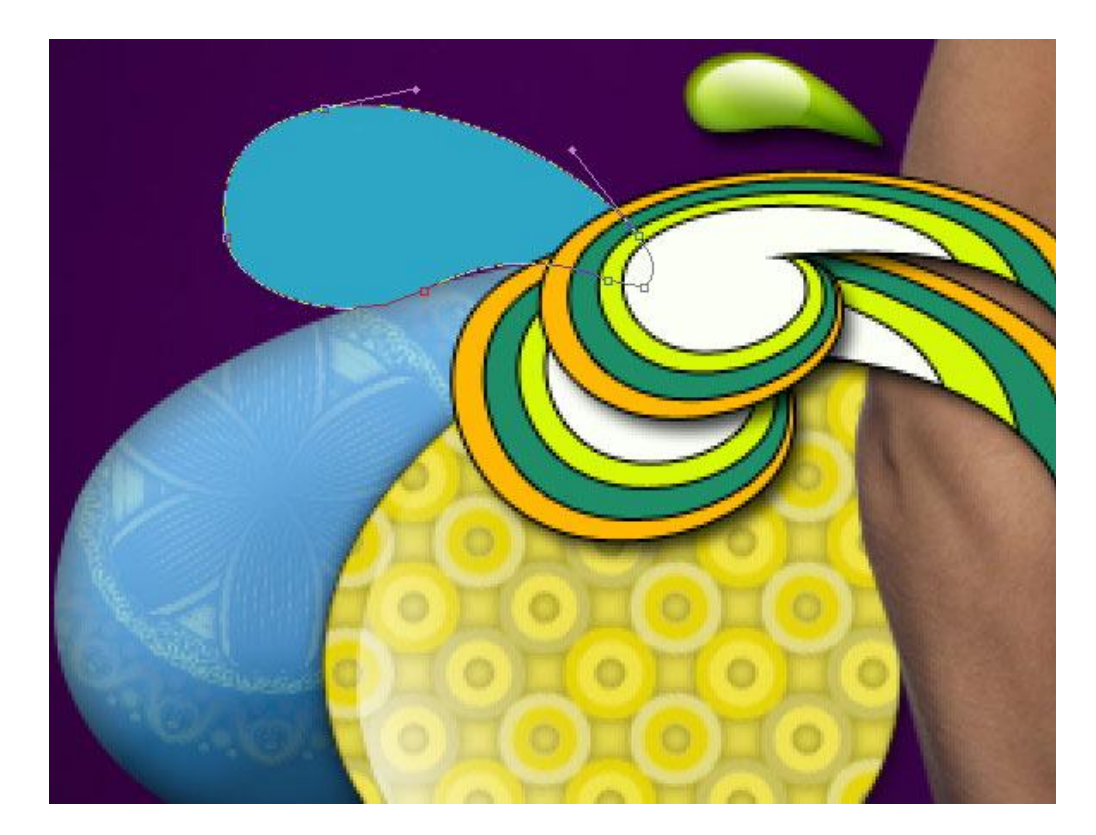

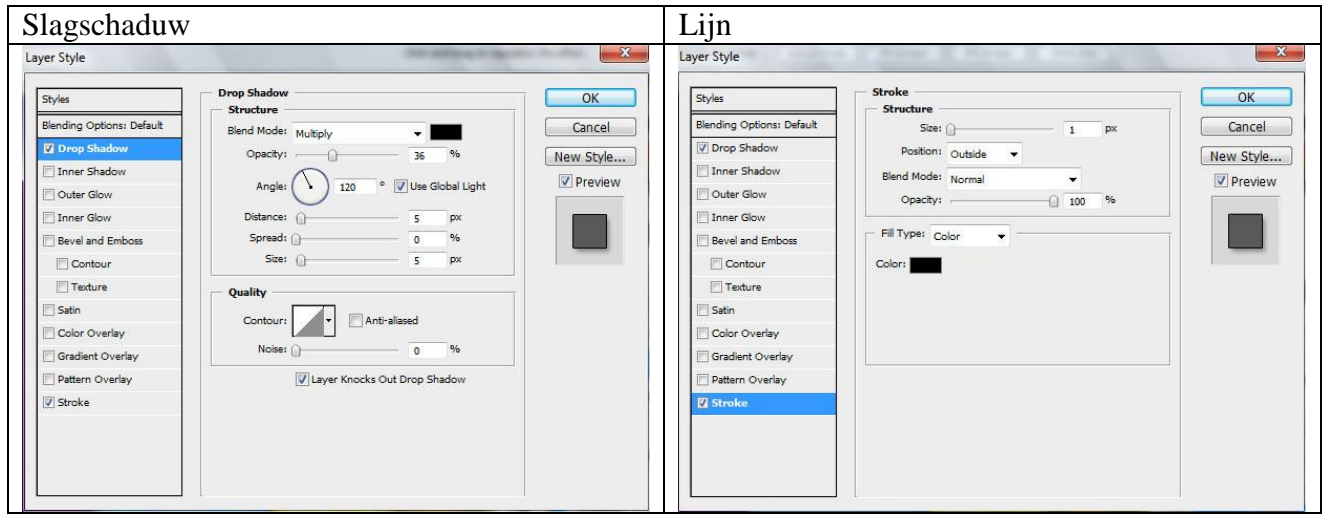

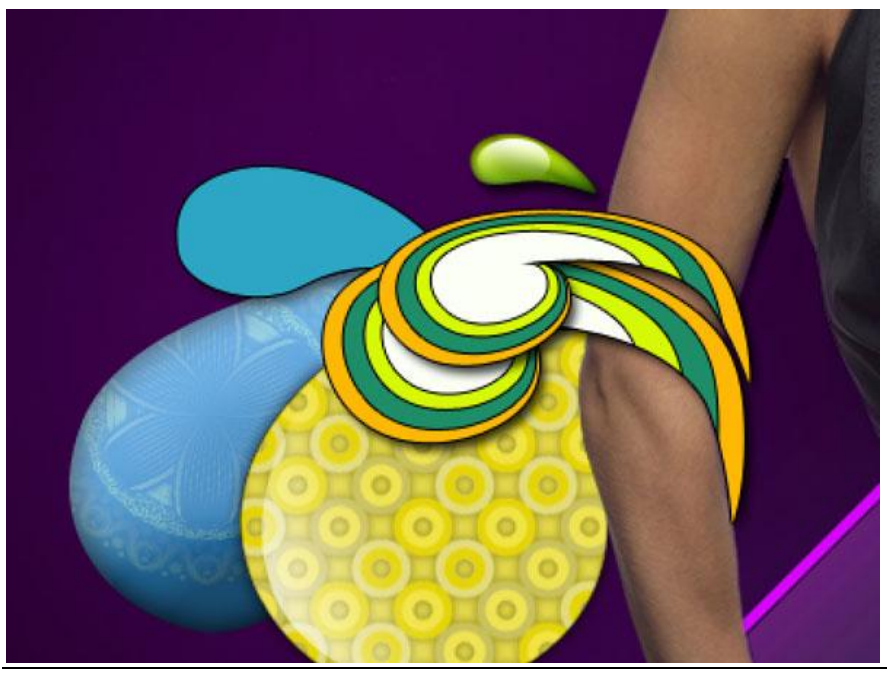

Swirl girl - blz 28

Drie kopieën maken, grootte en kleur aanpassen, laat enkel laagstijl Lijn staan voor al deze kopie lagen de ander laagstijl uitzetten of naar vuilbak slepen onderaan lagenpalet.

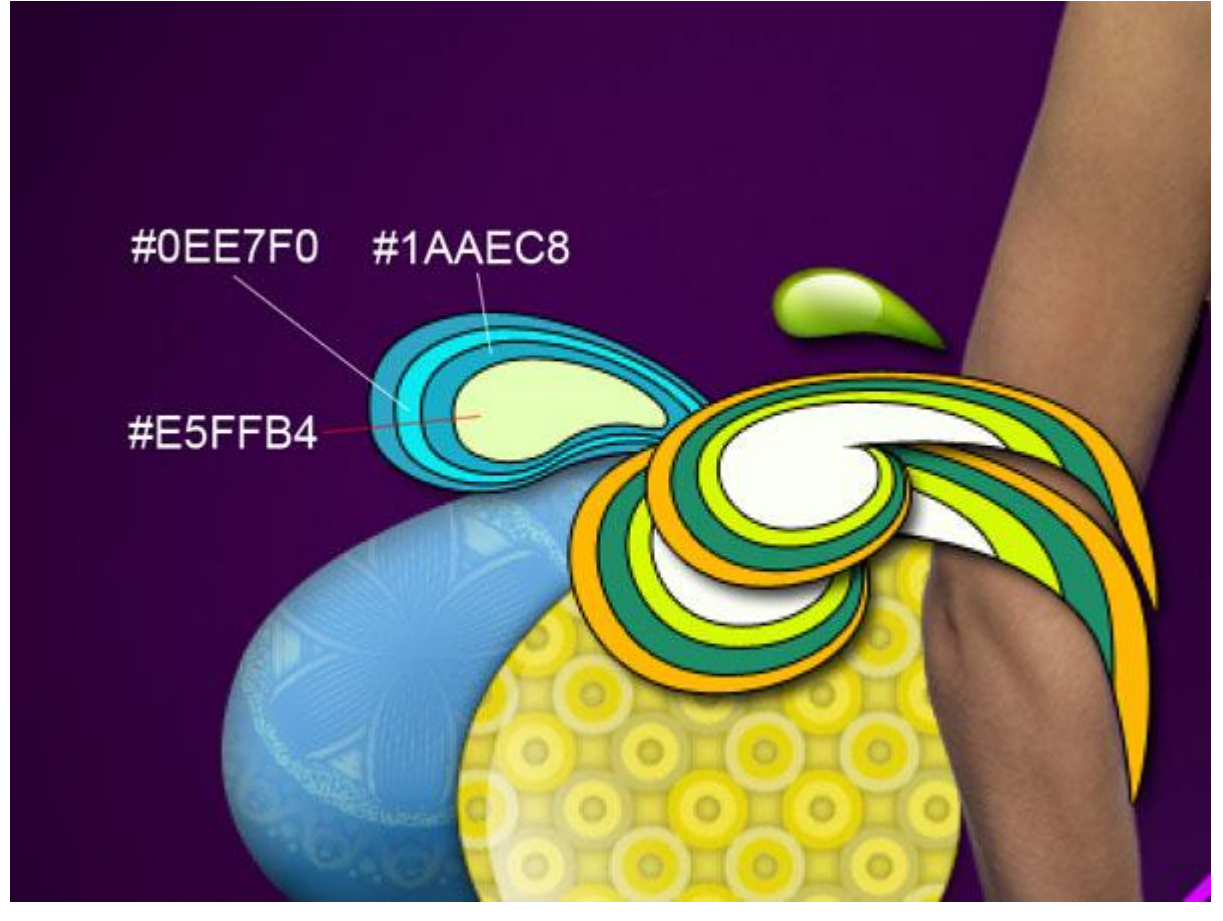

25) Nog een vorm tekenen met Pen en onderstaande laagstijlen toepassen.

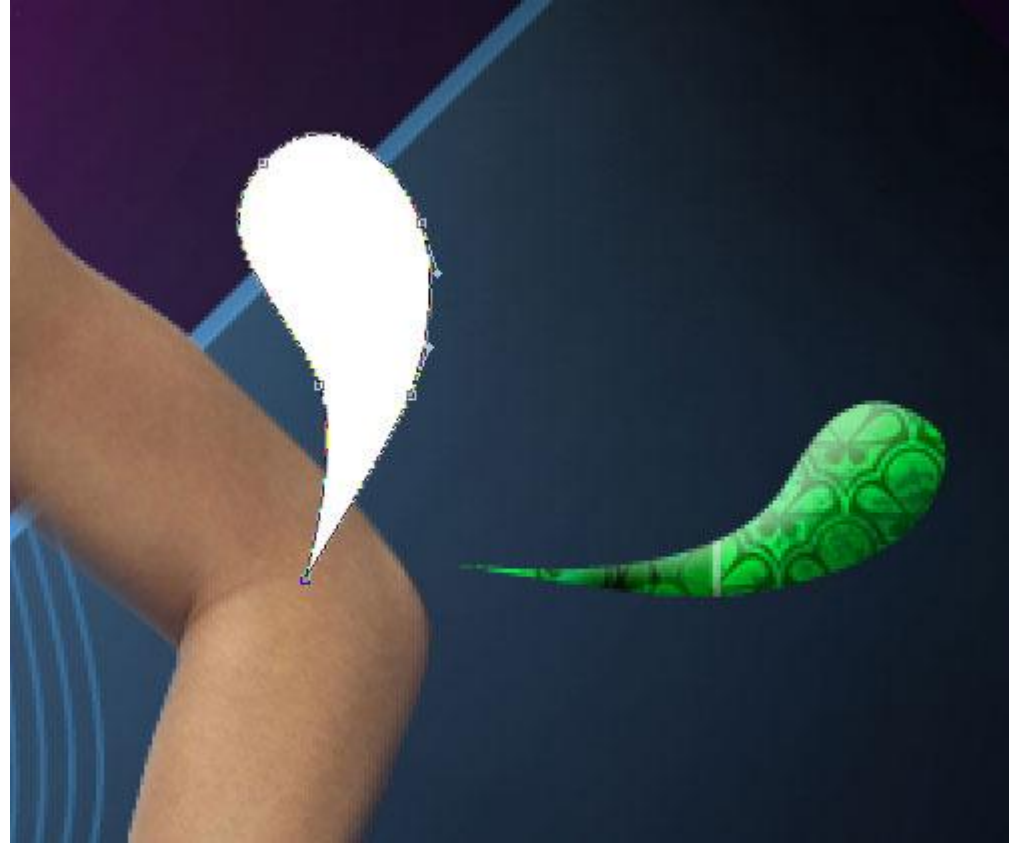

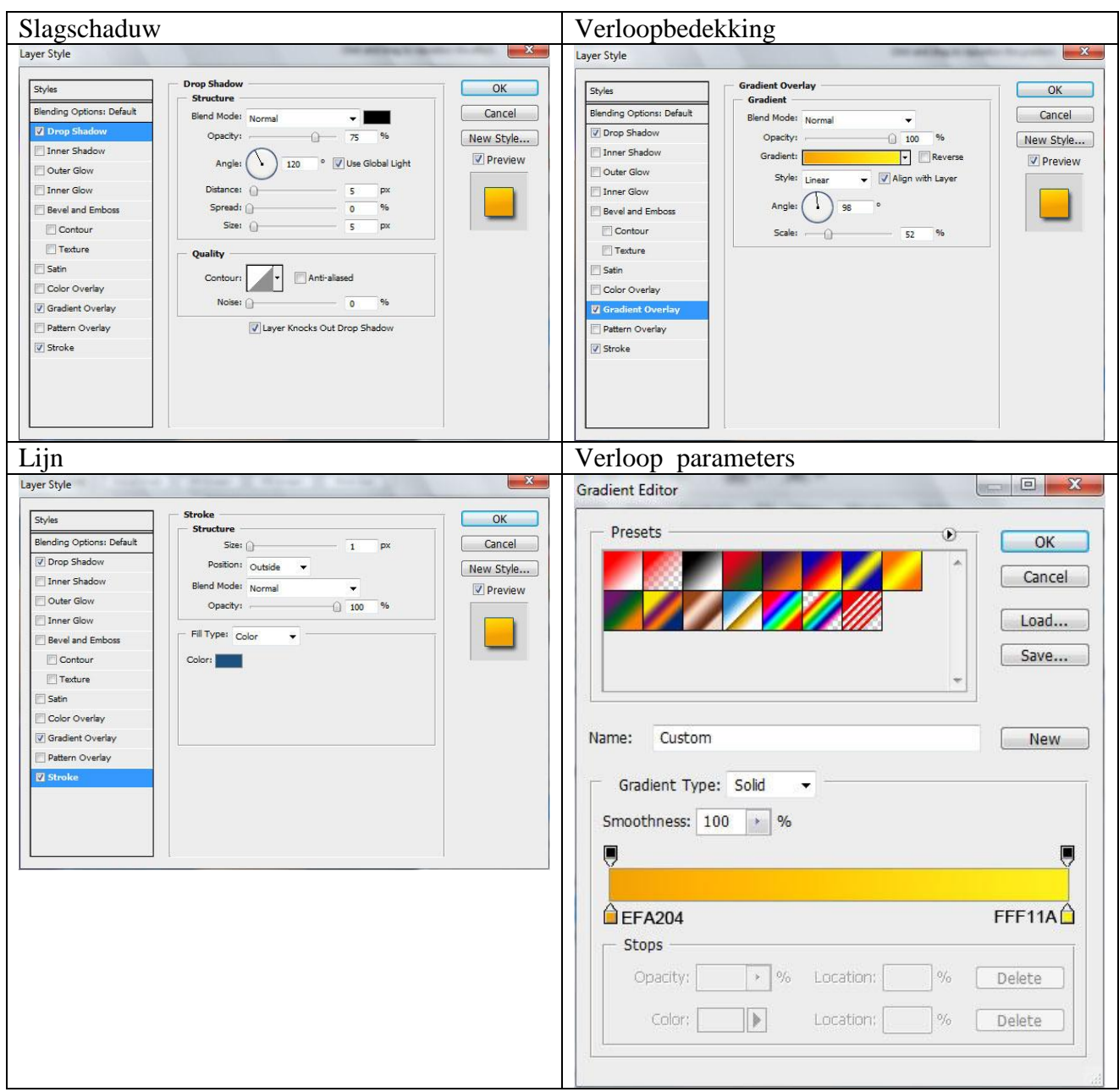

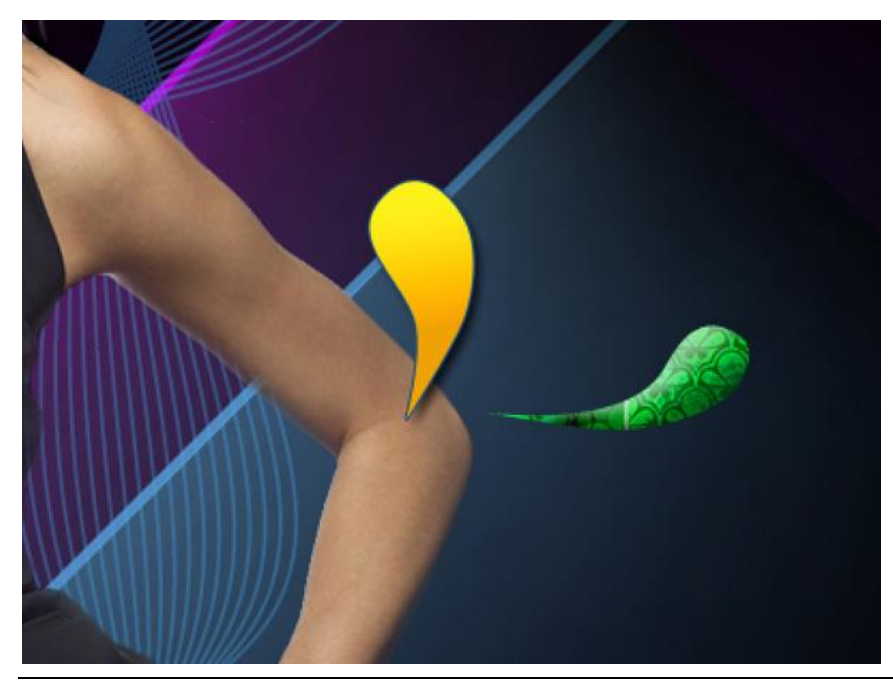

26) … en nog meer elementen toevoegen door gebruik te maken van de Pen:

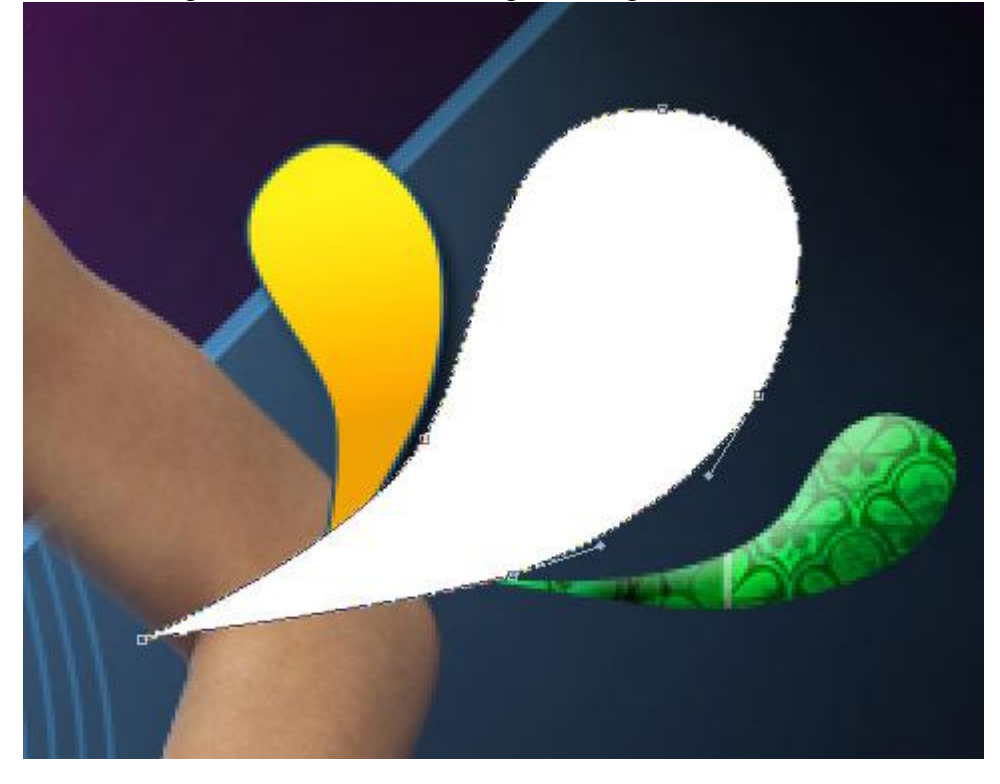

#### En volgende laagstijlen:

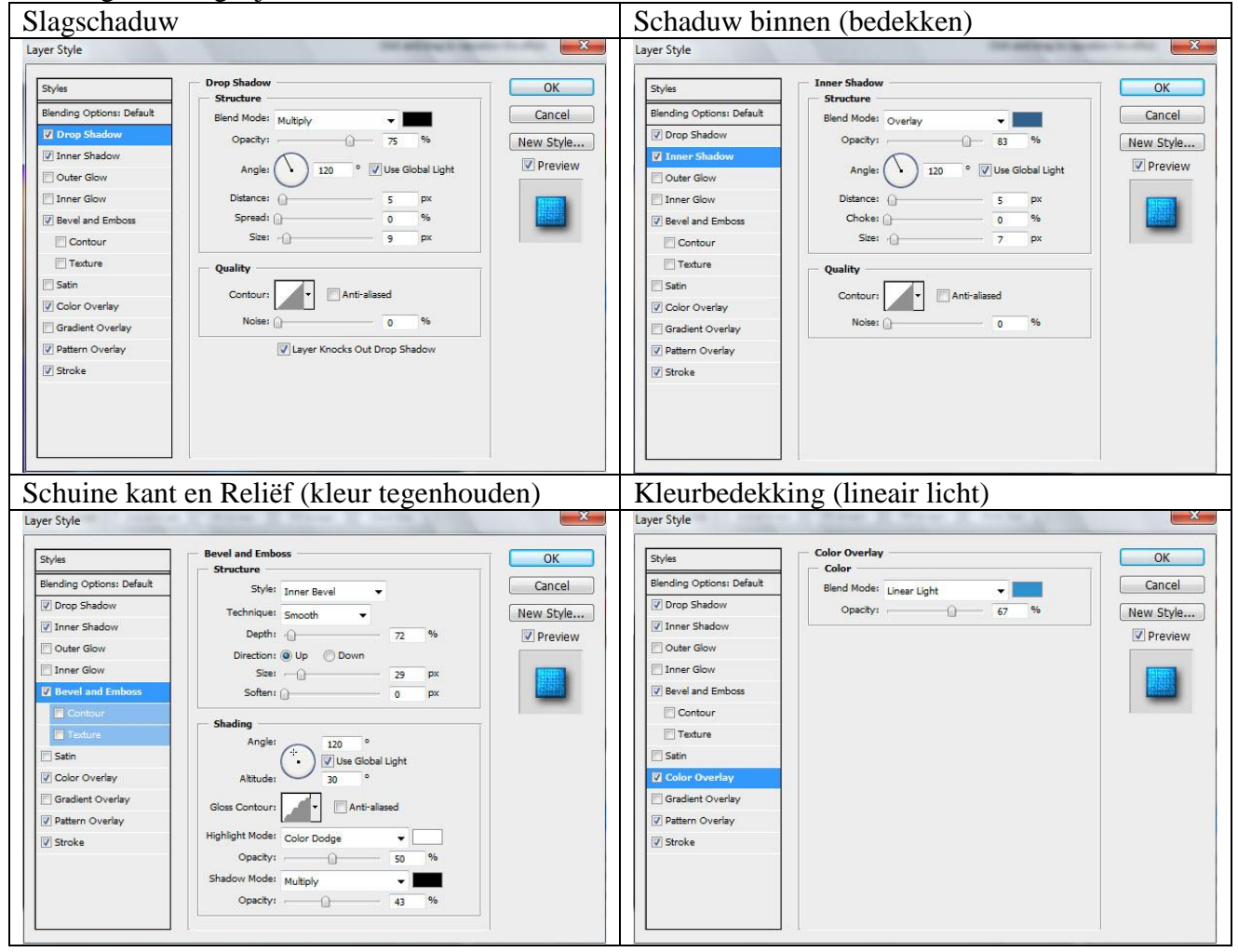

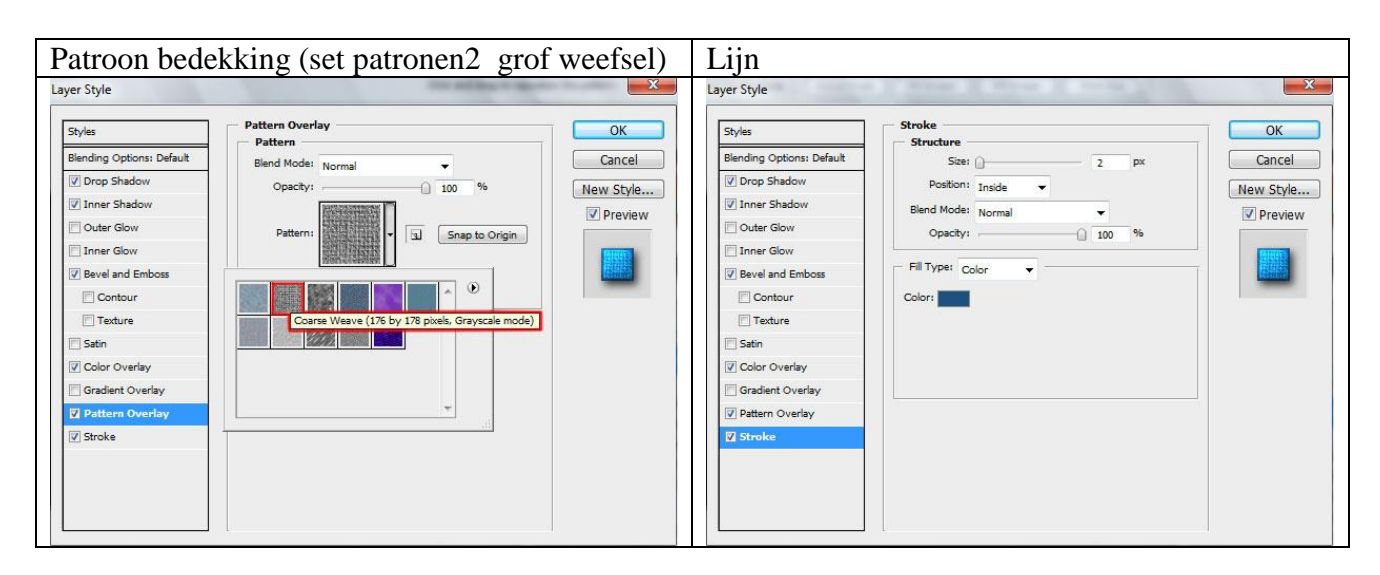

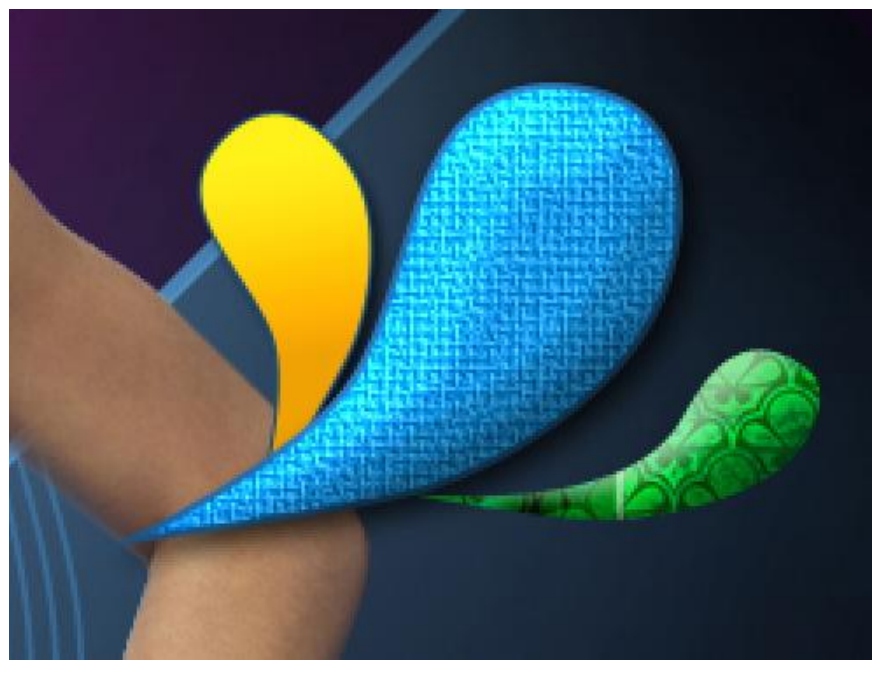

Nog een hooglicht tekenen op dit ornament door gebruik te maken van de **Pen**. Vulling = 0%, volgende laagstijl: Verloopbedekking toepassen.

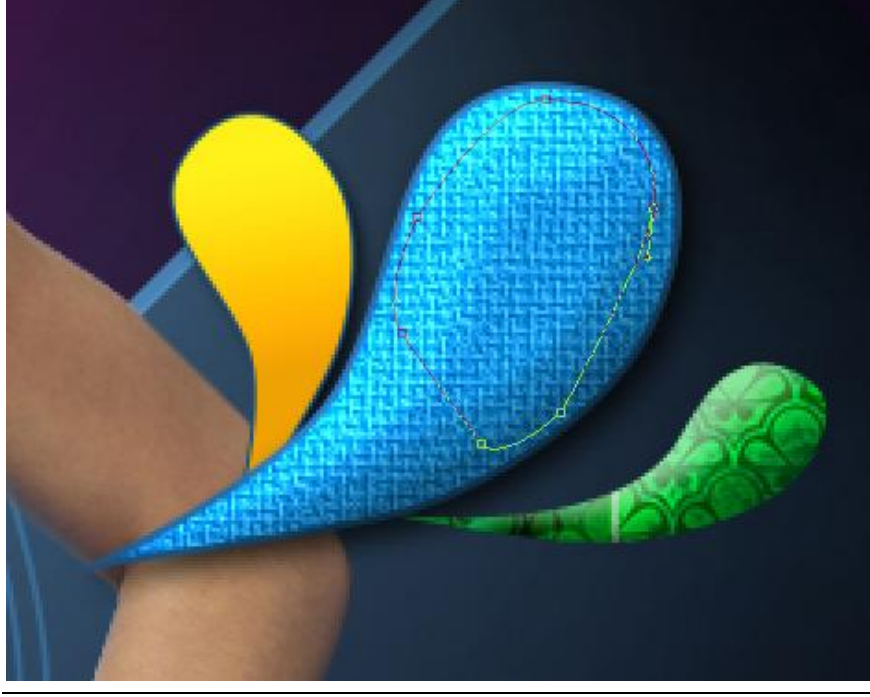

Swirl girl – blz 32 Vertaling Gr

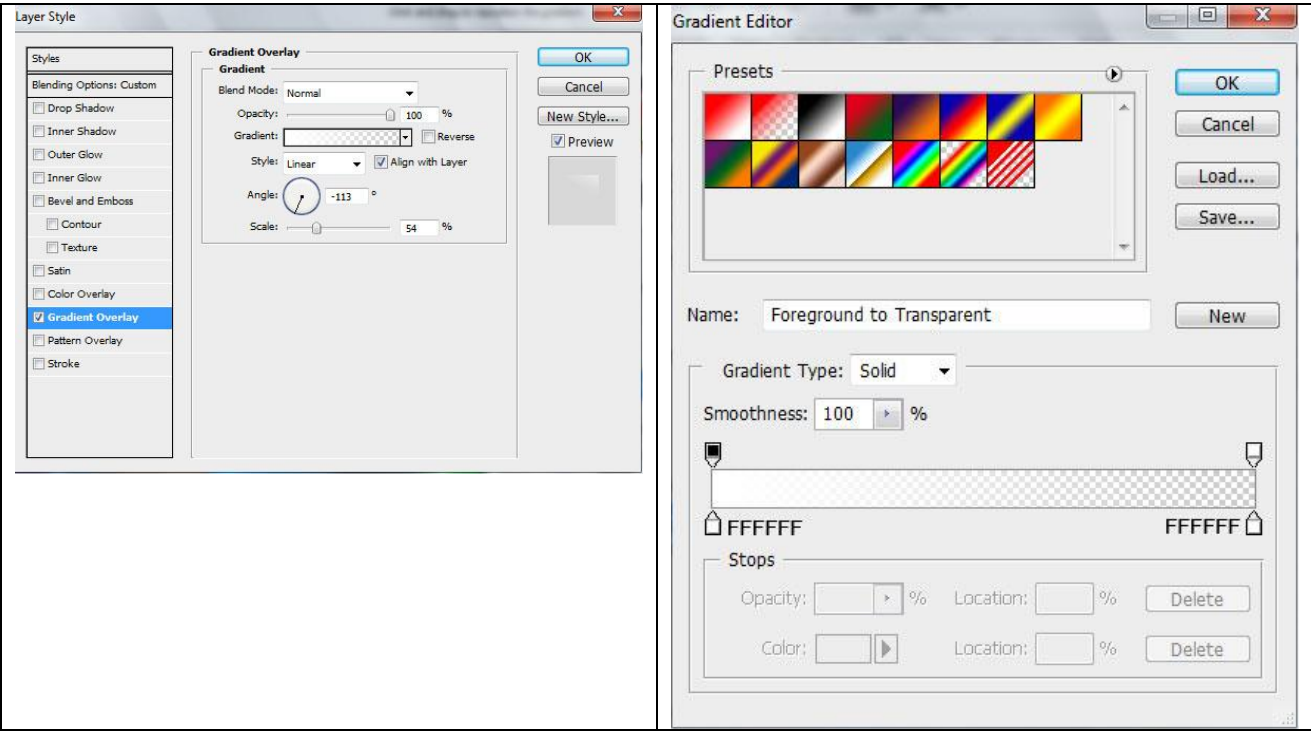

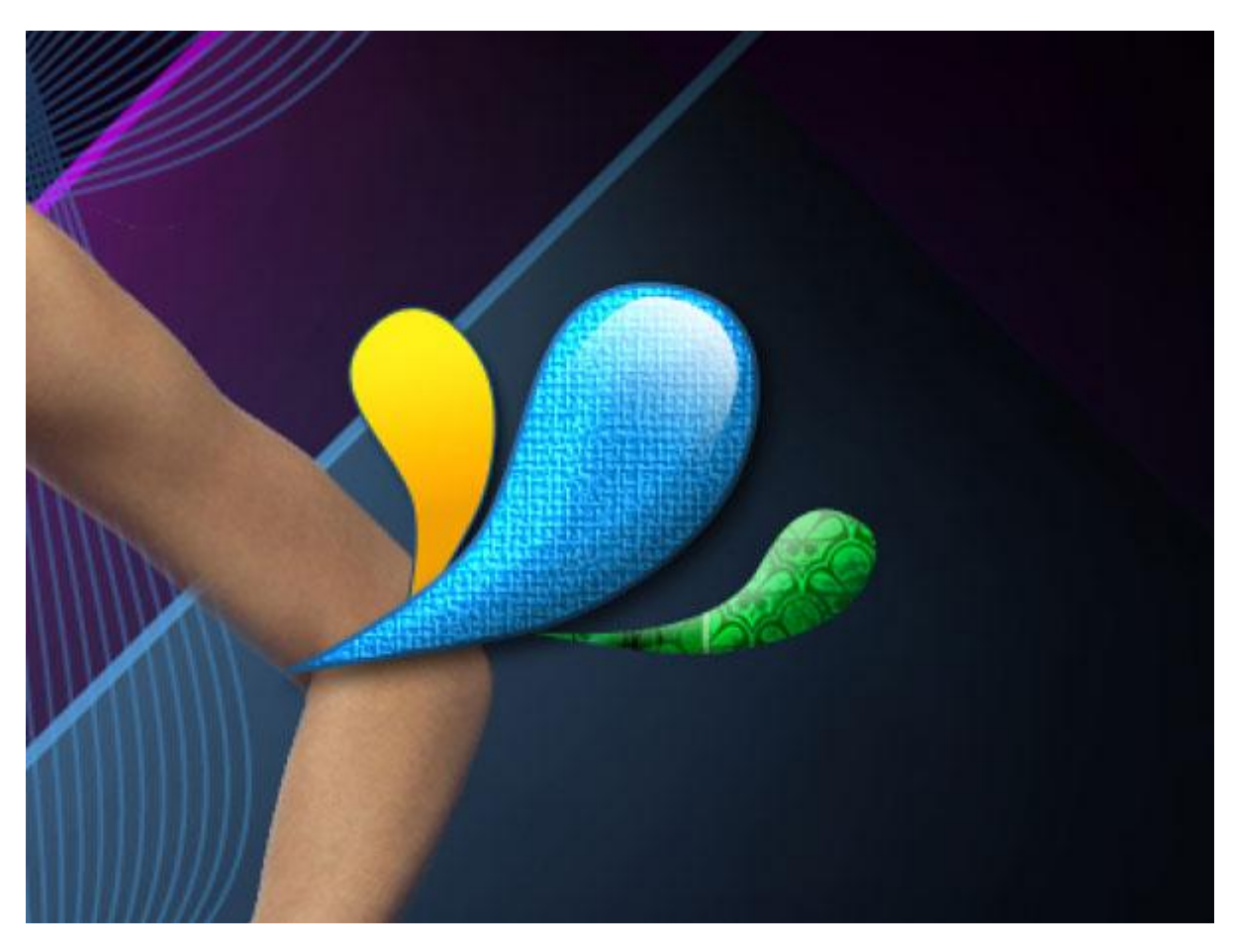

27) Het volgende ornament lijkt heel goed op vorige, kleur = #CD5050 en enkele laagstijlen toepassen.

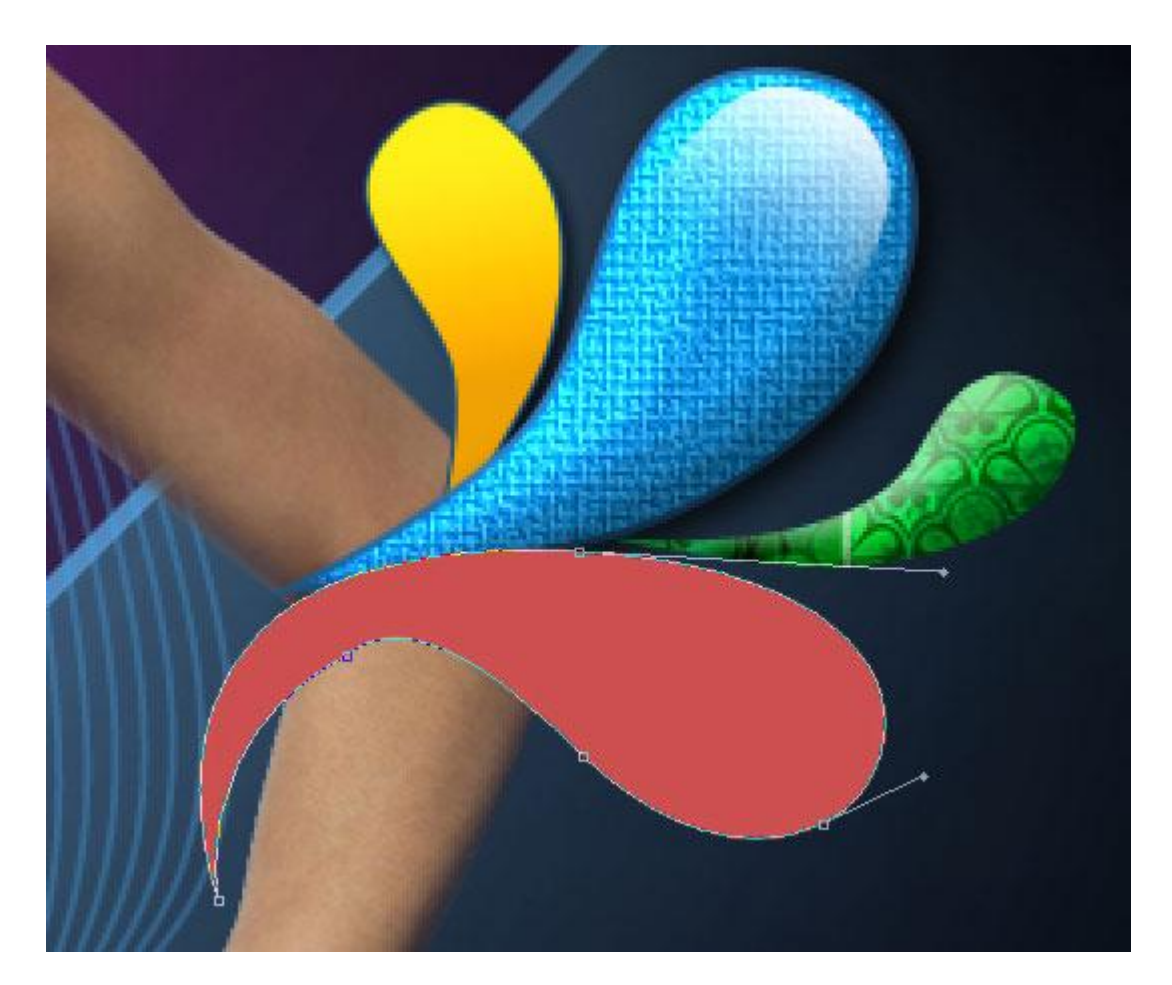

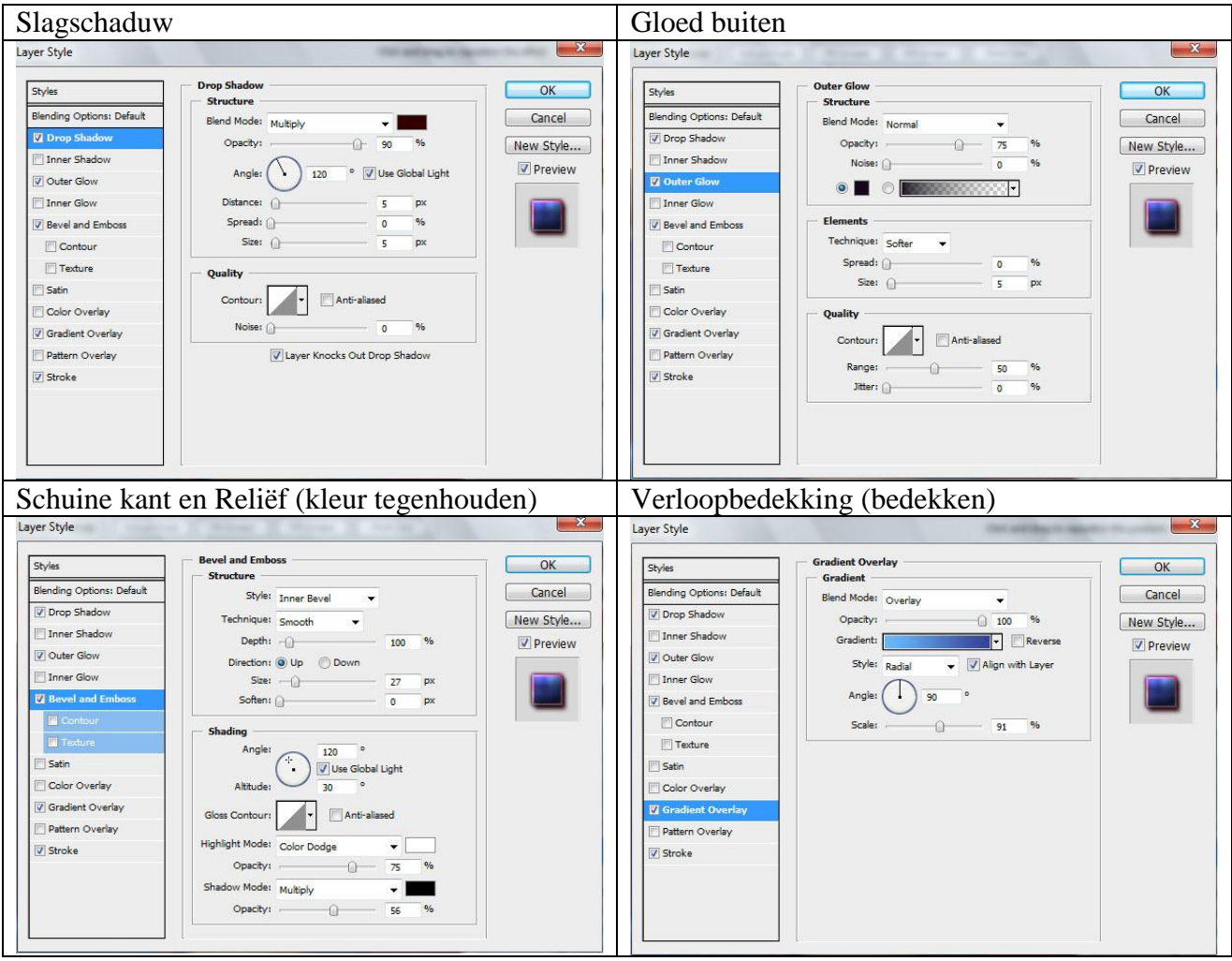

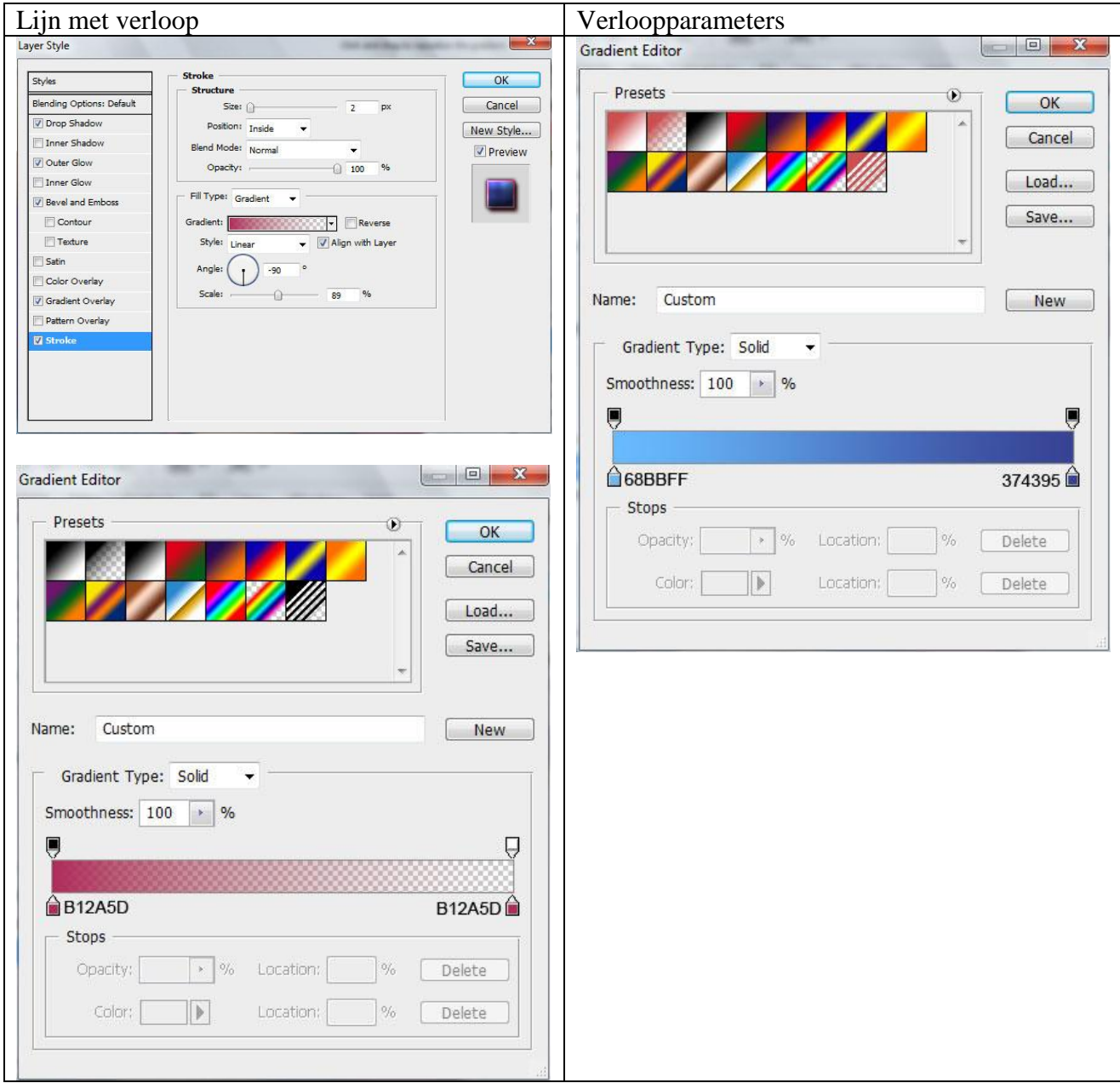

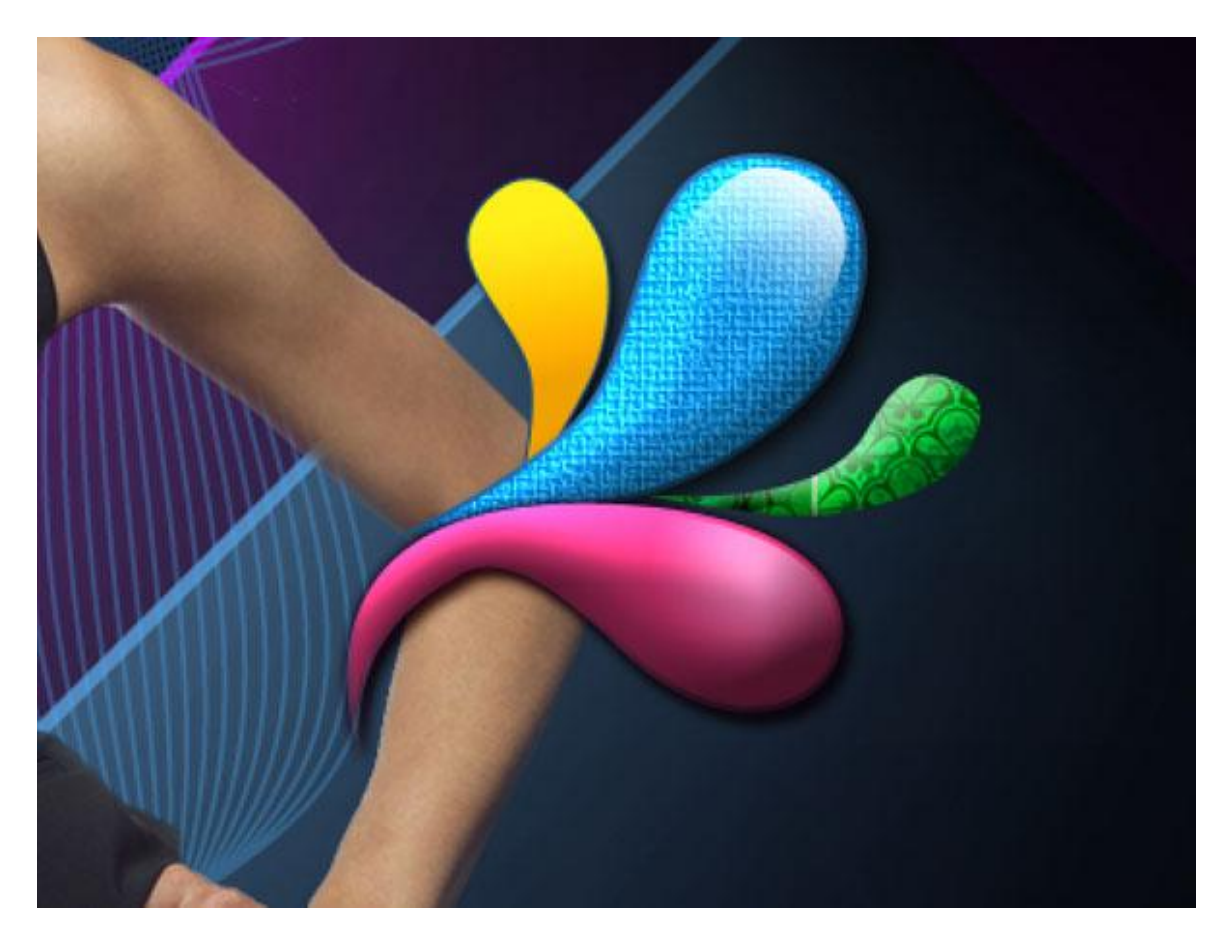

De structuur boven het ornament plaatsen:

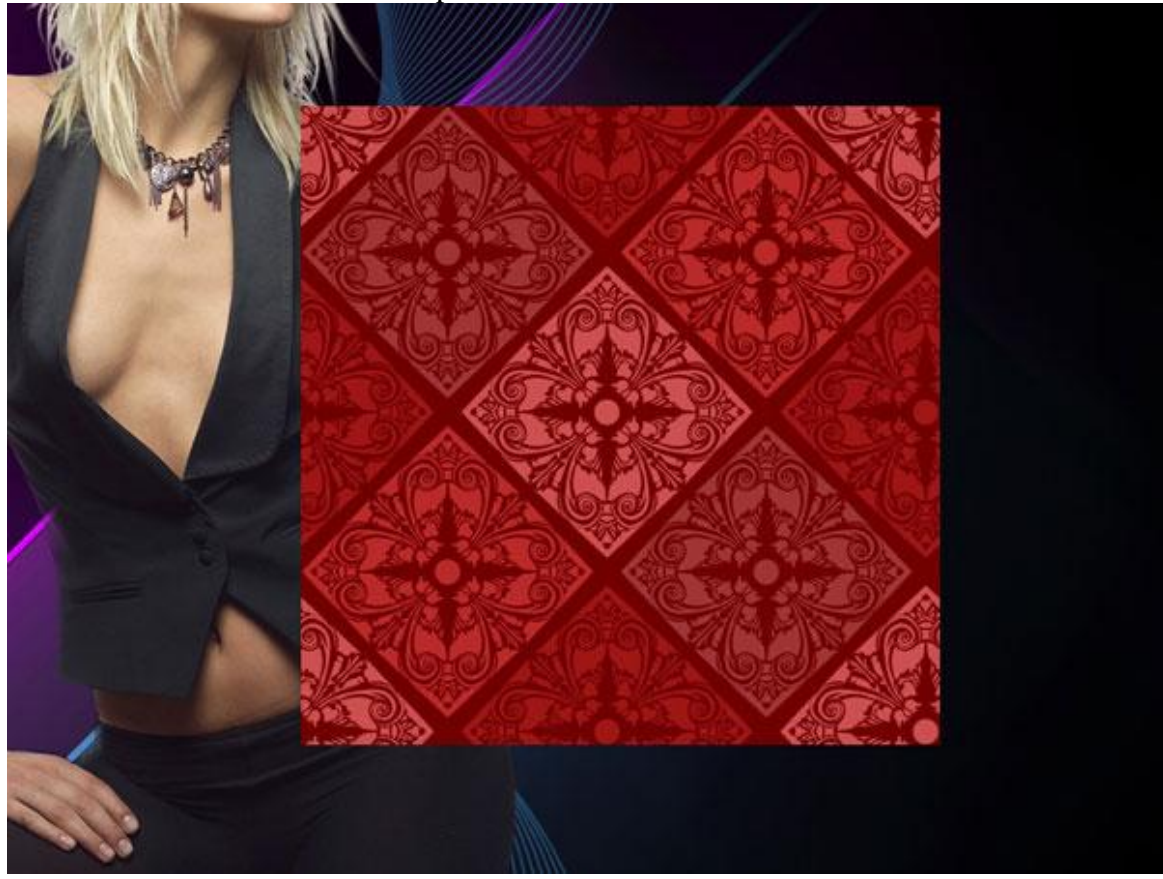

Met Alt + klik tussen de lagen structuur en ornament een uitknipmasker maken.

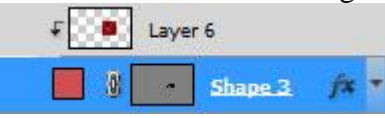

Swirl girl  $-$  blz 36

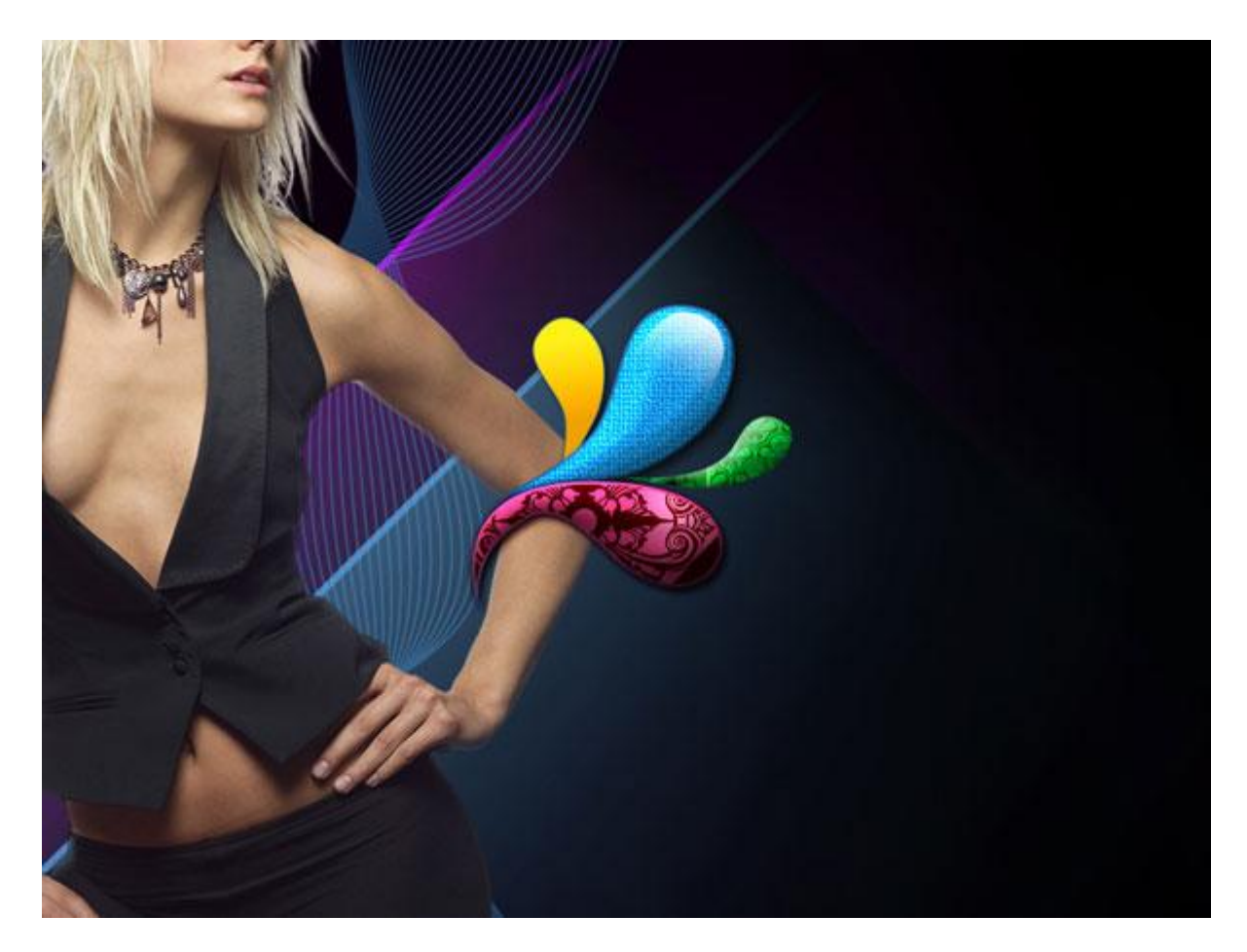

28) Nog dergelijk ornament tekenen met Pen en bijhorende gereedschappen.<br>Onderstaande laagstijlen toevoegen:

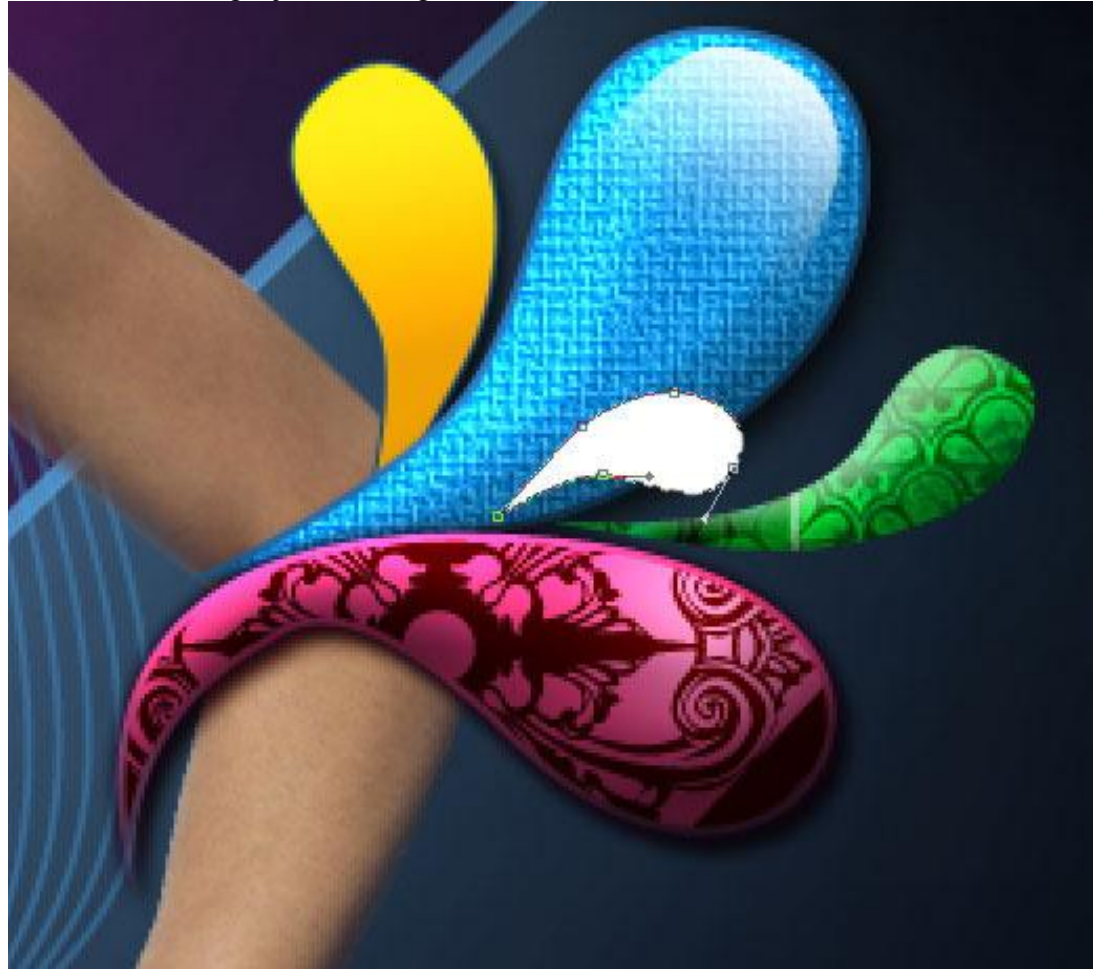

Swirl girl – blz 37

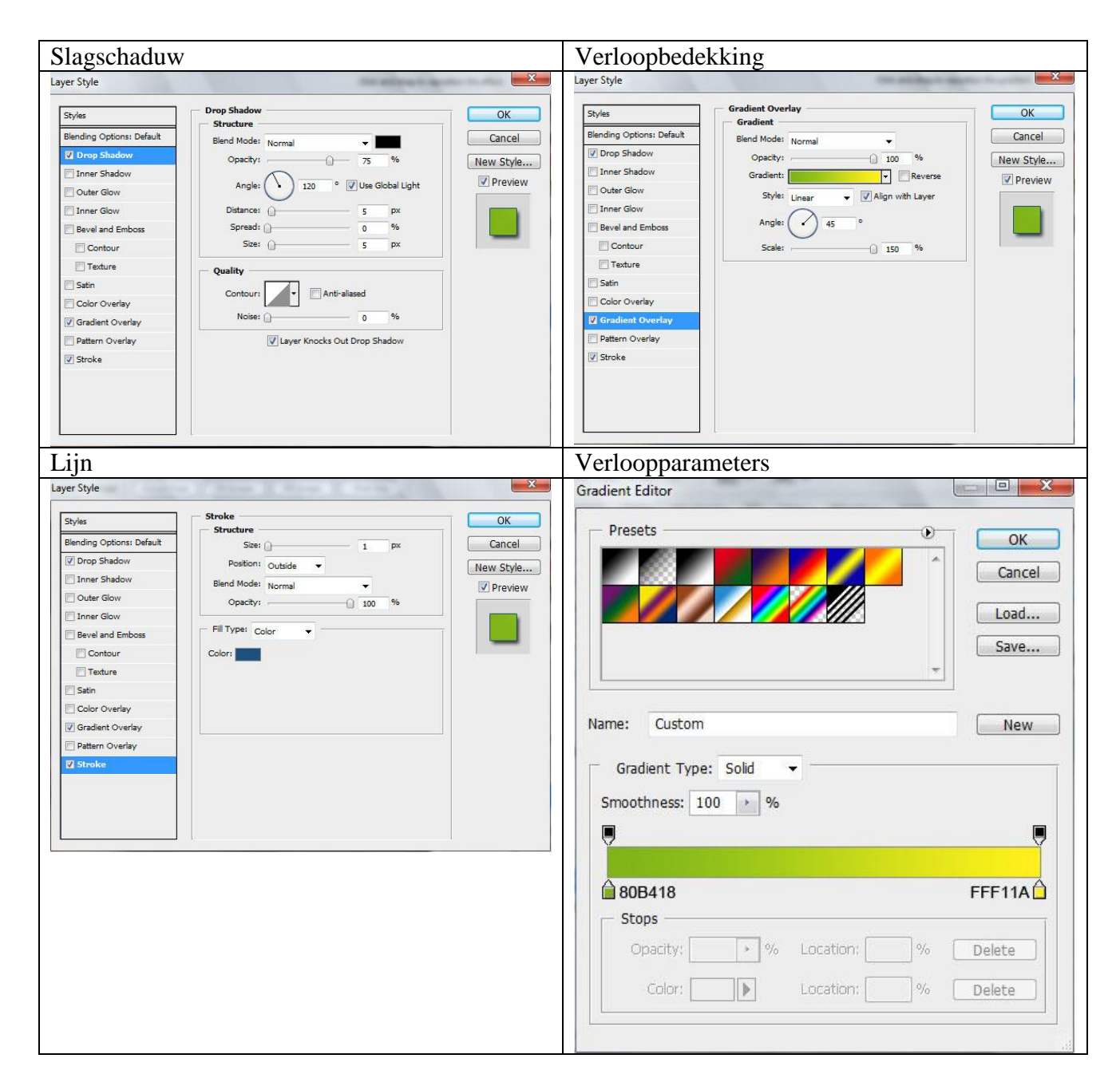

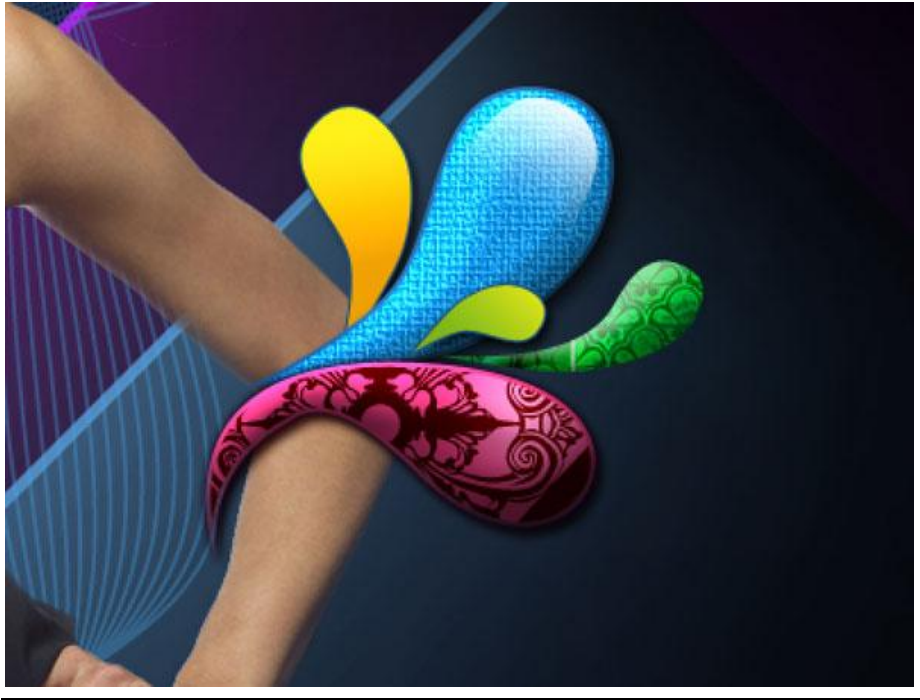

Swirl girl - blz 38

Standaard rond penseel gebruiken met een dekking van 10%**.** 

Nieuwe laag boven laag met dame, met pipet een kleurstaal nemen van het dichtst bijgelegen object naast de dame, schilder op die manier de hooglichten rond het lichaam van de dame.

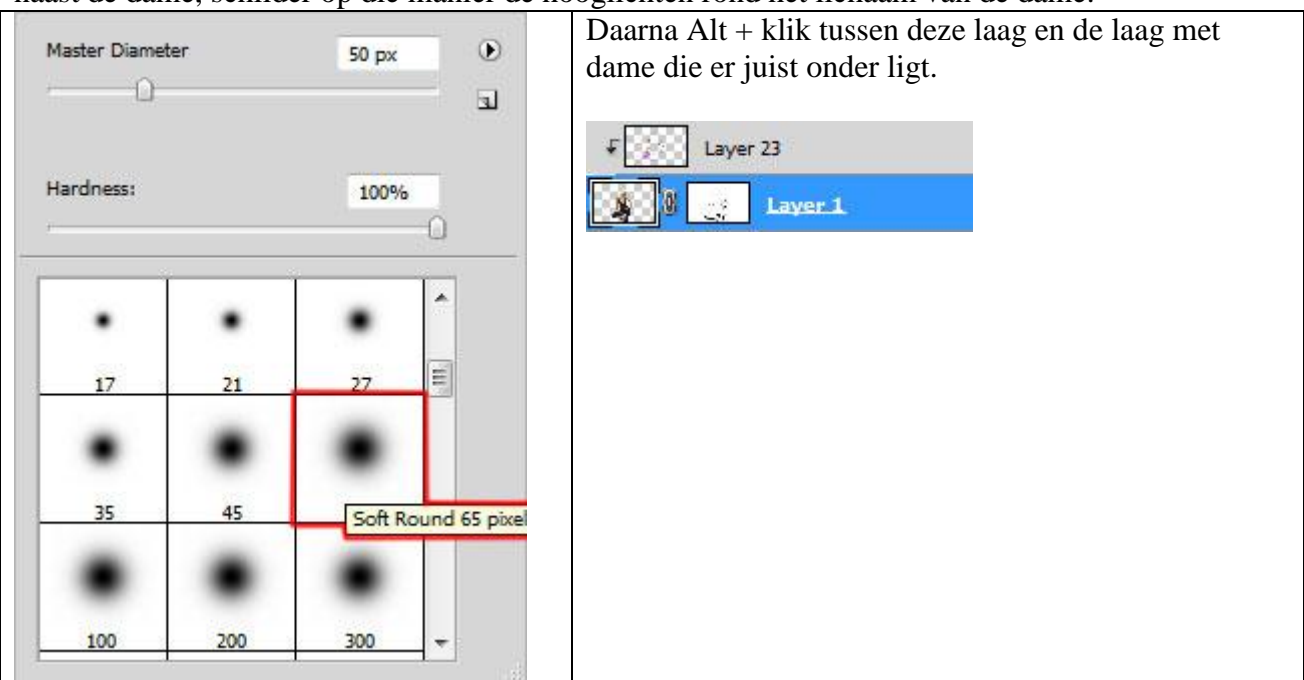

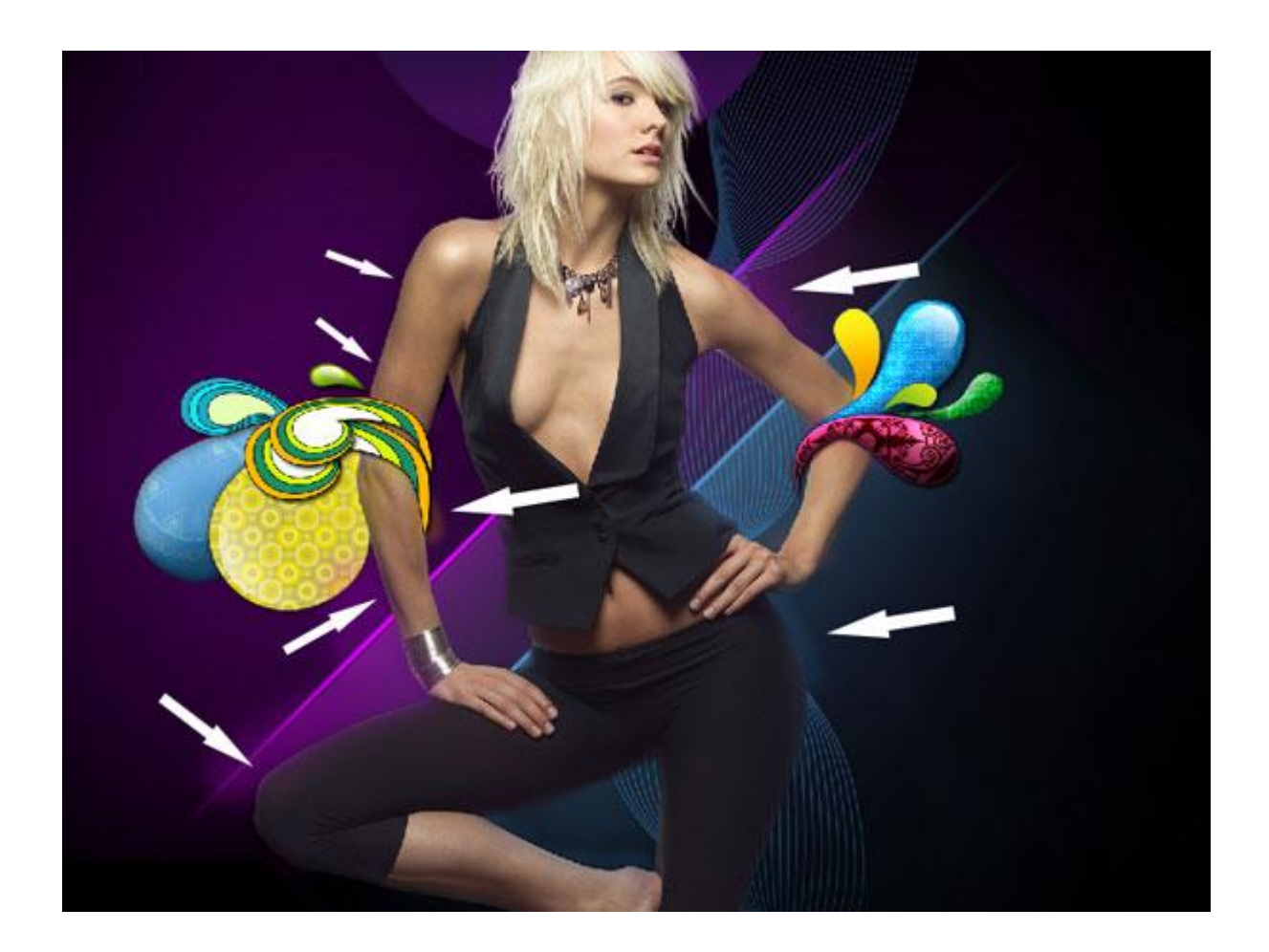

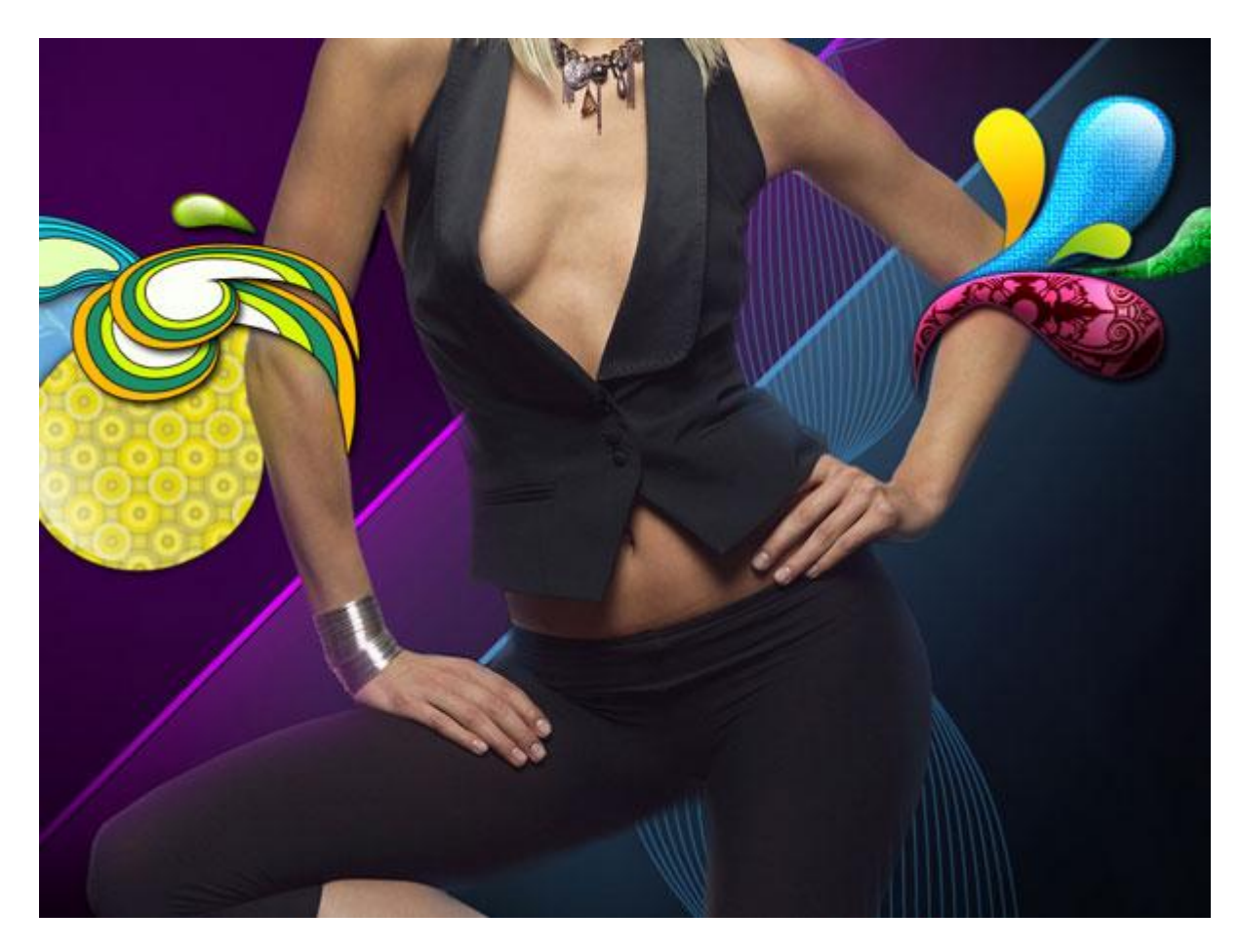

29) Aanpassingslaag Curven maken met uitknipmasker op laag dame

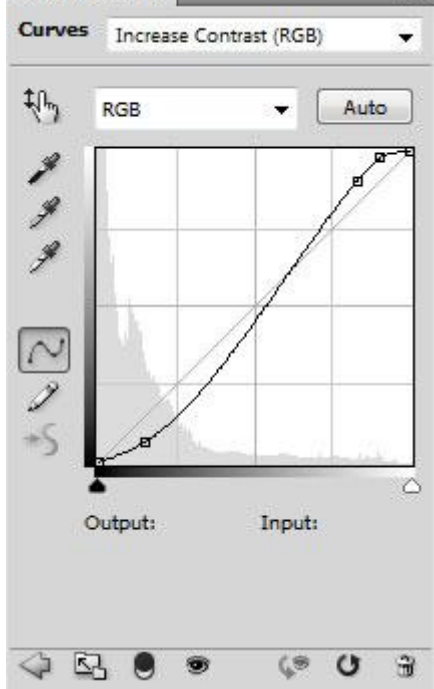

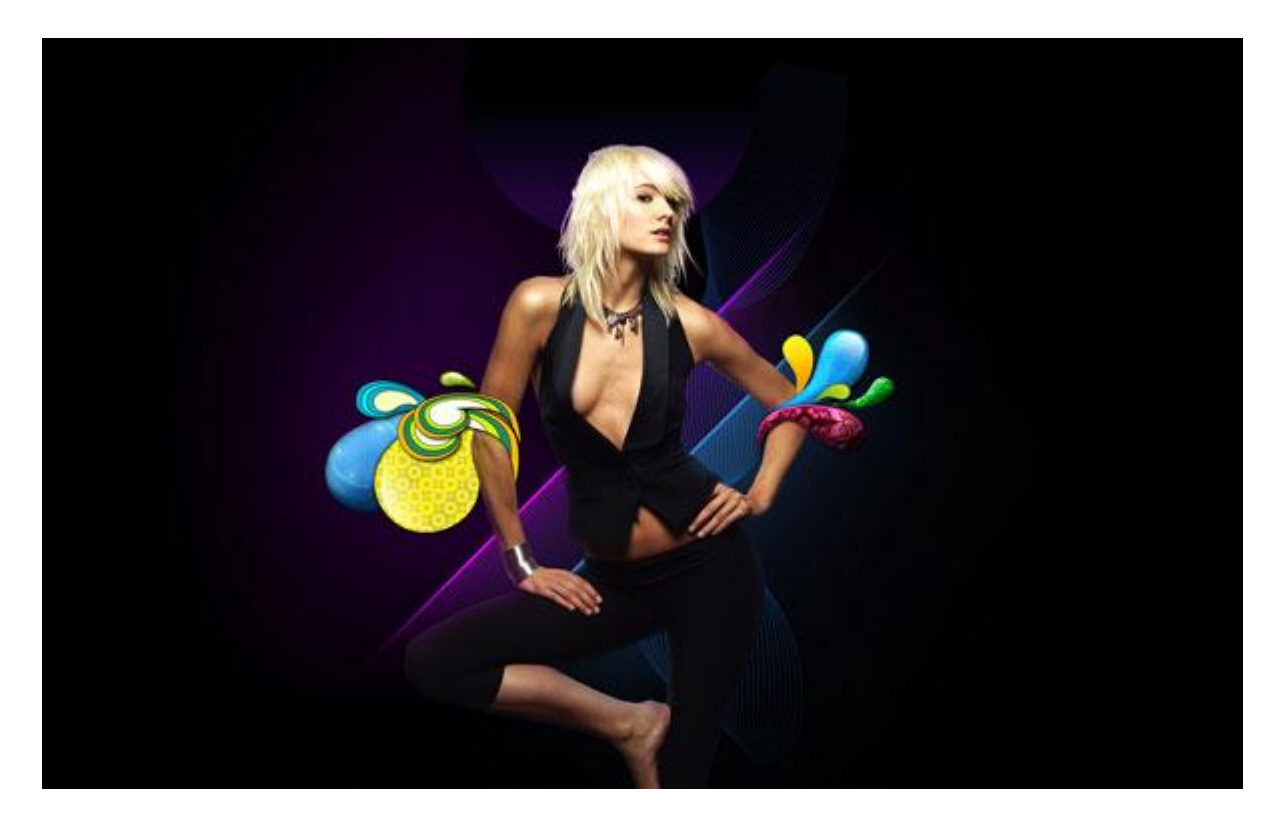

30) Nieuwe laag, standaard rond, zacht penseel, kleur = zwart, dekking = 20%, schilder op het been van de dame om dit wat donkerder te maken. Zet de laagdekking dan op 80% en geef Slagschaduw.

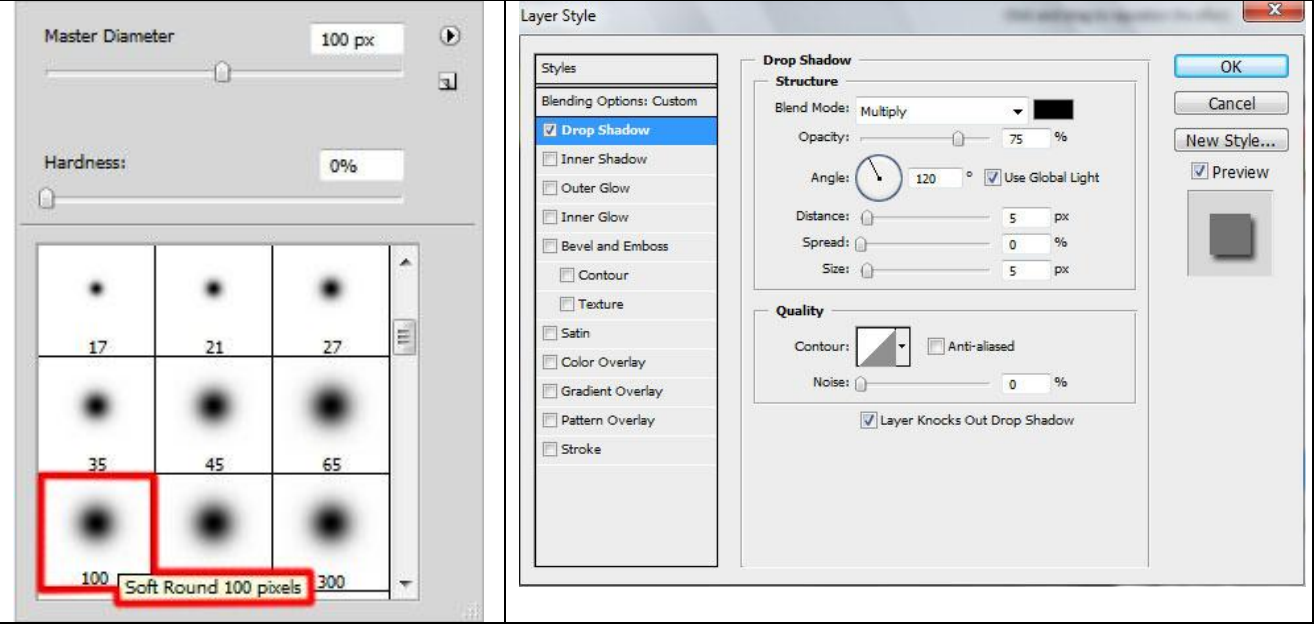

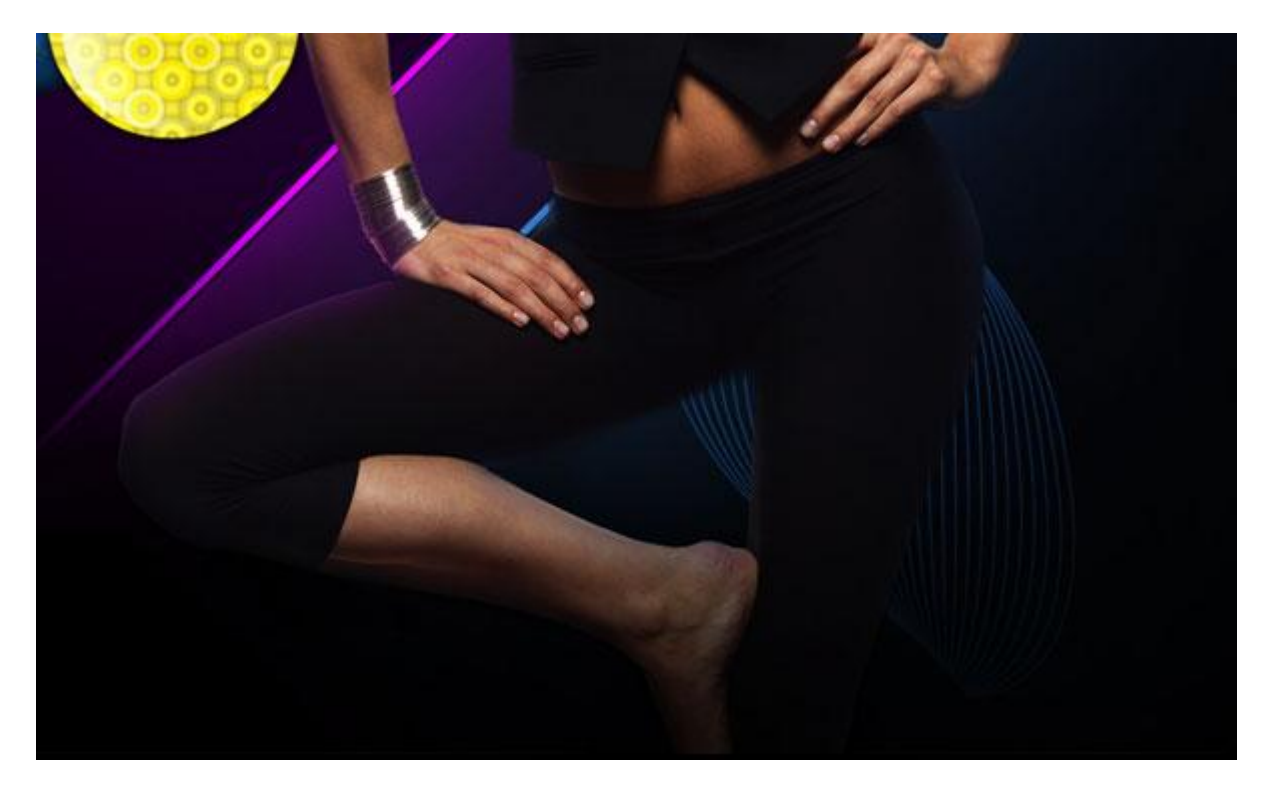

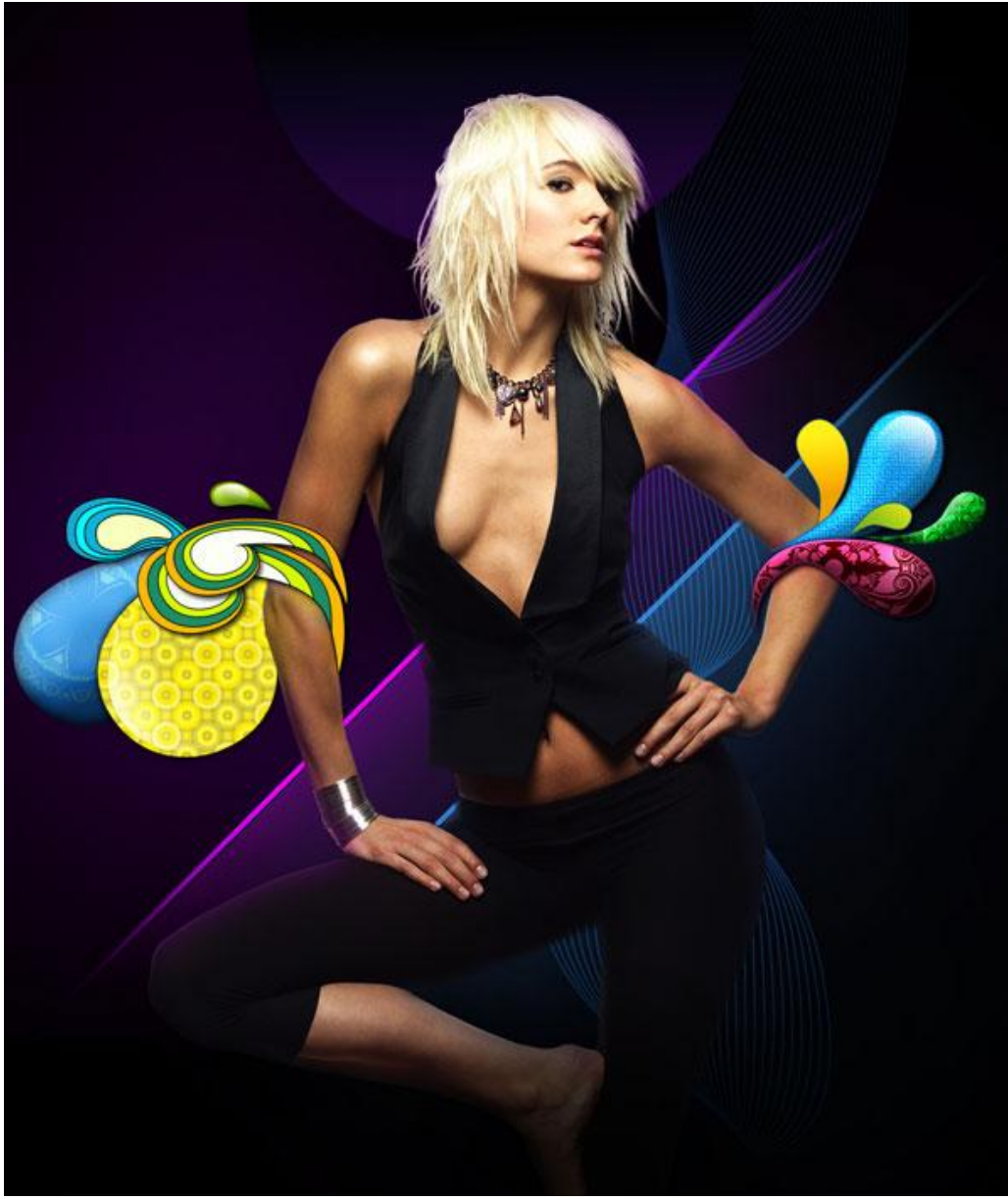

31) Nu tekenen we verschillende lijnen, pengereedschap, optie op paden.

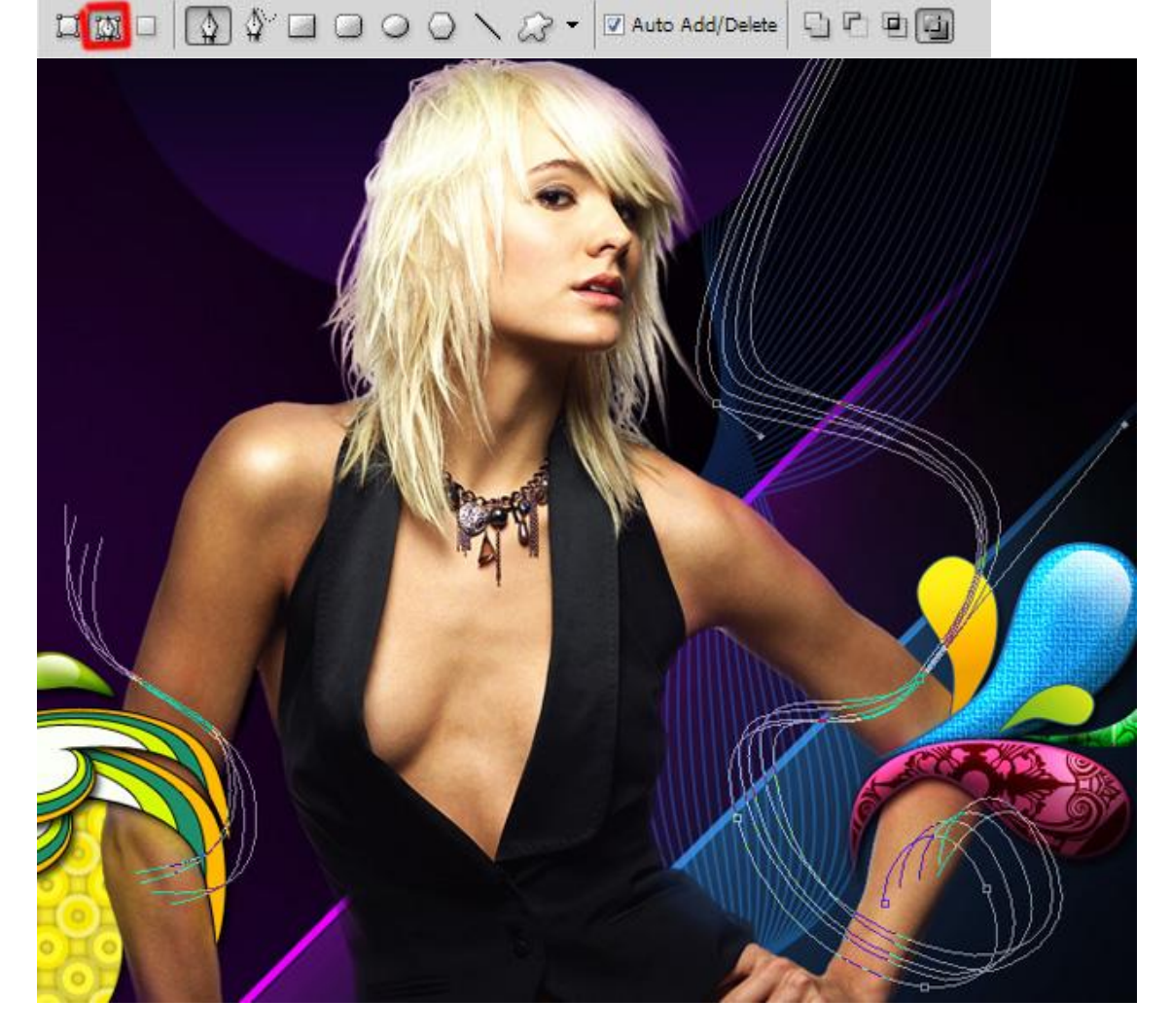

32) Vijf nieuwe lagen maken, één laag per lijn. Je tekent telkens de lijn met het pengereedschap, pad omlijnen met penseel dat een diameter heeft van 3 px, hardheid = 100%, gebruikte kleuren zijn hieronder vermeld. (Met Direct selecteren gereedschap mooie lijnen vormen en aanpassen nadat ze met de pen getekend werden, rechtsklikken op gemaakte pad met pen en kiezen voor 'pad omlijnen'  $\rightarrow$  met penseel, pas op!!! Dekking weer op 100% zetten).

Herhaal dit voor elke tekende lijn.

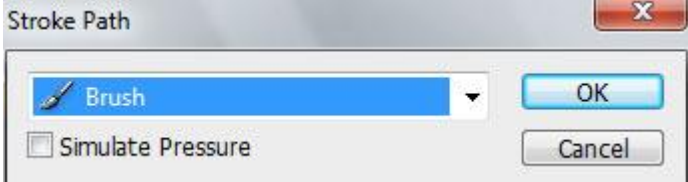

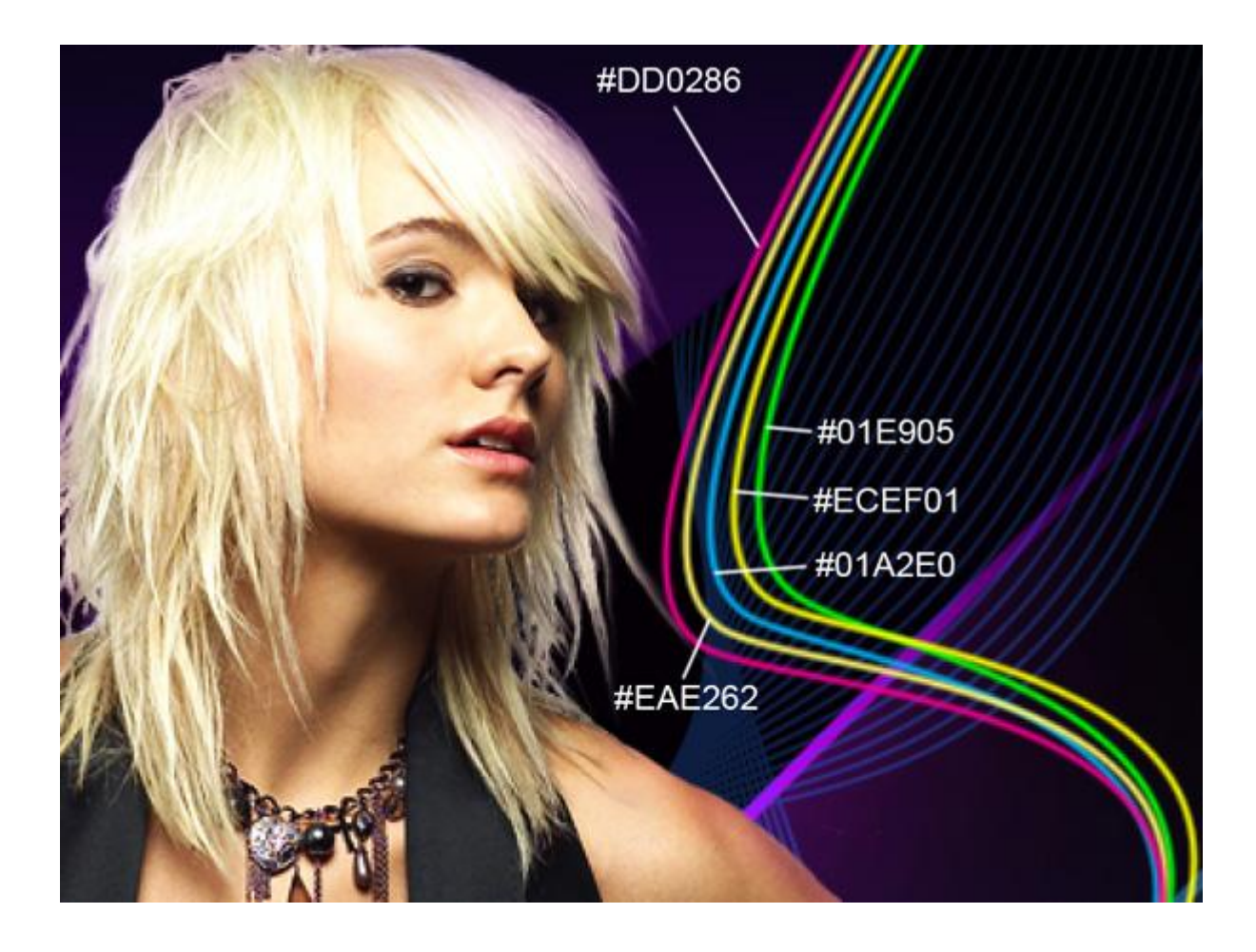

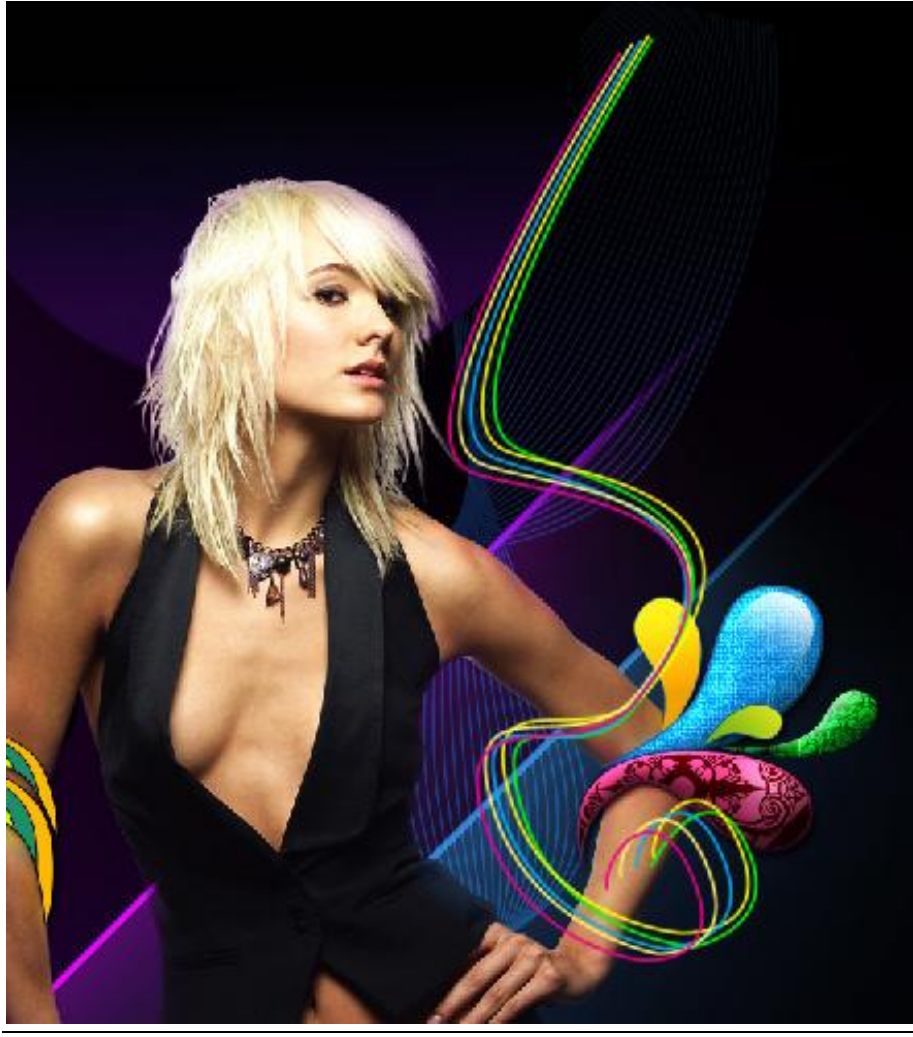

Swirl girl – blz 44

# 33) Op elke laag met lijn volgende slagschaduw toepassen:

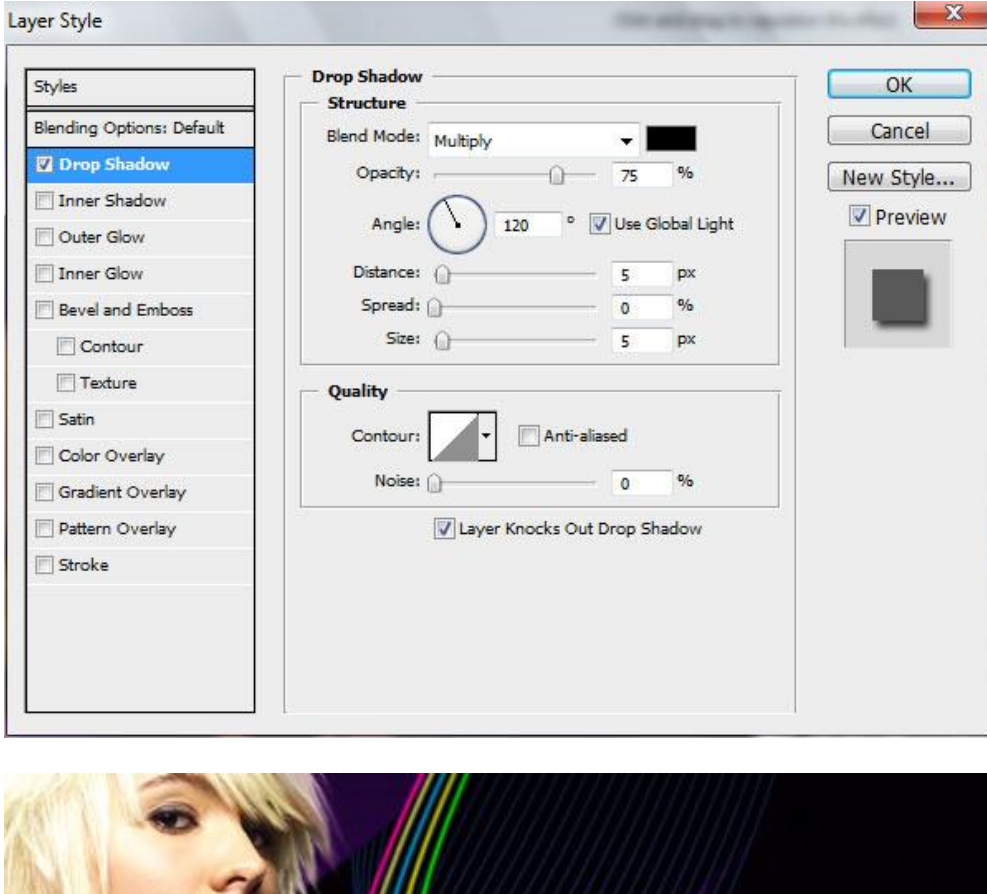

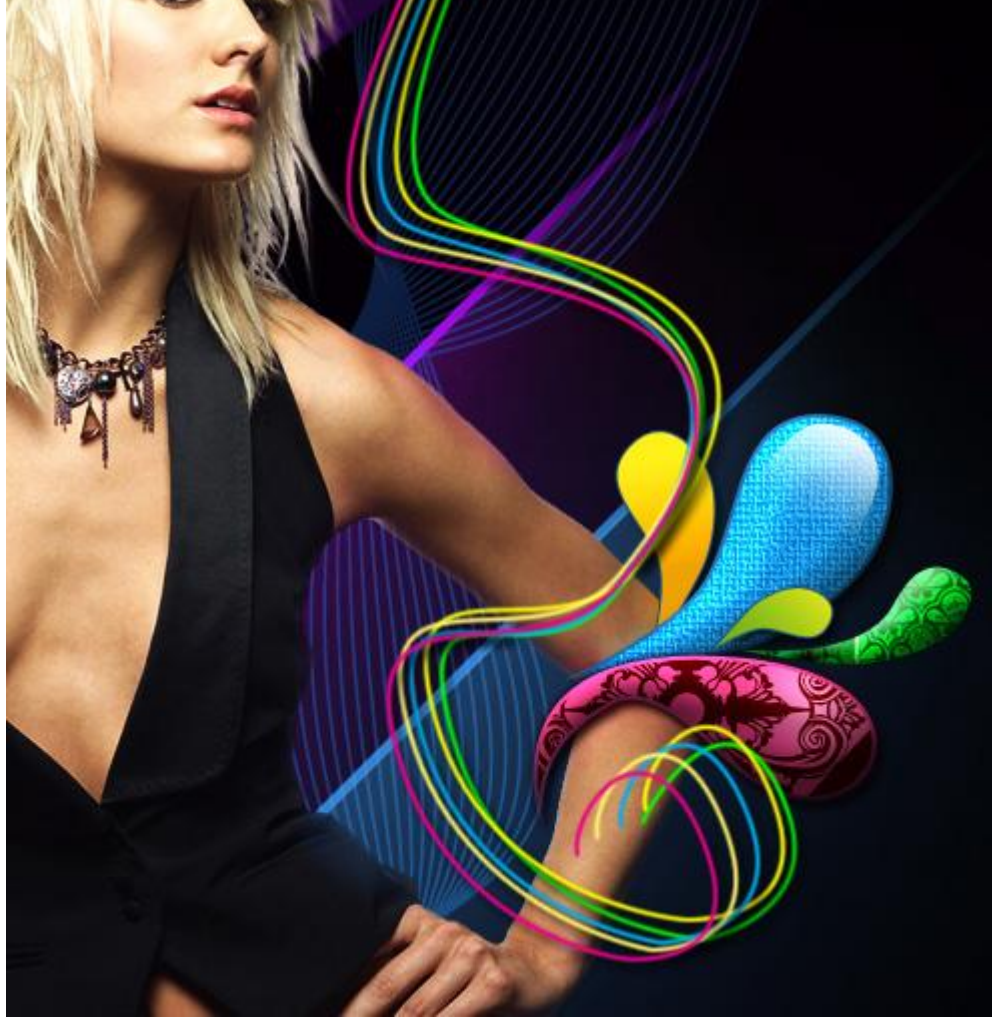

34) Op iedere lijn laag een laagmasker toevoegen, met een standaard zwart penseel maak je de arm van de dame vrij.

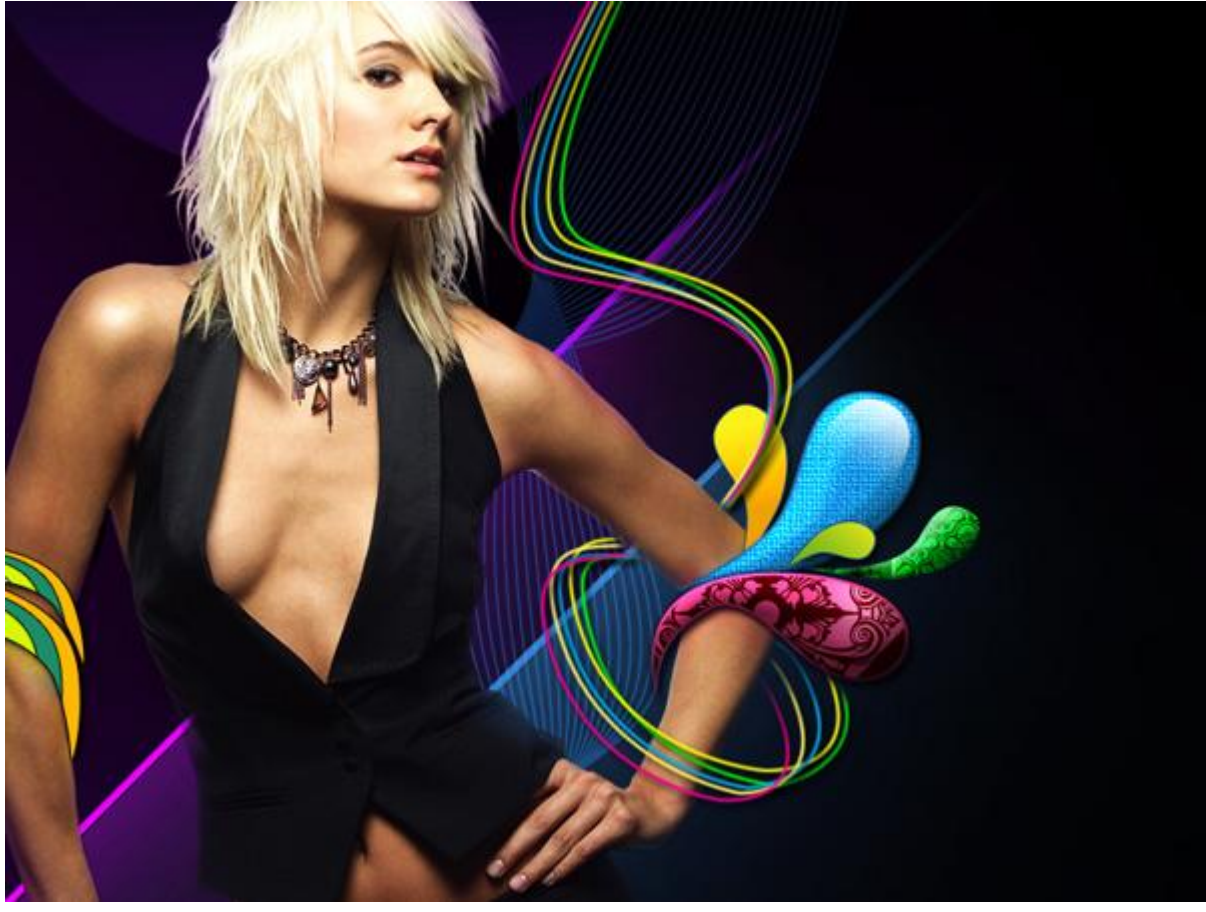

35) Alle lagen met lijn samenbrengen in éénzelfde groep. Op deze groep: dekking = 82%.

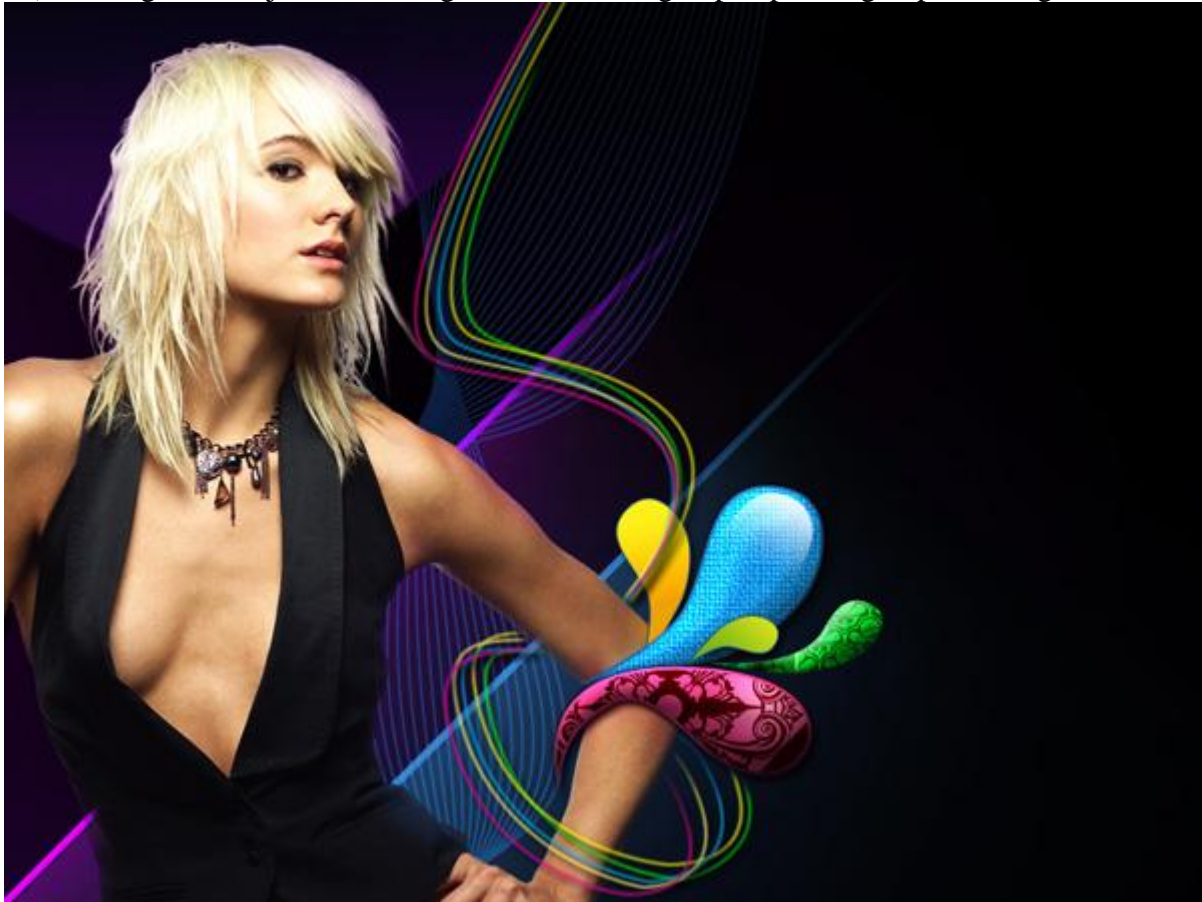

36) Zelfde werkwijze gebruiken om de lijnen op de andere hand van de dame te tekenen. (vijf nieuwe lagen, pad lijn tekenen met pen, pad omlijnen met penseel, kleur, zie voorbeeld).

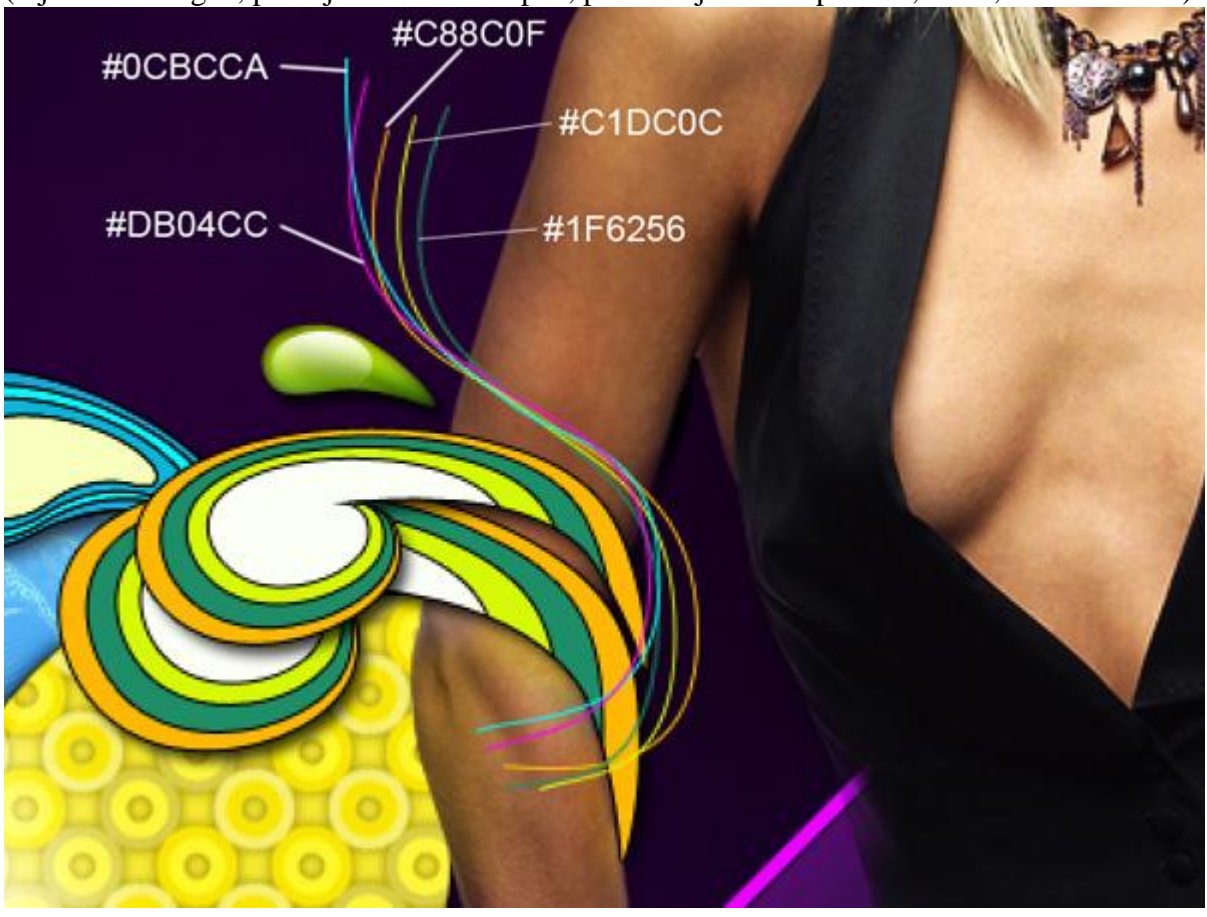

37) Dezelfde Slagschaduw toepassen als in Stap33 op iedere laag met lijn.

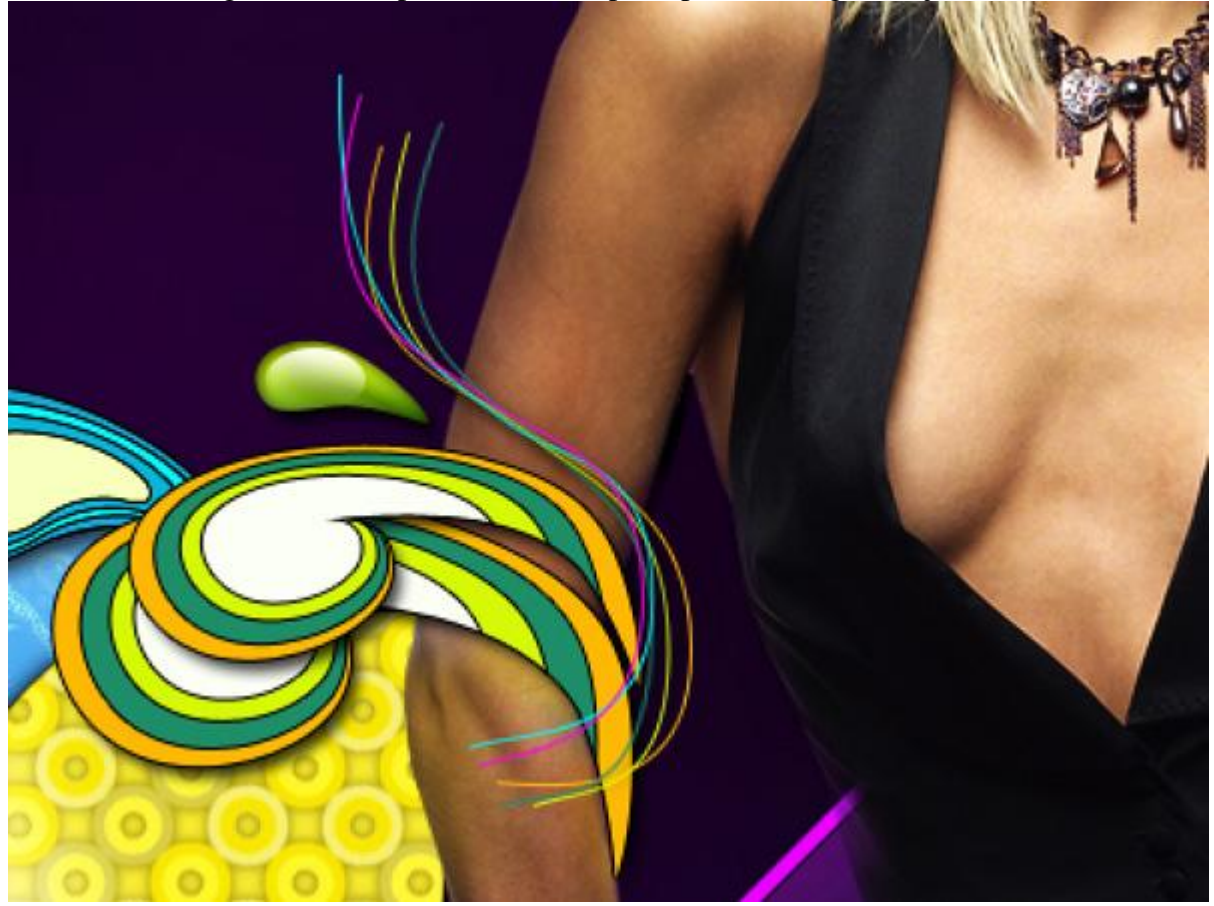

38) Ook hier weer op iedere laag met lijn een laagmasker plaatsen, zwart penseel gebruiken om de arm weer vrij te maken en om de uiteinden wat weg te vegen, zie penseel en voorbeeld.

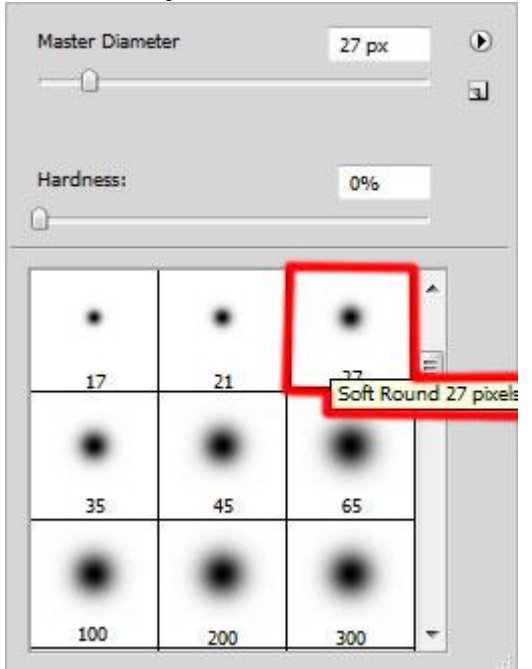

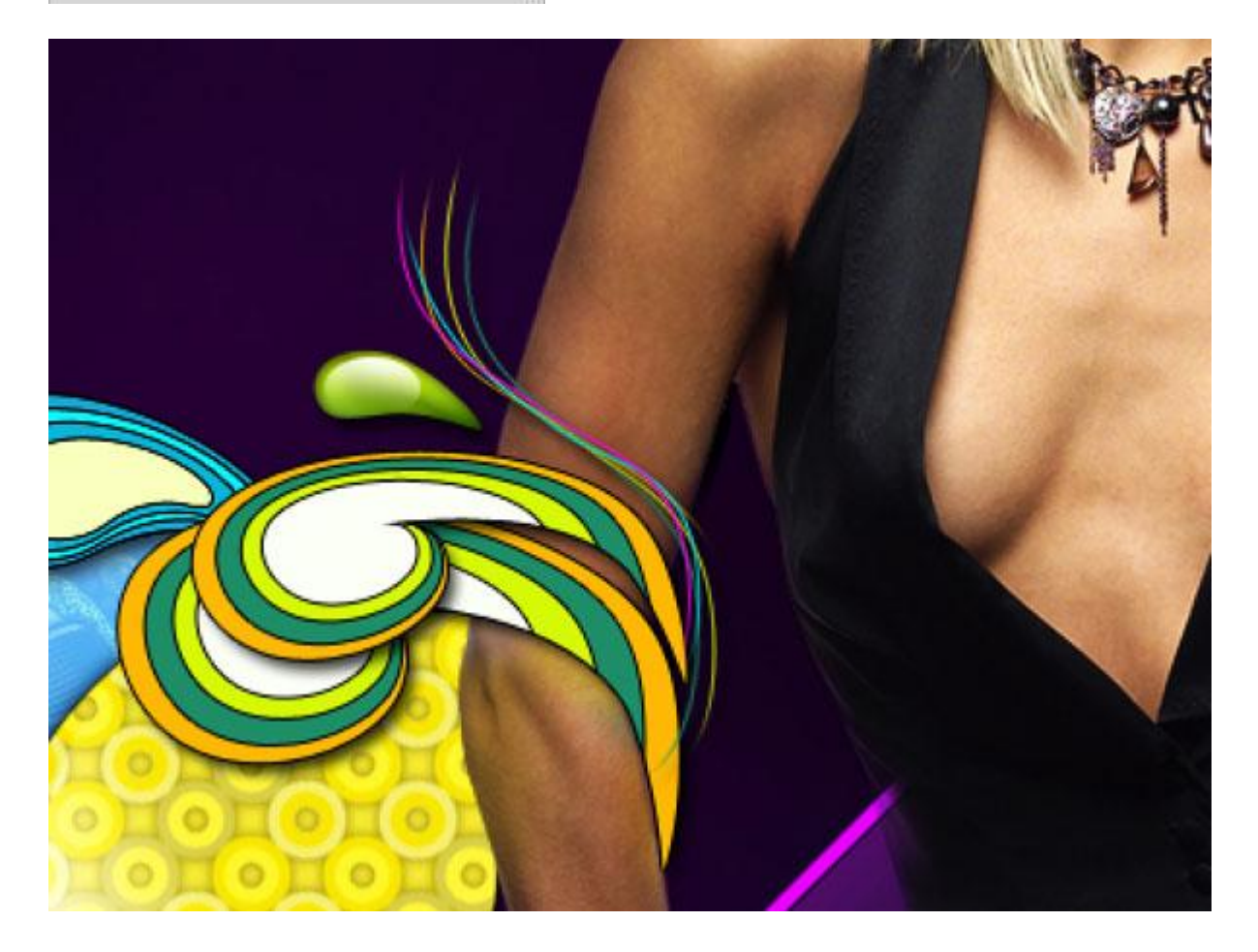

# En dit is dan het eindresultaat:

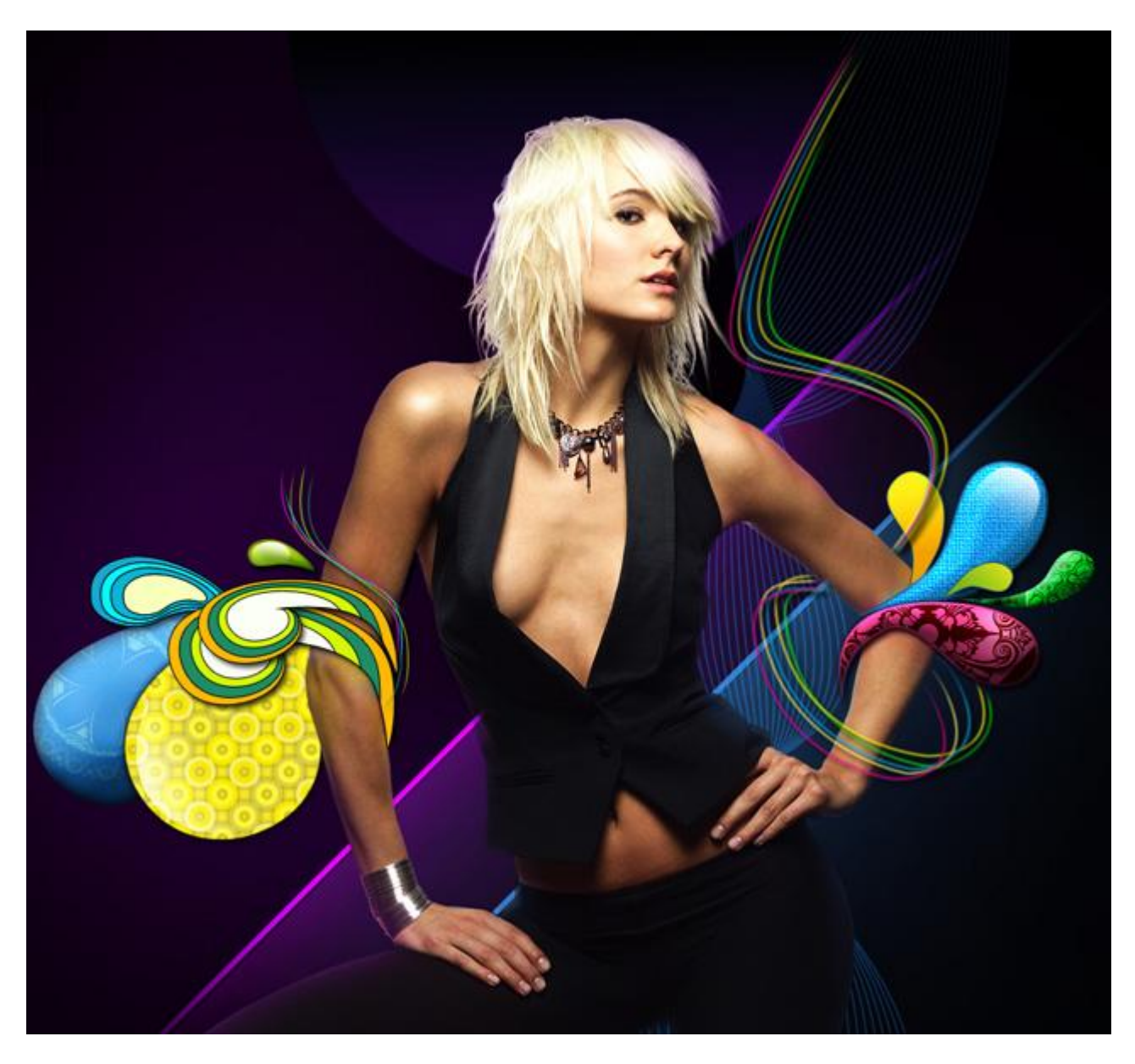

## **Maken van enkele lijnen met handeling:**

1) Nieuwe groep, nieuwe laag, teken 2 lijnen met pengereedschap die je met een blauw penseel van 1pix, hardheid = 100% omlijnd hebt.

![](_page_49_Figure_2.jpeg)

- 2) Maak nu volgende handeling (heb je dit nog nooit gedaan dan zal je eerst de lesjes van Makki moeten volgen over het maken en opslaan van een handeling).
	- nieuwe set nieuwe handeling opnemen:
	- $-$  Ctrl  $+$  J
	- Ctrl + T  $\rightarrow$  in optiebalk: hoek =  $2^{\circ}$ ; H =  $3^{\circ}$ ; V =  $3^{\circ}$ ; tweemaal enteren!!!
	-
	- Filter Overige  $\rightarrow$  Verschuiven: horizontaal = 3; verticaal = 0, transparant aanvinken - einde van de handeling = opnemen stoppen.
- 3) Pas nu deze handeling enkele keren toe (minstens 30 keren)

![](_page_49_Figure_10.jpeg)

4) Voeg deze groep samen zodat je nog maar één laag overhoudt met al deze lijnen.